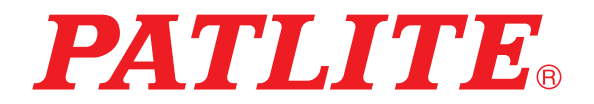

ネットワーク監視表示灯

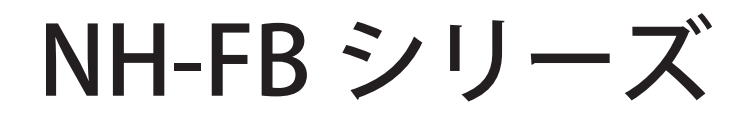

# 取扱説明書

# 対応型式 NHL-FB2 NHP-FB2

本書はファームウェアバージョン1.45以降に対応しています。

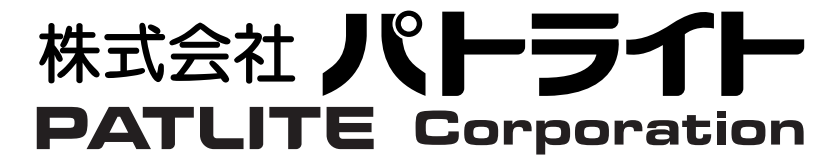

T95100255\_06

# はじめに

このたびは、パトライト "NH-FB シリーズ" (以降、本製品と表記) をお買い上げいただきましてありがとう ございます。ご使用の前に、この NH-FB シリーズ取扱説明書 ( 以降、本書と表記 ) をよくお読みの上、正し く お使いください。また、本書は大切に保管してください。保守・点検や補修などをするときには、必ず本 書を読み直してください。

なお、ご不明な点は、ホームページに記載の技術相談窓口へお問い合わせください。

### おことわり

- ■本書の著作権は、株式会社パトライト(以降、当社と表記)が所有しています。本書の一部または、 全部を当社に無断で転載、複製、改変などをおこなうことは禁じられております。
- ■本書に記載された仕様、デザイン、その他内容については、改良のため予告なしに変更することがあり、 実際に購入された製品とは一部異なることがあります。
- ■本製品は、厳重な品質管理と検査を経て出荷しておりますが、万一故障または不具合がありましたら、 お買い上げの販売店またはホームページに記載の技術相談窓口へお問い合わせください。
- ■本製品(ソフトウェアを含む)は、一般事務用、パーソナル用、家庭用、通常の産業等の一般的用途を 想定して開発・設計・製造されているものであり、人命に直接的または、間接的に関わるシステムなど、 高い安全性が要求される用途には使用しないでください。

 万一、一般的な用途以外で使用されたことによるお客様の損害その他の不利益、または、第三者からの いかなる請求につきましても、当社では一切その責任を負いかねますので、あらかじめご了承ください。 ・一般的用途よりも高い信頼性が要求される機器や電算機システムなどの用途に使用するときは、

ご使用になるシステムの安全設計や故障に対する適切な処置を万全におこなってください。

- ■本製品(ソフトウェアを含む)を使用したことによるお客様の損害その他の不利益、または第三者からの いかなる請求につきましても、当社では一切その責任を負いかねますので、あらかじめご了承ください。
- ■表示灯の明るさや色味につきましては、多少差が生じることがありますのでご留意ください。
- ■本製品は、EN 規格に適合しており、CE マーキングを表示しています。

■同梱されている AC アダプタは、RoHS 指令の閾値を超える規制物質の含有はありません。

### 安全のために必ずお守りいただきたいこと

本書では記載内容を無視して誤った使い方をしたときに生じる危害や損害の程度を次の表示で区別し、説明 しています。

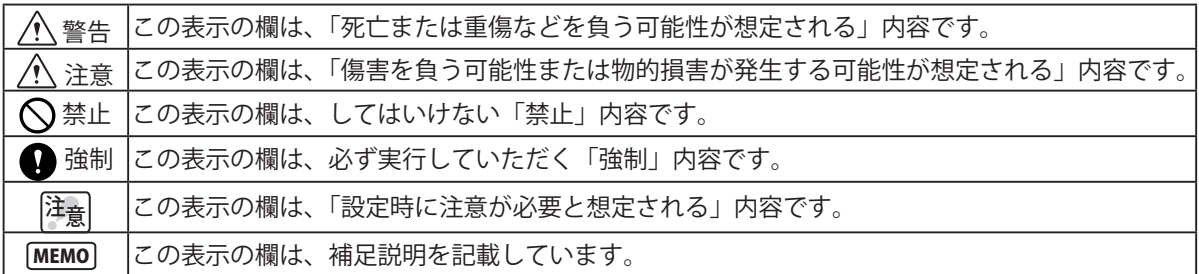

### 注意事項

本製品の設置前に注意事項をよくお読みの上、正しくお使いください。

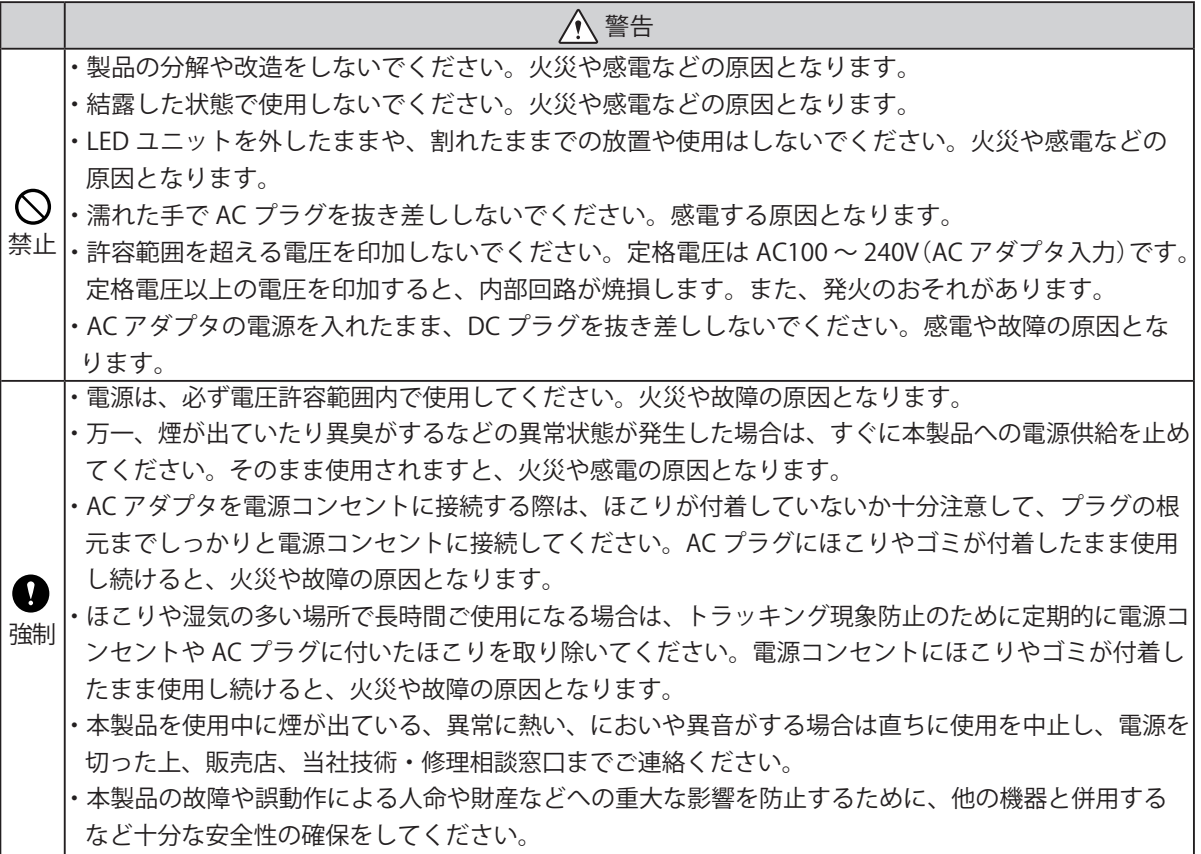

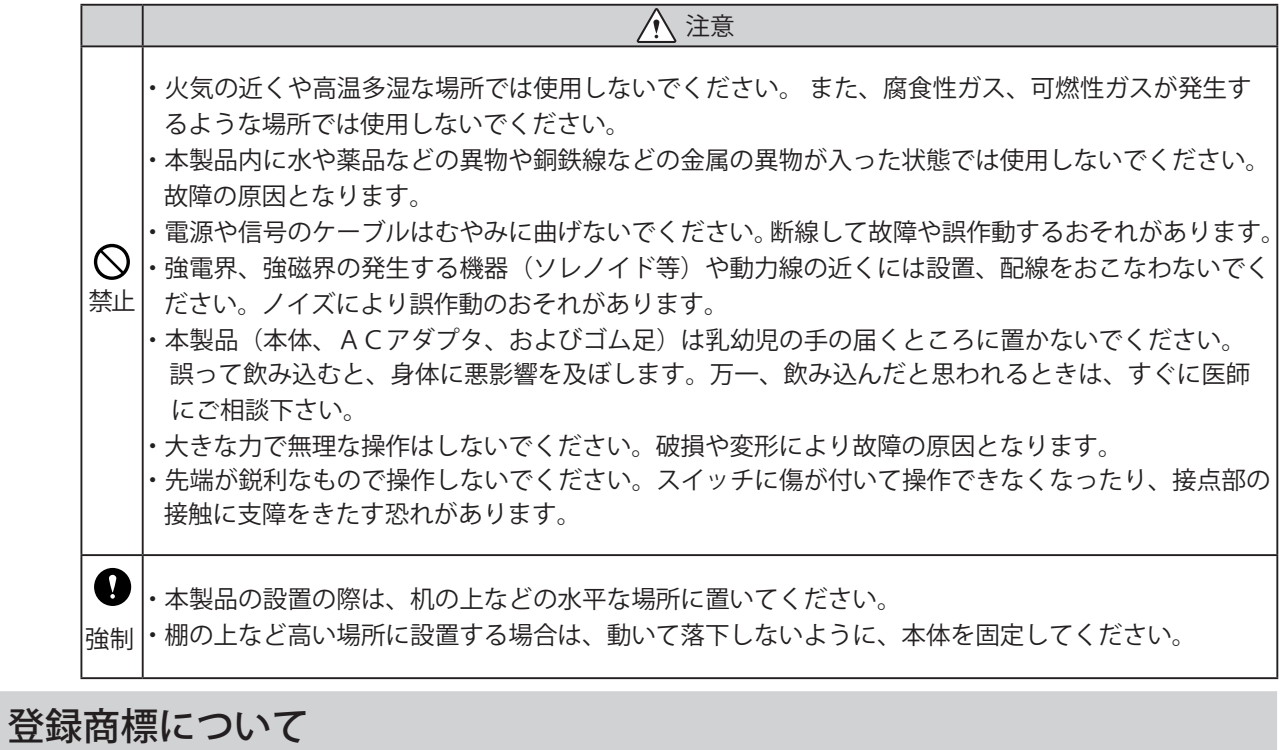

- ・Microsoft、Windows 、Internet Explorerは米国 Microsoft Corporationの米国およびその他の国に おける登録商標です。
- ・Firefoxは、米国 Mozilla Foundation の米国およびその他の国における商標または登録商標です。
- ・Google Chrome は、Google Inc. の商標または登録商標です。
- ・その他、記載されている会社名、製品名は各社の登録商標または商標です。

はじめ」

### 取扱い上のご注意

本製品は屋内専用です。屋外で使用しないでください。

- 本製品を設置する場合は次の場所を避けて使用してください。
- ・直射日光の当たる場所
- ・火気の近くや高温多湿な場所
- ・温度変化が激しく結露するような場所
- ・通気性、換気性の悪い場所
- ・本製品に振動が直接伝わるような場所
- ・腐食性ガスが発生するような場所
- ・潮風にさらされるような場所
- ・塵埃、鉄粉などが多く発生する場所
- ・薬品、オイルミストが多く発生する場所
- ・雨、水のかかる場所

### 保守・点検について

#### ■清掃

- ・清掃するときは、必ず本製品の電源を切ってからおこなってください。
- ・製品本体に付着した汚れは、水を含ませた柔らかい布で拭き取ってください。
- 特に表示面を強く拭くと傷がつきやすいためご注意ください。
- ・ベンジン、シンナーなどの揮発性の薬品や化学雑巾などでは拭かないでください。
- ・水分を多く含んだ布などを使用しないでください。水分が製品の内部に入った場合、ショートや感電、 火災の原因となります。
- ・トラッキング現象防止のために定期的にコンセントに付いたほこりを取り除いてください。コンセント にほこりやゴミが付着したまま、使用し続けると火災や故障の原因となります。

#### ■点検

・以下の内容で本製品を定期的に点検してください。

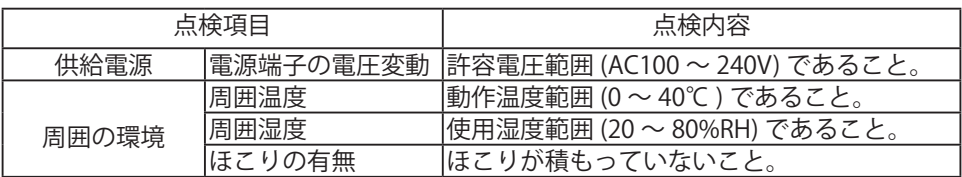

### 内容物の確認

本製品には、以下の物が含まれています。製品の梱包には万全を期していますが、万一欠品などがありまし たら、ホームページに記載の各営業所、または技術相談窓口へご連絡ください。

- · NH シリーズ製品本体 (1台)
- ・設置説明書 (1枚)
- 裏面シール (8枚)
- ゴム足 (4個)
- ・ねじ (3 個 )
- サポートステー (1個)

· AC アダプタ (1個)

-N 仕様には同梱されていません。

目次

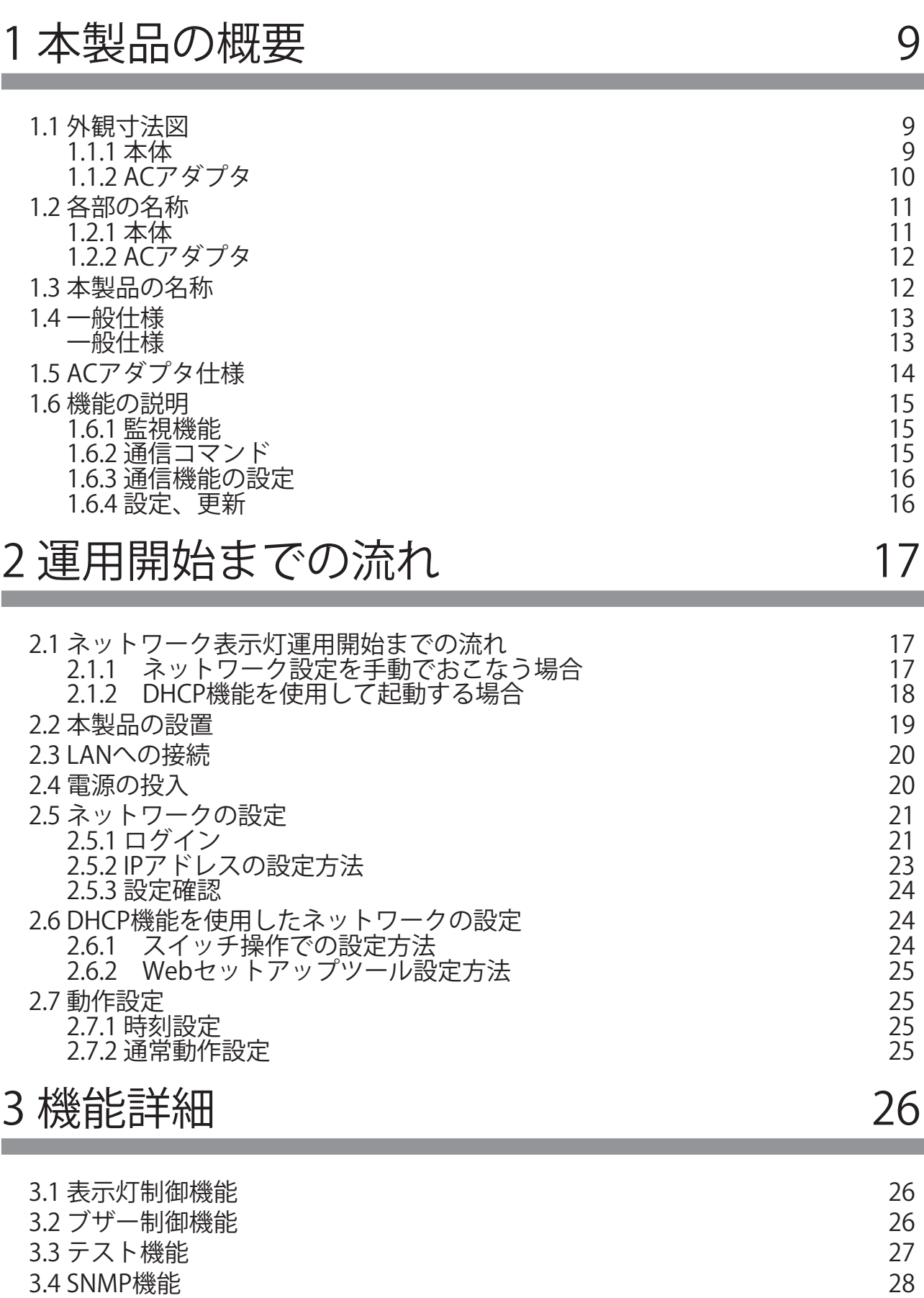

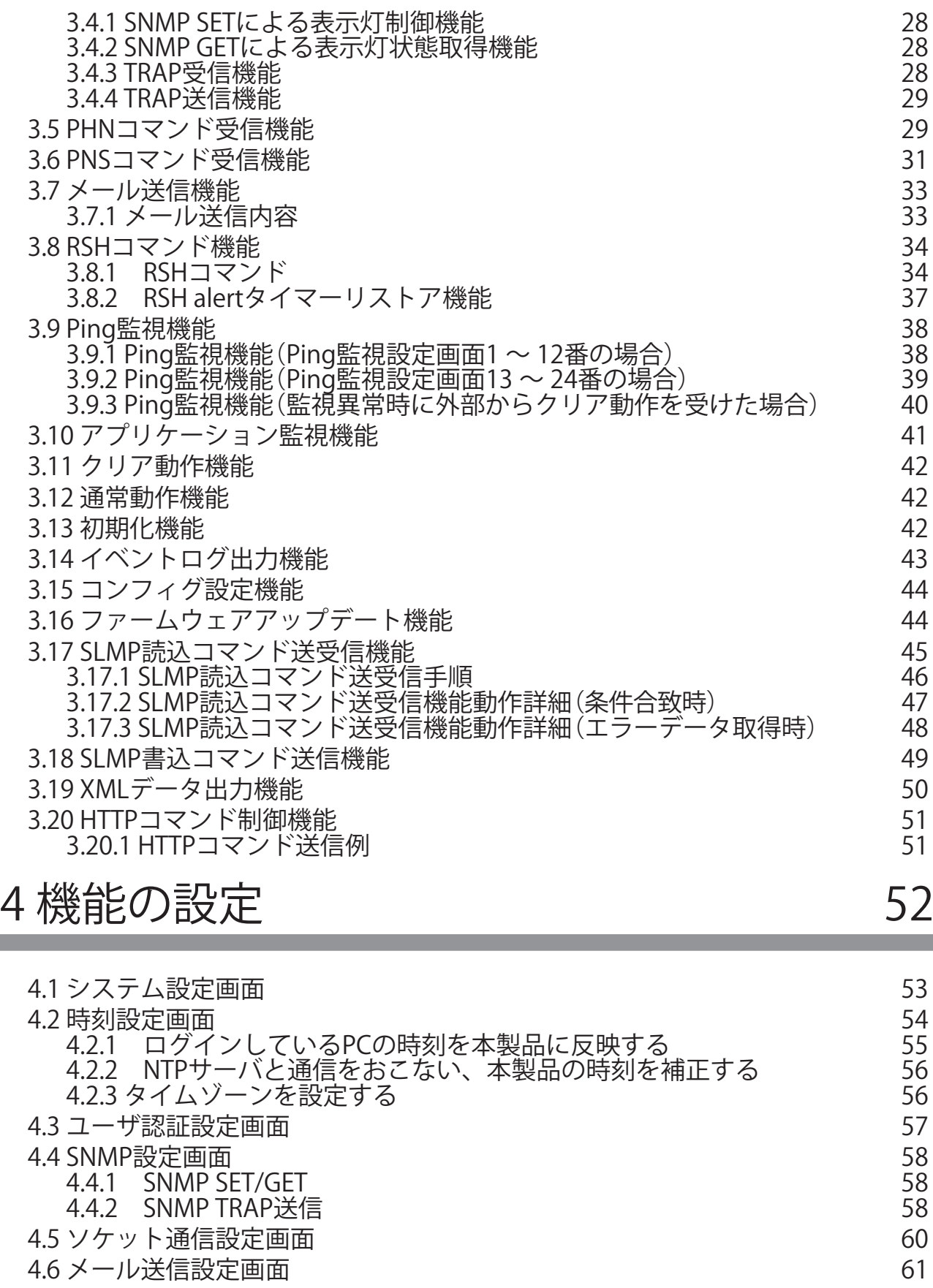

- [4.7 メール内容設定画面](#page-62-0)<br>4.8 コマンド受信設定画面 63 [4.8 コマンド受信設定画面](#page-63-0)<br>4.9 TRAP受信設定画面 64
- [4.9 TRAP受信設定画面](#page-65-0) 66
- [4.10 Ping監視設定画面](#page-68-0) 69

7

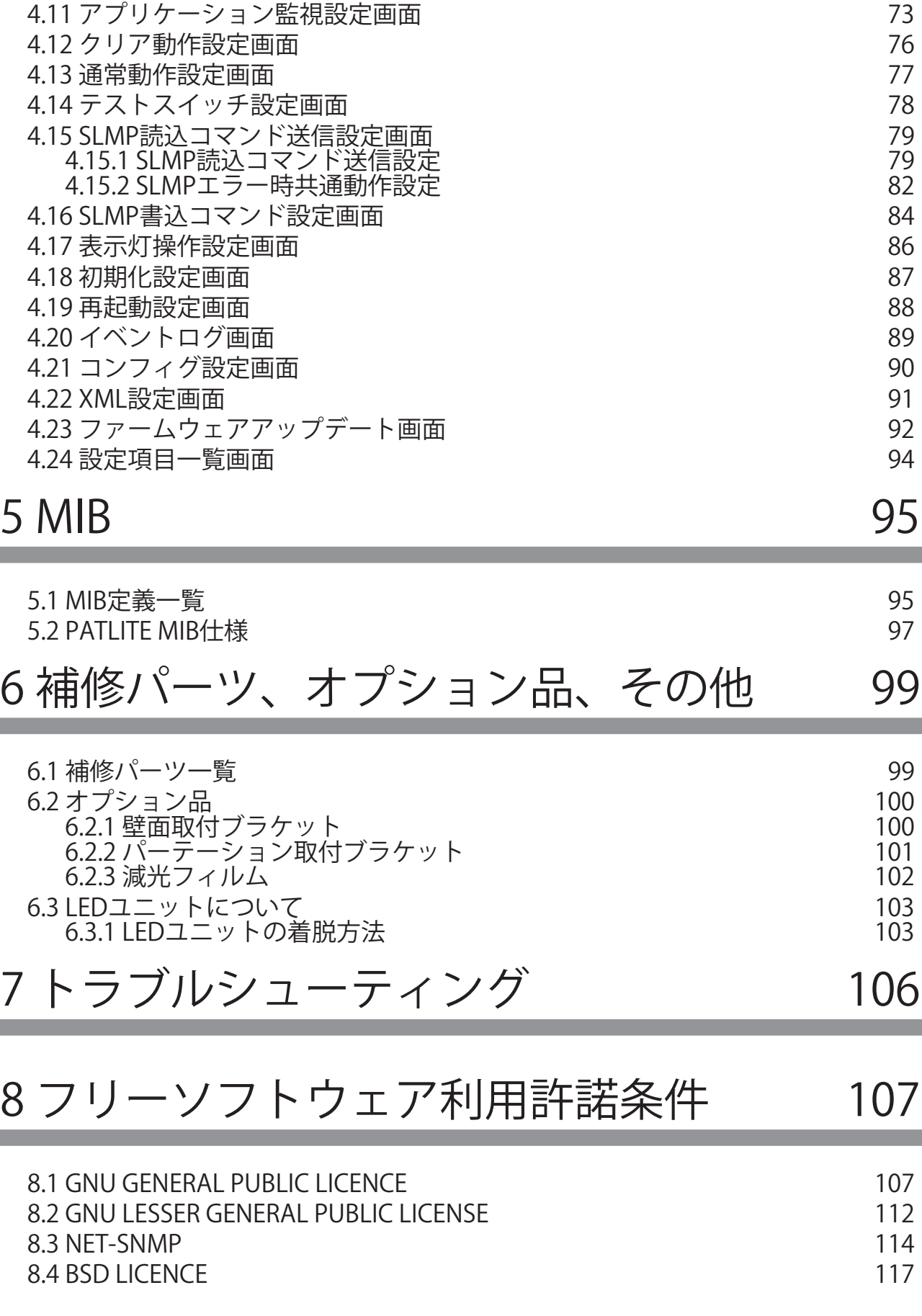

[4.10.1 Ping監視設定\(画面番号1 ~ 12番\)](#page-68-0) 69 [4.10.2 画面番号13 ~ 24番の設定方法\(監視周期可変時の設定\)](#page-70-0) 71

# <span id="page-8-0"></span>本製品の概要

### 1.1 外観寸法図

1.1.1 本体

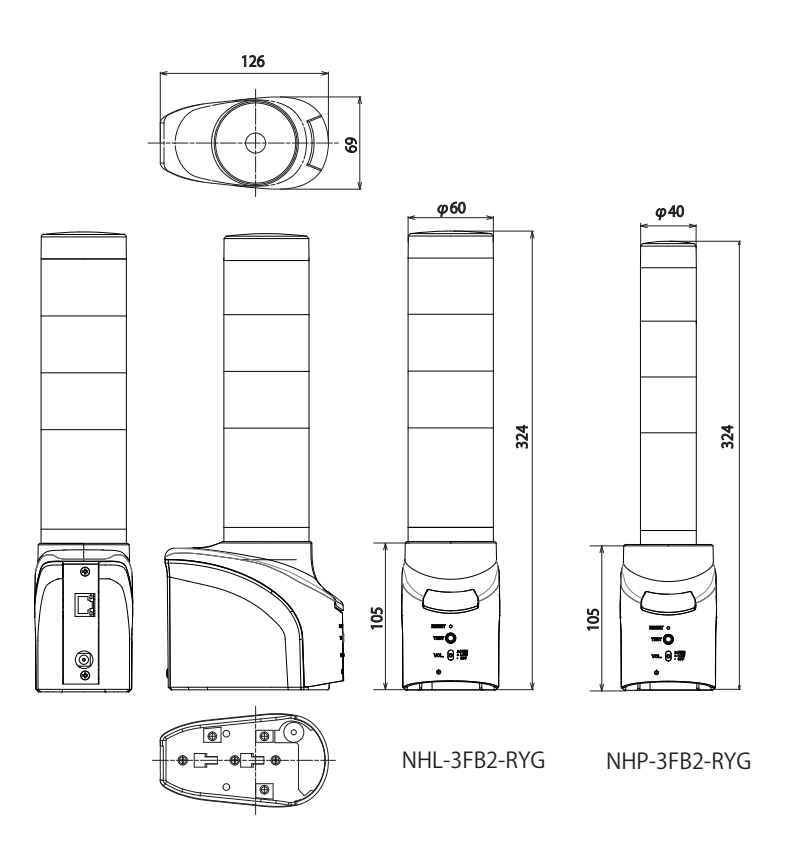

NHシリーズ外観寸法図

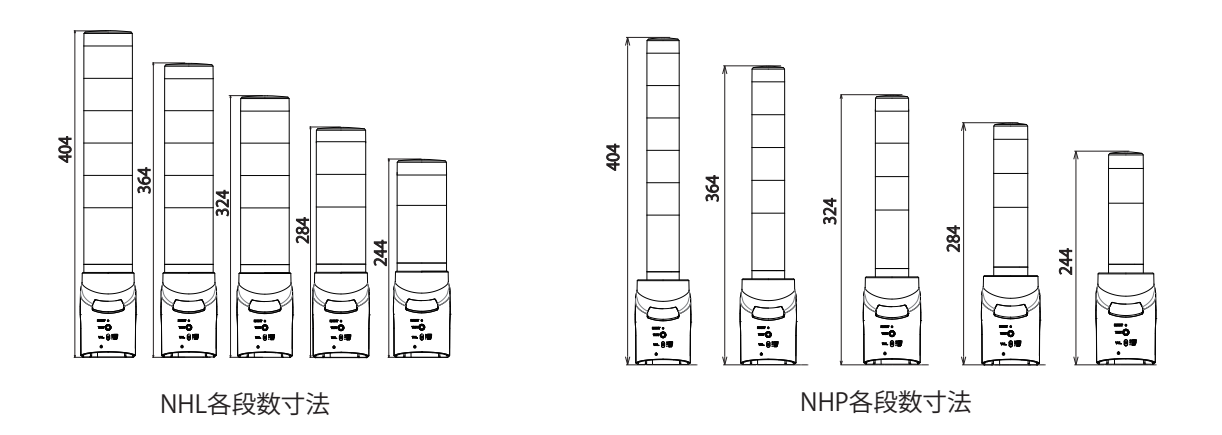

### <span id="page-9-0"></span>1.1.2 ACアダプタ

1

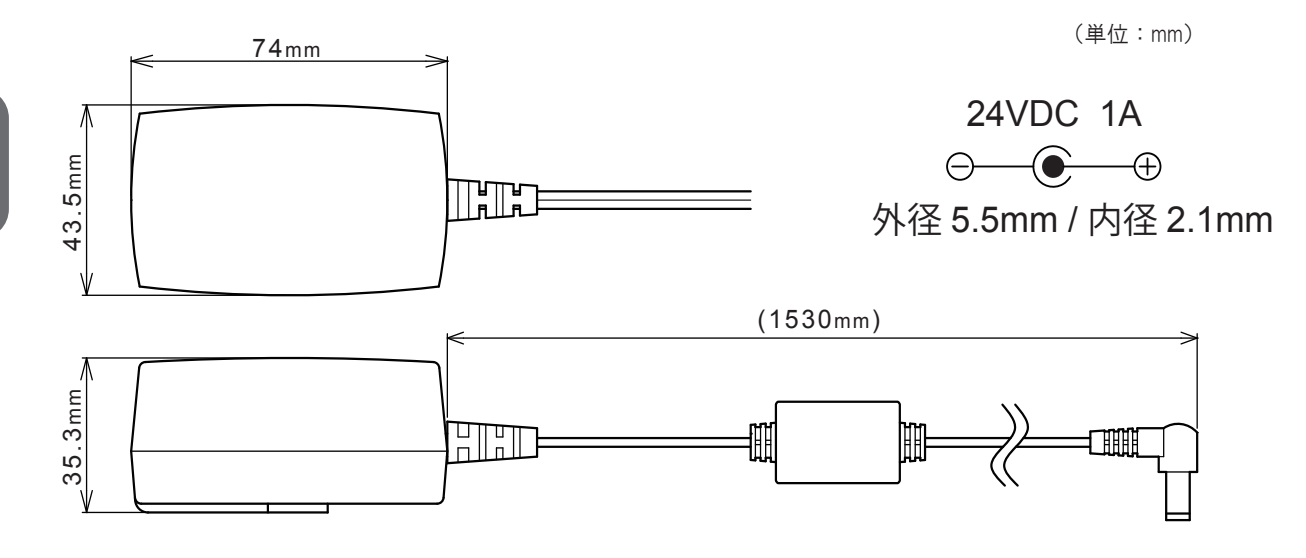

## <span id="page-10-0"></span>1.2 各部の名称

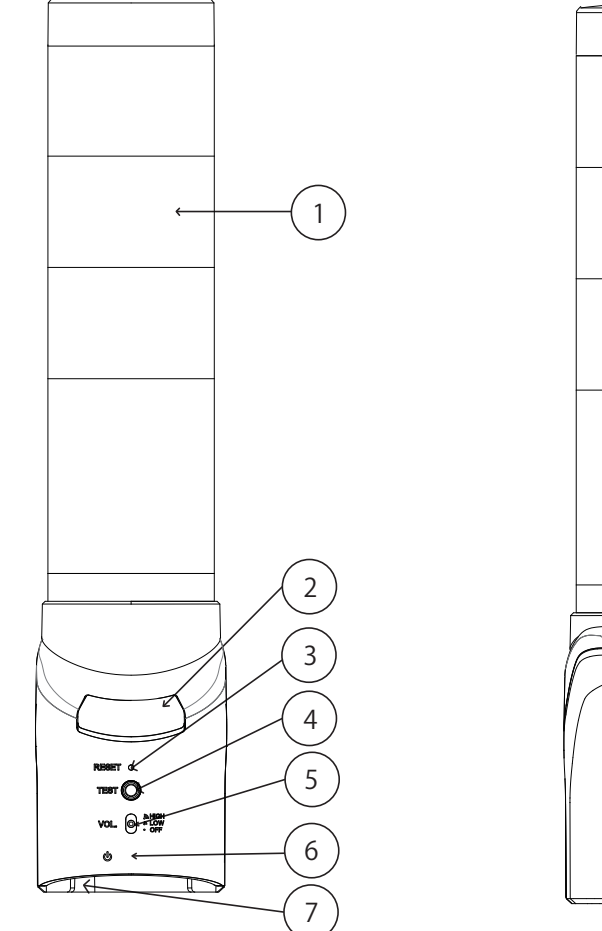

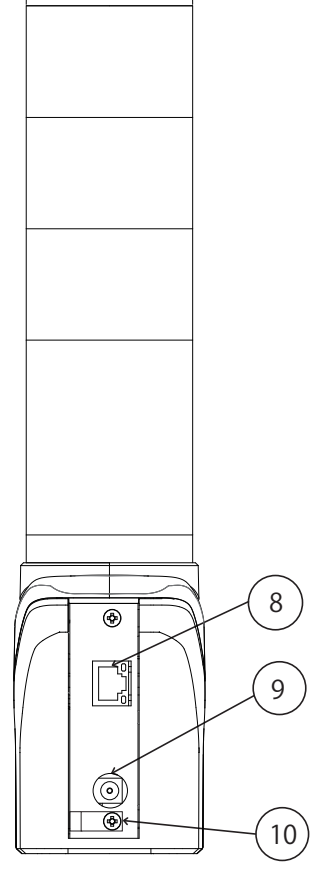

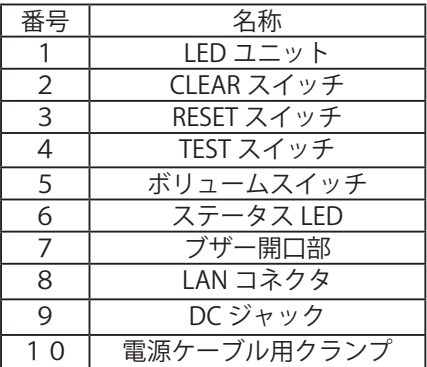

### <span id="page-11-0"></span>1.2.2 ACアダプタ

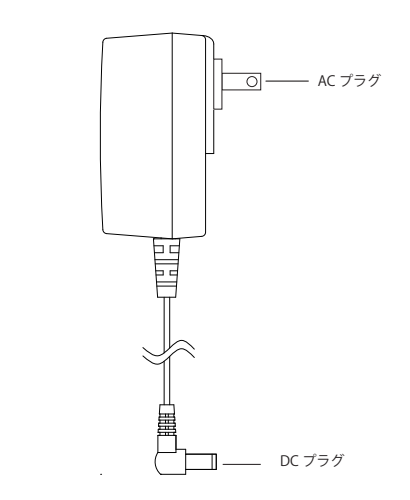

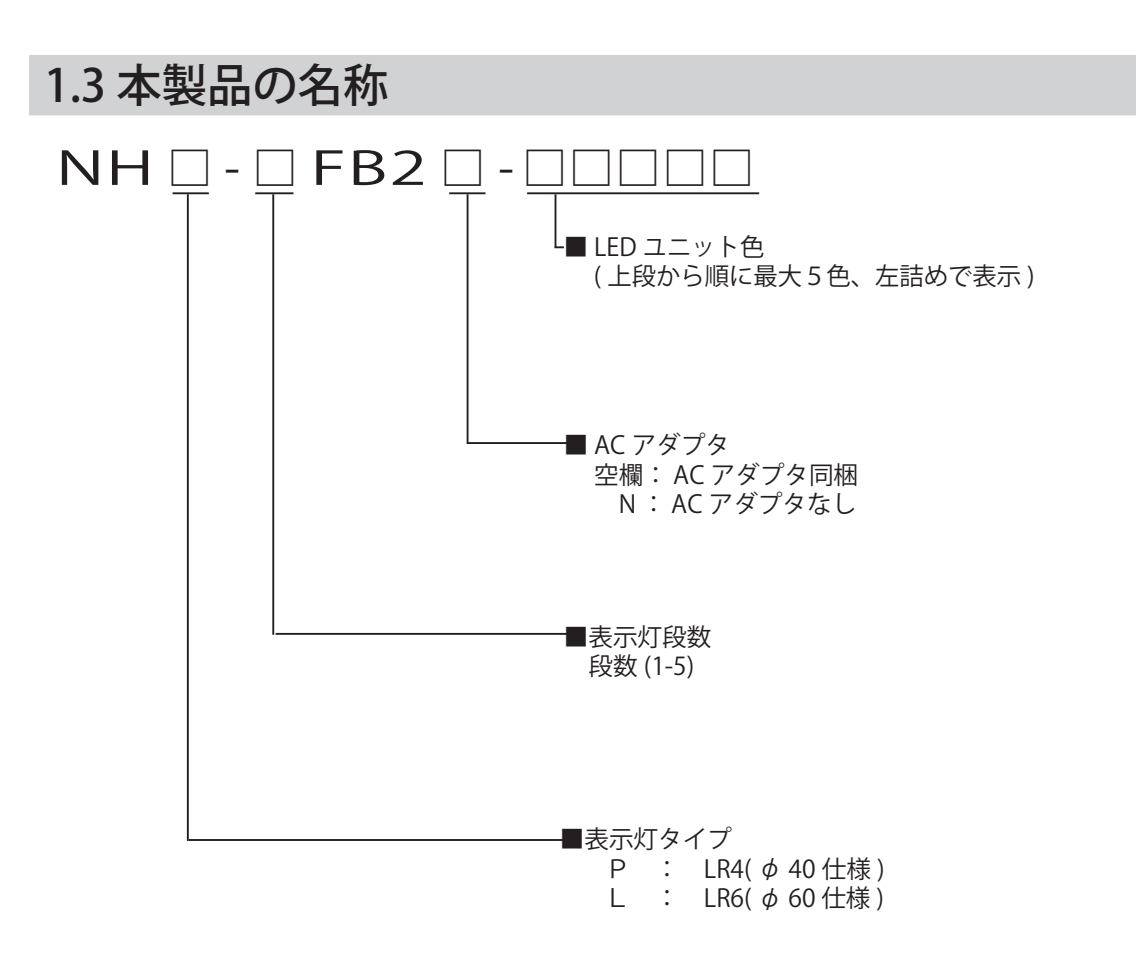

1

### <span id="page-12-0"></span>1.4 一般仕様

一般仕様

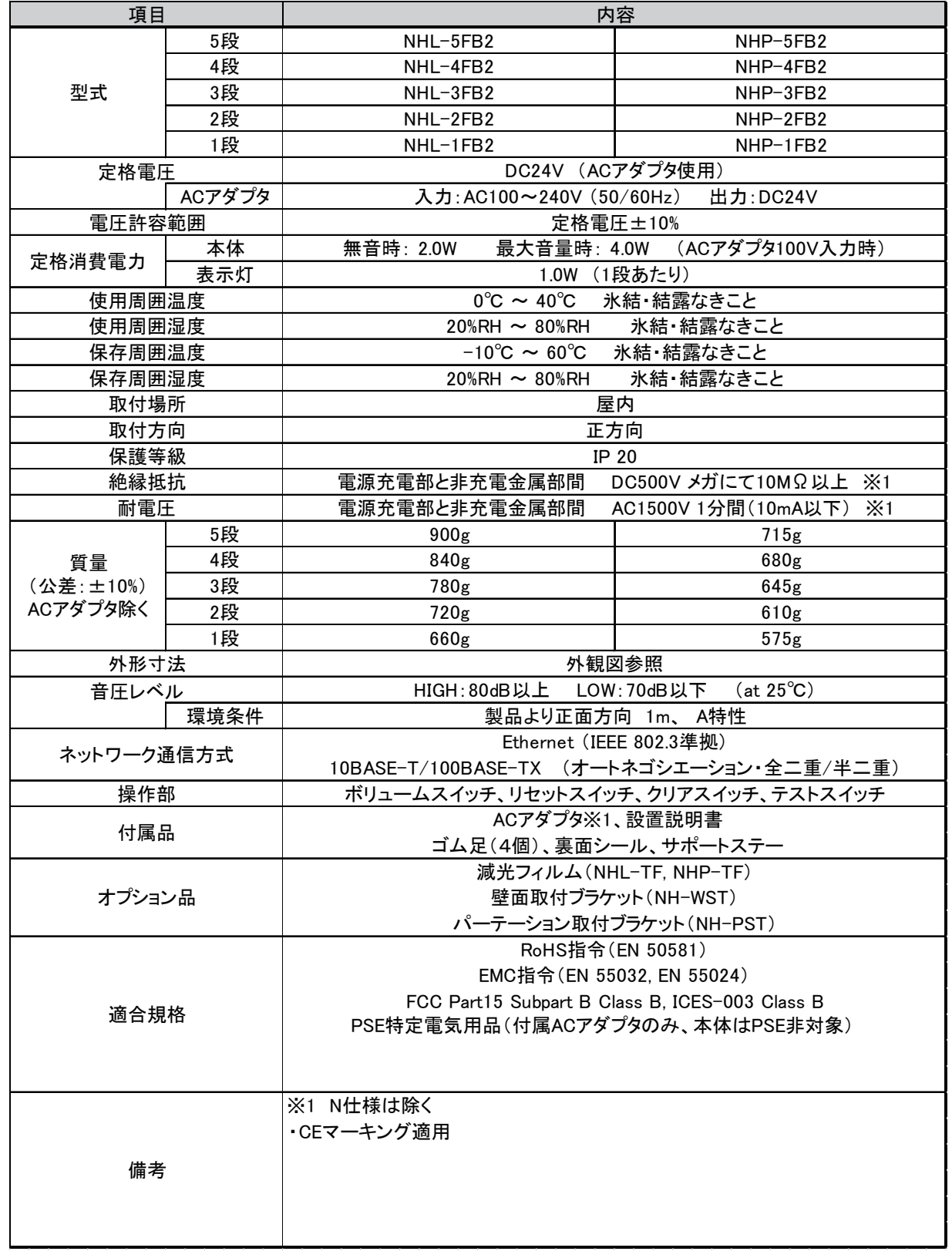

## <span id="page-13-0"></span>1.5 ACアダプタ仕様

警告

・ 当社 AC アダプタ (ADP-001) 以外の AC アダプタを使用する場合には必ず推奨仕様に適合した AC アダプタを使用してください。推奨仕様に適合していない AC アダプタを使用すると、火災や故障 O の原因になります。 強制

・ 必ず過電流保護機能が搭載された AC アダプタを使用してください。過電流保護機能が搭載されてい ない AC アダプタを使用すると、火災や故障の原因になります。

AC アダプタは製品付属の AC アダプタを使用してください。AC アダプタを別途注文する場合は、 当社の AC アダプタ (ADP-001) お買い求めください。

N 仕様 (AC アダプタなし ) を使用するお客様で、やむを得ず ADP-001 以外の AC アダプタを使用す る場合には下記の仕様の AC アダプタを使用してください。

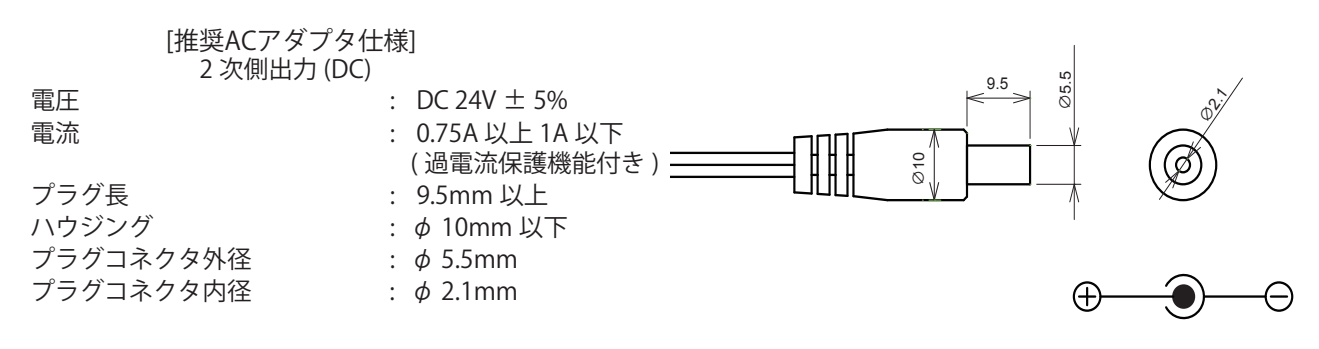

### <span id="page-14-0"></span>1.6 機能の説明

ここでは、本製品でできる機能について説明します。

#### 1.6.1 監視機能

本製品は、ネットワークデバイスの死活監視をおこなうことができます。

### PING監視 ついて しょうしょう こうしょう こうしょう SNMP v1 v2c

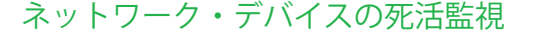

本製品は、最大24ノードの死活監視が可能です。ノー ドまでの回線異常や監視対象機器からの応答を得られ ない場合は、表示灯が異常と判断し、光と音で管理者 に知らせます。

### ネットワーク・デバイスの死活監視 はちゅう 低コストでネットワーク機器の状態を監視

本製品は、SNMPマネージャとして、ネットワーク対 応機器(UPS、プリンタ、ルーター、スイッチなど)か らのSNMP TRAPを受けて、異常・障害の発生を、光 と音で管理者に知らせます。

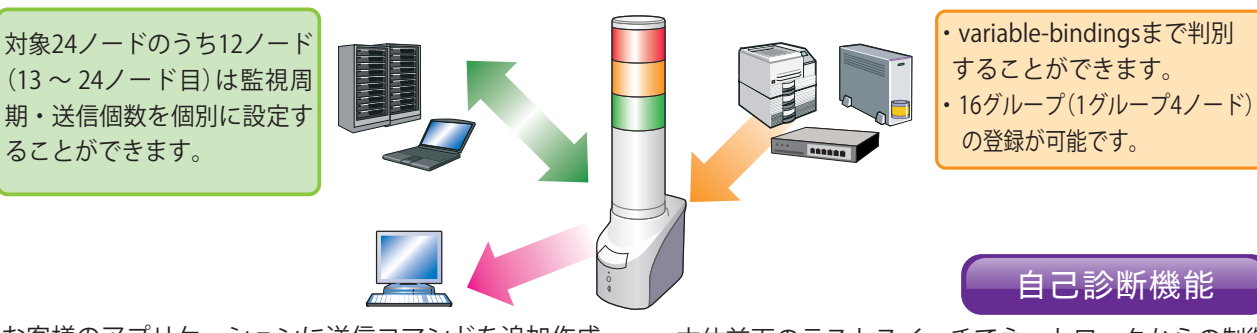

お客様のアプリケーションに送信コマンドを追加作成 していただくことにより、アプリケーションの稼働状 況まで監視することが可能です。(最大4ノード)

本体前面のテストスイッチでネットワークからの制御 なしで、本体表示灯、ブザー機能の動作チェックをす ることが可能です。

### 1.6.2 通信コマンド

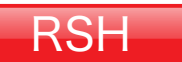

汎用プロトコルであるRSHで制御 が可能です。

ネットワーク統合管理ソフトや、 さまざまな監視ツールなどのイベ ント情報をトリガーにして、表示 灯の点灯・点滅・ブザー鳴動が可 能です。

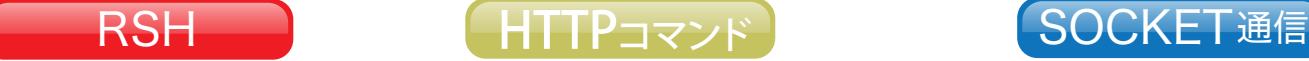

HTTPコマンドで制御可能 「表示灯赤と緑を点灯、黄、青、白を消灯、ブザー パターン2吹鳴」で動作させる場合 http://192.168.10.1/api/control?alert=101002

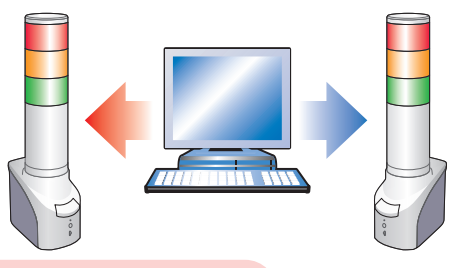

#### PHN互換コマンドに対応

2バイトのコマンドで表示灯・ブザー を制御できます。 ※NHE-3FB・NHC-3FB・NHM-3FB・ PHN-3FBE1と互換可能です。 ※一部機能が制限されます。

イベント発生:コマンド実行(赤・黄・緑 点灯 ブザー鳴動) PHN互換コマンドの場合:57H,17H

イベント発生:コマンド実行(赤・黄・緑 点灯 ブザー鳴動) RSHの場合: rsh 192.168.10.1 -l root alert 111001 PNSコマンドを使用することで表示灯・ブザーを制

新規PNSコマンドに対応

御できます。すべての報知パターンが制御可能です。

イベント発生:コマンド実行(赤・黄・緑 点灯 ブザー鳴動) PNSコマンドの場合:58H,58H,53H,00H,00H,06H,01H,01H,01H,00H,00H,01H イベント発生時にメール送信、TRAP送信をおこなうことができます。

<span id="page-15-0"></span>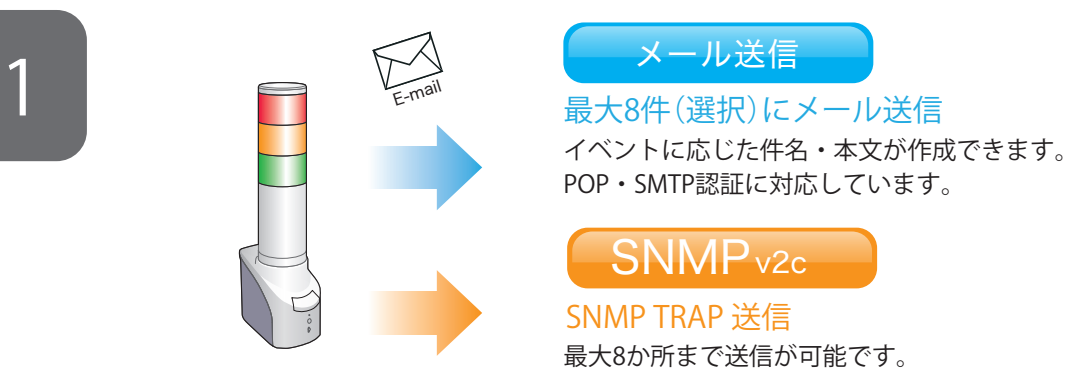

### 1.6.4 設定、更新

WebセットアップツールでIPアドレスを含む詳細な本体設定 が可能です。 また、ファームウェアのバージョンアップを遠隔でおこなうことができます。

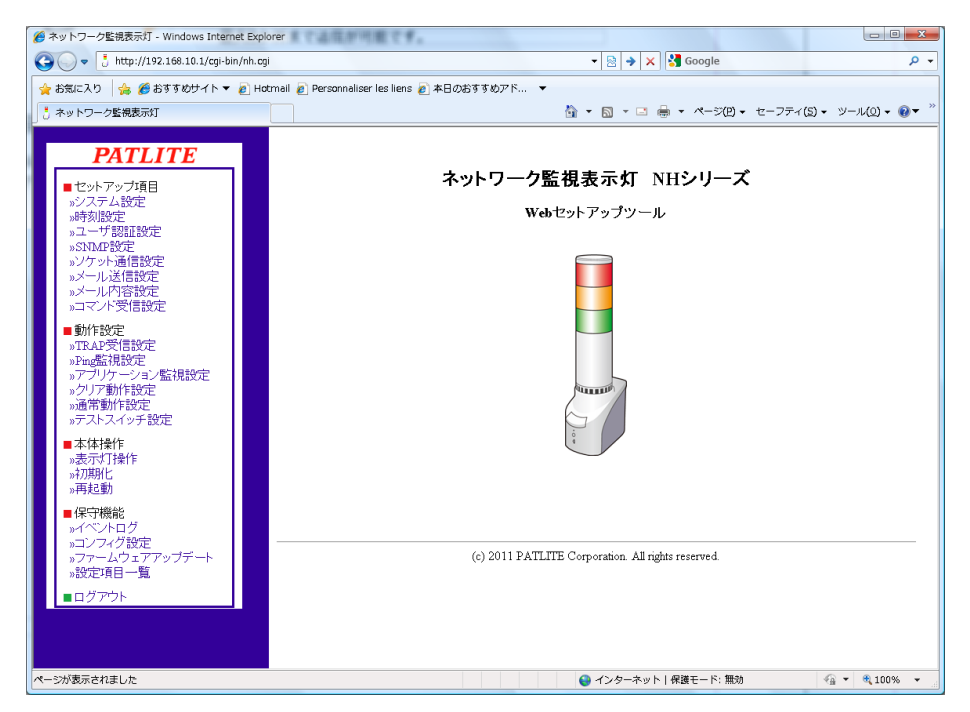

図1.5.1 Webセットアップツール画面

# <span id="page-16-0"></span>2 運用開始までの流れ

### 2.1 ネットワーク表示灯運用開始までの流れ

ネットワーク表示灯を運用する方法は、「ネットワーク設定を手動でおこなう場合」と「DHCP機能を使用して 起動する場合」の2種類があります。

### 2.1.1 ネットワーク設定を手動でおこなう場合

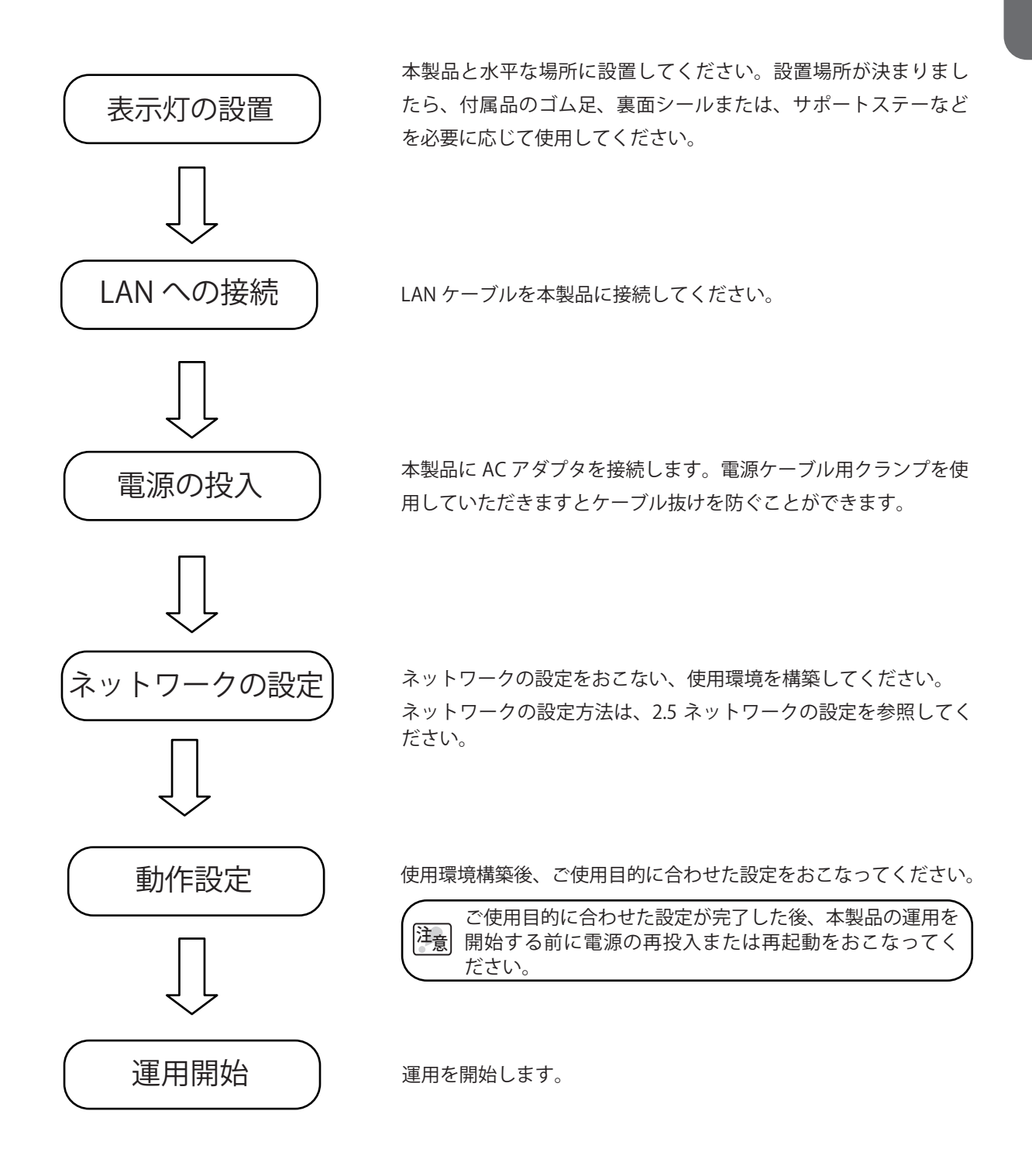

### <span id="page-17-0"></span>2.1.2 DHCP機能を使用して起動する場合

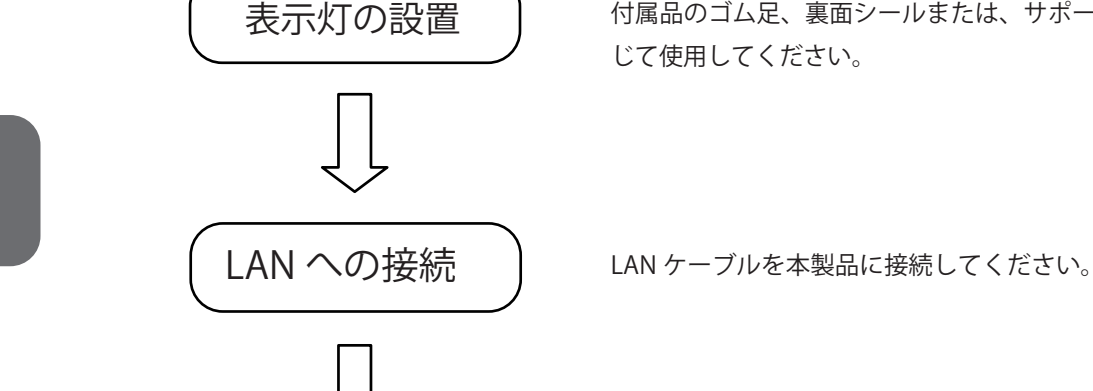

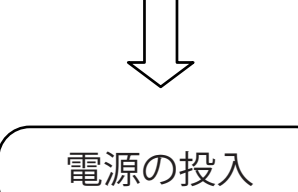

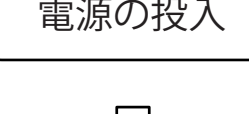

DHCP 機能による設定

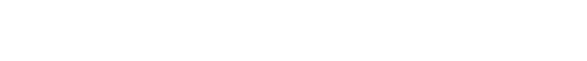

じて使用してください。

ボリュームスイッチを "Low" にした状態で TEST スイッチを押しな がら AC アダプタを接続してください。また、電源ケーブル用クラ ンプを使用していただきますとケーブル抜けを防ぐことができます。

本製品と水平な場所に設置してください。設置場所が決まりましたら、 付属品のゴム足、裏面シールまたは、サポートステーなどを必要に応

DHCP サーバに接続できなかった場合、起動完了後に表示灯が点滅 パターン2で全点滅した状態で、工場出荷時設定のネットワーク情報で

起動します。 その場合は、再度 DHCP 機能を使用して起動していただくか、手動

でネットワークの設定をおこなってください。

手動でネットワークを設定する方法は、[2.5 ネットワークの設定を](#page-20-1)参 照してください。

DHCP 機能で設定した場合、ネットワーク情報を知るためには、NH シリーズ設定ソフト「PNS Manager」をご使用ください。

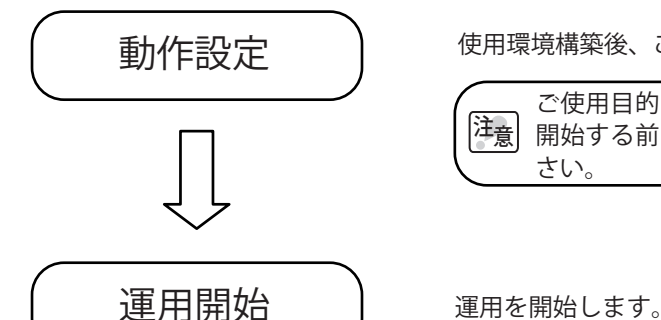

使用環境構築後、ご使用目的に合わせた設定をおこなってください。

注意 開始する前に電源の再投入または再起動をおこなってくだ ご使用目的に合わせた設定が完了した後、本製品の運用を さい。

・一度 DHCP 機能を使用して起動すると、次回からの起動時は DHCP 機能を使用して起動します。 PNS Manager の使用方法は「PNSManager 取扱説明書」を参照してください。

- 注意 ・ 大きな力で無理な操作はしないでください。破損や変形により故障の原因となります。
	- ・先端が鋭利なもので操作しないでください。スイッチに傷が付いて操作できなくなったり、接 点部の接触に支障をきたす恐れがあります。

### <span id="page-18-0"></span>2.2 本製品の設置

本製品を設置する場所は、安定した水平な場所を選んでください。また、本製品に同梱している付属品 (ゴム足、裏面シール、サポートステー)がございますので、必要に応じてお使いください。

設置例① サポートステーを使用しない場合の平面据え置き方法

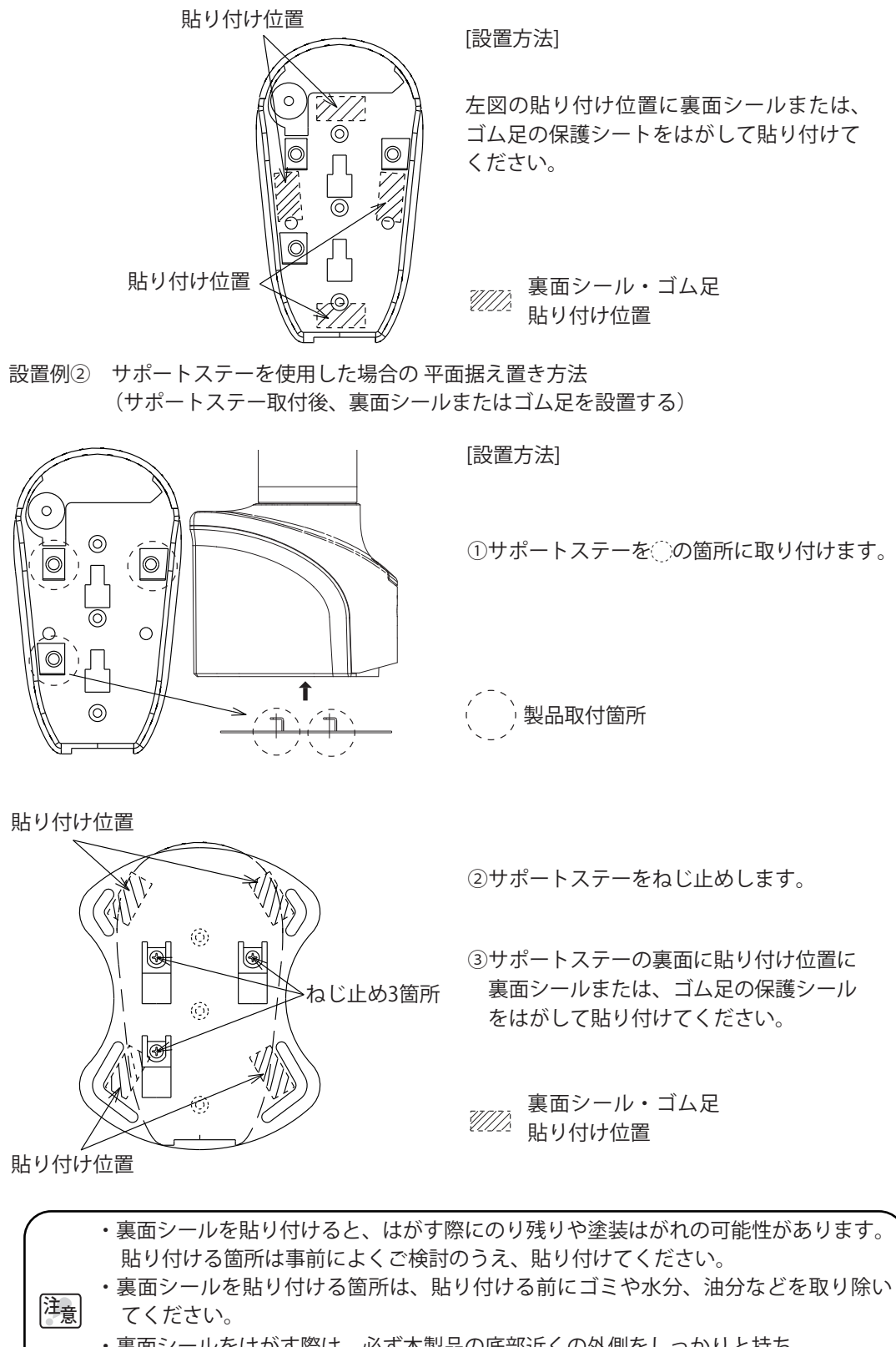

- ・裏面シールをはがす際は、必ず本製品の底部近くの外側をしっかりと持ち、 ゆっくり引き剥がしてください。
- ・表示灯部分に力を加えないでください。

2

<span id="page-19-0"></span>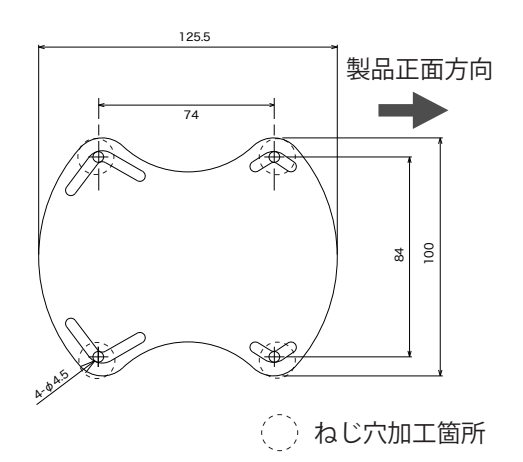

[設置方法]

①設置する平面にφ4.5の穴加工を施します。

②製品にサポートステーを固定します。

- ※サポートステーのねじ止めの際は、裏面シール・ゴム足 は取り付けないでください。
- ③加工した穴に、M4ねじ(M4ボルトなど)を取り付け、 設置表面からM4ナットで固定してください。 (平面に固定するM4ねじ/M4ナットは付属していません。)

### 2.3 LANへの接続

本製品に LAN ケーブルを接続します。LAN ケーブルはカテゴリ 5 対応以上のツイストペアケーブル (UTP または STP)を使用してください。

### 2.4 電源の投入

以下の電源投入方法に従い、本製品の電源を入れます。本製品が起動完了するまで 40 秒ほどかかり ます。

#### 【電源投入方法】

- ① プラスドライバでねじを緩め、電源ケーブル用クランプを取り外します。
- ② 電源ケーブル用クランプにACアダプタの電源ケーブルを通します。
- ③ 電源ケーブル用クランプをねじで固定します。
- ④ 製品本体にDCプラグを差し込みます。
- ⑤ ACアダプタをコンセントに差し込んでください。
- ⑥ 電源が投入され、表示灯が1秒ほど全点灯し、本製品前面下部にあるステータスLEDが点灯します。

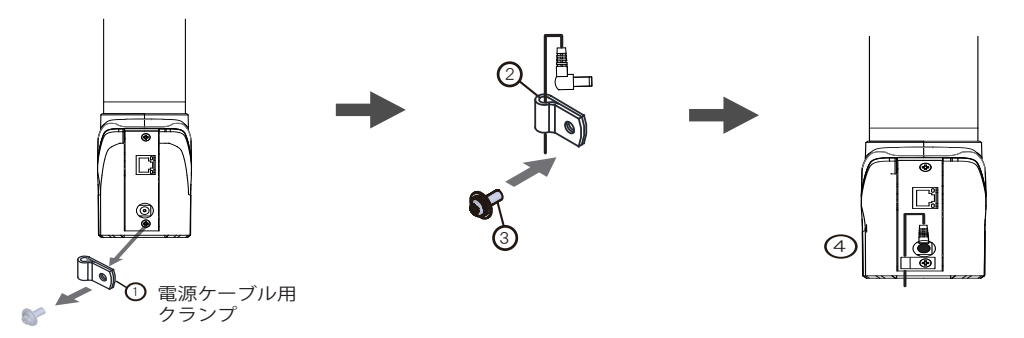

図 2.4.1 電源ケーブル取付方法

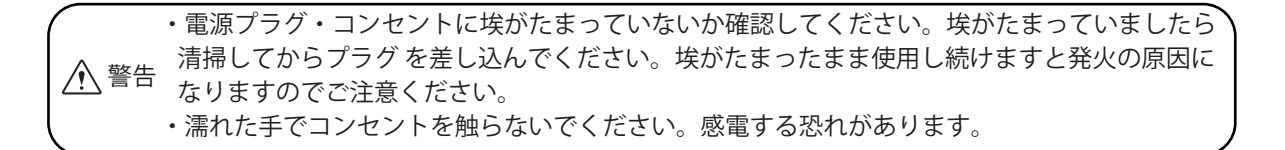

# <span id="page-20-1"></span><span id="page-20-0"></span>2.5 ネットワークの設定

### 本製品の工場出荷時のIPアドレスは「192.168.10.1」です。

IPアドレスの変更は、パソコン(以降、PCと表記)のWebブラウザからログインして設定を変更してください。 ログインするPCのネットワーク設定を、本製品と通信できるように変更してからおこなってください。 ログインの方法は下記の「2.5.1 ログイン」を参照してください。

MEMO 推奨ブラウザは InternetExplorer11、Google Chrome、Firefox をお使いください。

※本製品のMACアドレスは別途、サポートサイトからダウンロードいただけるPNS Managerなどでご確認ください。

### 2.5.1 ログイン

本製品の各種設定は、Webブラウザからログインしておこないます。

ログインするためには、本製品に設定したIPアドレスをWebブラウザアドレス部分に入力します。 (図2.5.1参照)

<Webブラウザアドレス入力> http://192.168.10.1/index.htm

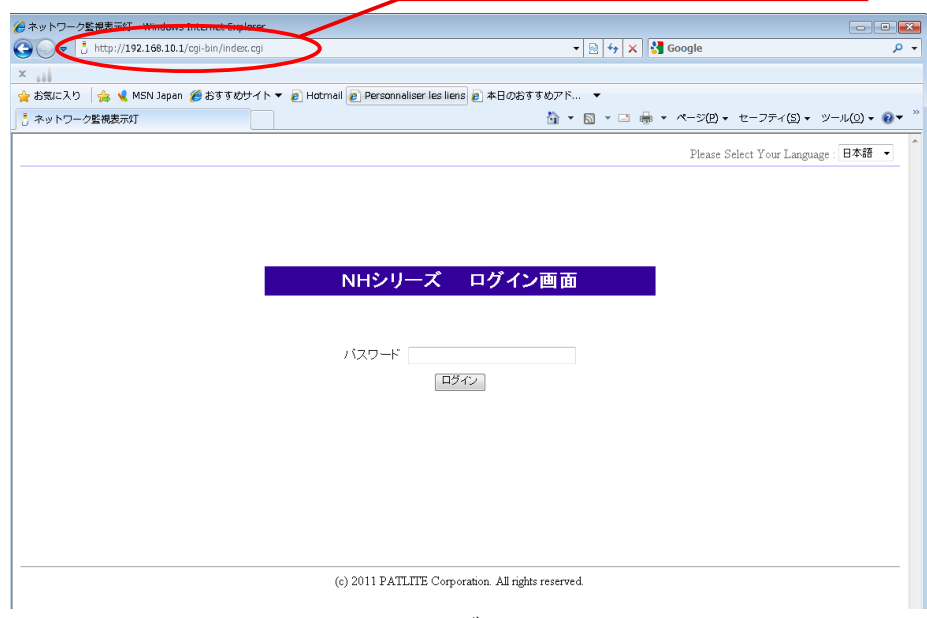

図 2.5.1ログイン画面

ログイン画面が表示されたら、パスワード欄に「patlite」と入力後、「ログイン」ボタンをクリックしてください。 初期パスワードは「patlite」になります。不正操作防止のためパスワードは必ず変更してください。

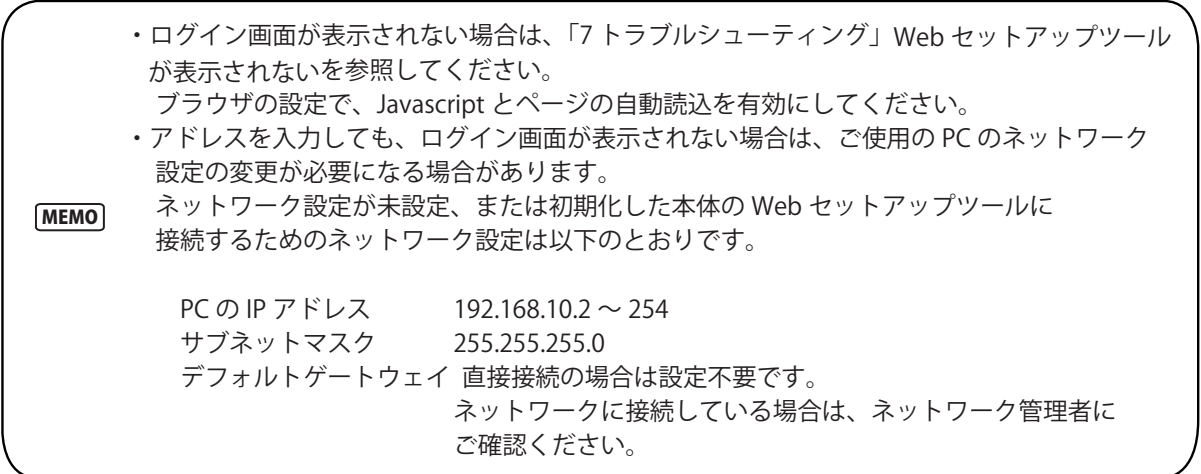

- ・ログイン画面が表示されたら、パスワード欄に「patlite」と入力後、「ログイン」ボタンをクリック してください。初期パスワードは「patlite」になります。不正操作防止のためパスワードは必ず 変更してください。
- 注意 ・ログイン状態で、無操作状態が 10 分以上経過した場合、自動的にログアウトされます。 その際は、再度ログインをしてください。
	- ・画面に文字化けが発生し正常に表示されない場合は、文字コードを Unicode(UTF-8) に変更 してください。
	- ・本製品には 2 重ログインできません。複数の場所から設定できないようにしています。

ログイン画面の右上にあるプルダウンメニューより表示言語を選択することができます。(図2.5.2参照) 選択できる言語は、「日本語」「English」「繁體中文」の3種類です。

切り替えることにより、Webセットアップツールの各設定画面で表示される言語が切り替わります。 (図2.5.3、図2.5.4参照)

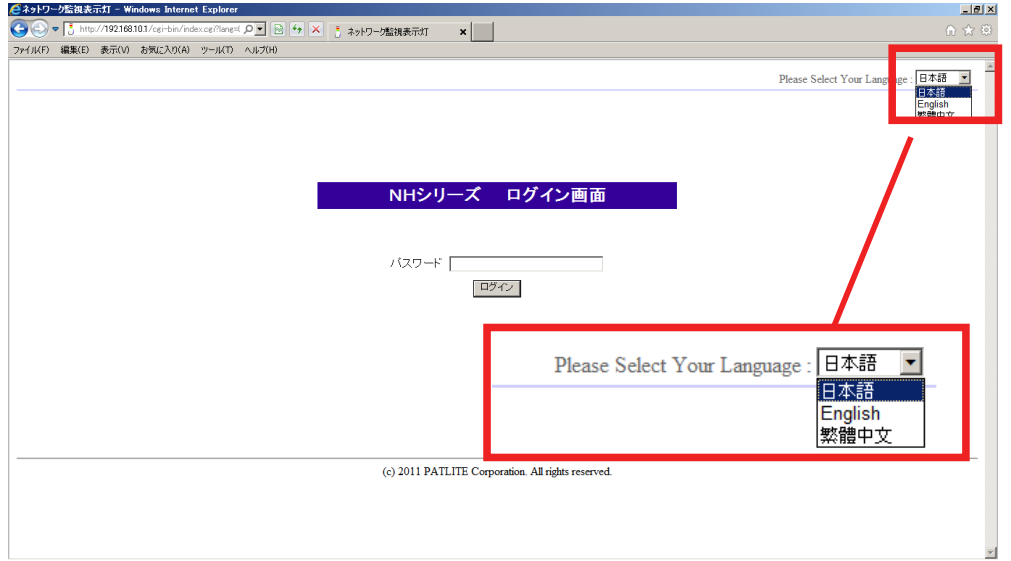

図 2.5.2ログイン画面

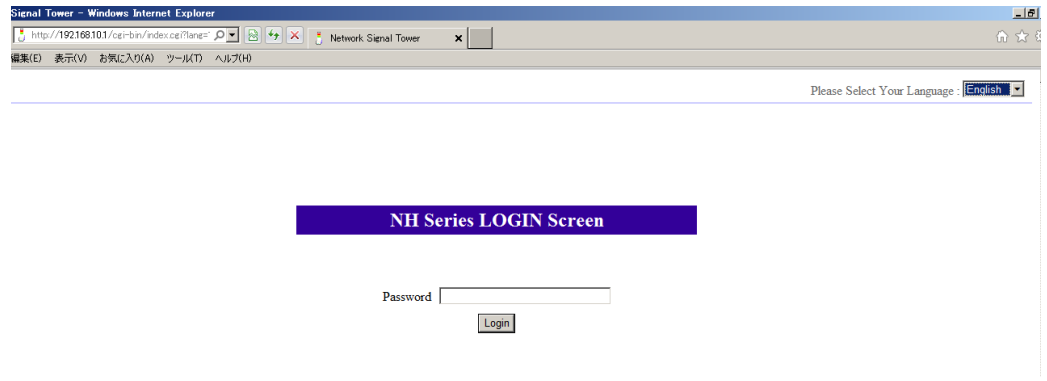

図 2.5.3ログイン画面(English選択時)

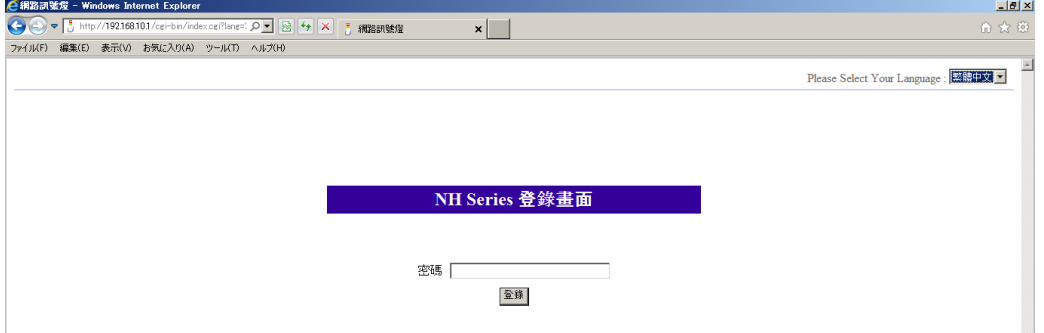

図 2.5.4ログイン画面(繁體中文選択時)

### <span id="page-22-0"></span>2.5.2 IPアドレスの設定方法

ログイン後、Webセットアップツール画面に移動します(図2.5.5参照)。設定画面の左側に設定項目一覧が 表示されます。「システム設定」をクリックすると、システム設定画面が表示されます。

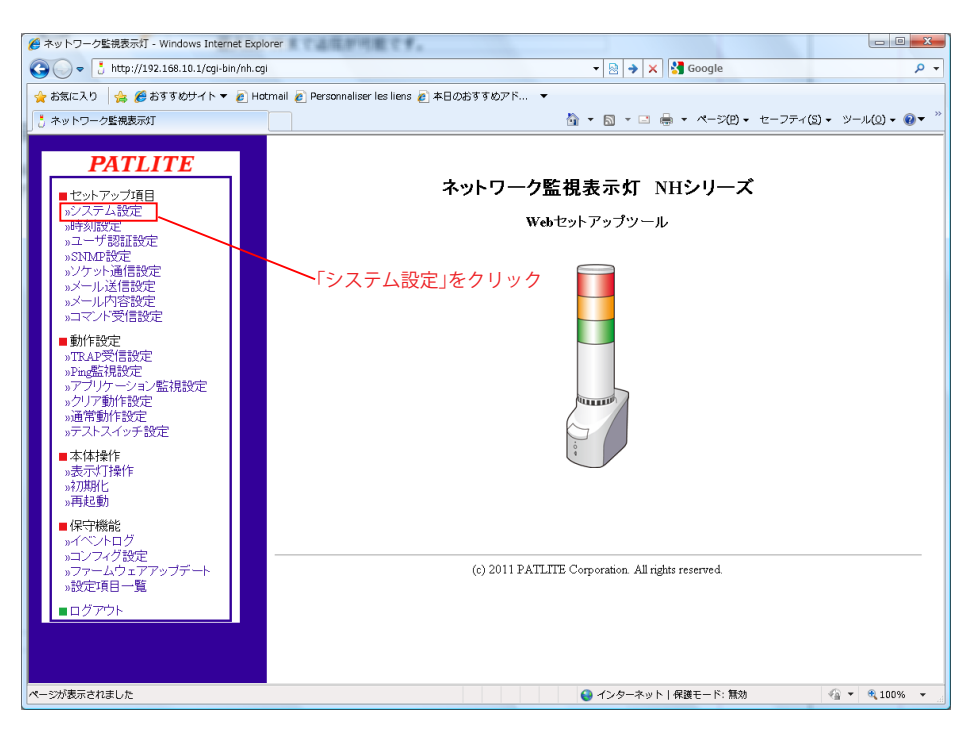

図2.5.5 Webセットアップツール画面

システム設定画面では、ネットワークの変更をおこなうことができます。 [設定方法]

- ① 本体IPアドレスを入力してください。
- ② お客様の必要に応じてネットマスク、デフォルトゲートウェイなどの設定をおこなってください。
- ③ 変更後「設定」ボタンをクリックして設定を反映させてください。
- ④ 「設定」ボタンクリック後、設定反映のため「ネットワークの再起動」ボタンをクリックします。[\(図2.5.7参照\)](#page-23-0)
- ⑤ ネットワーク設定の反映に約20秒ほどかかります。待ち時間が経過しましたら「ログイン画面へ」をク リックしてください。([図2.5.7参照\)](#page-20-0)

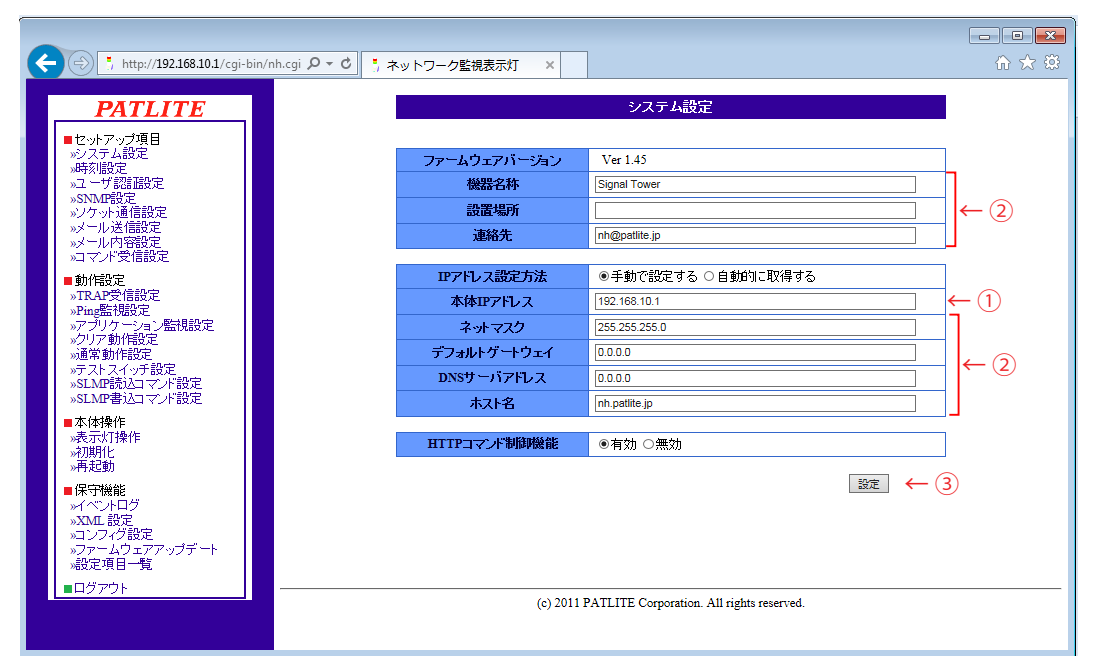

図2.5.6 システム設定画面

<span id="page-23-0"></span>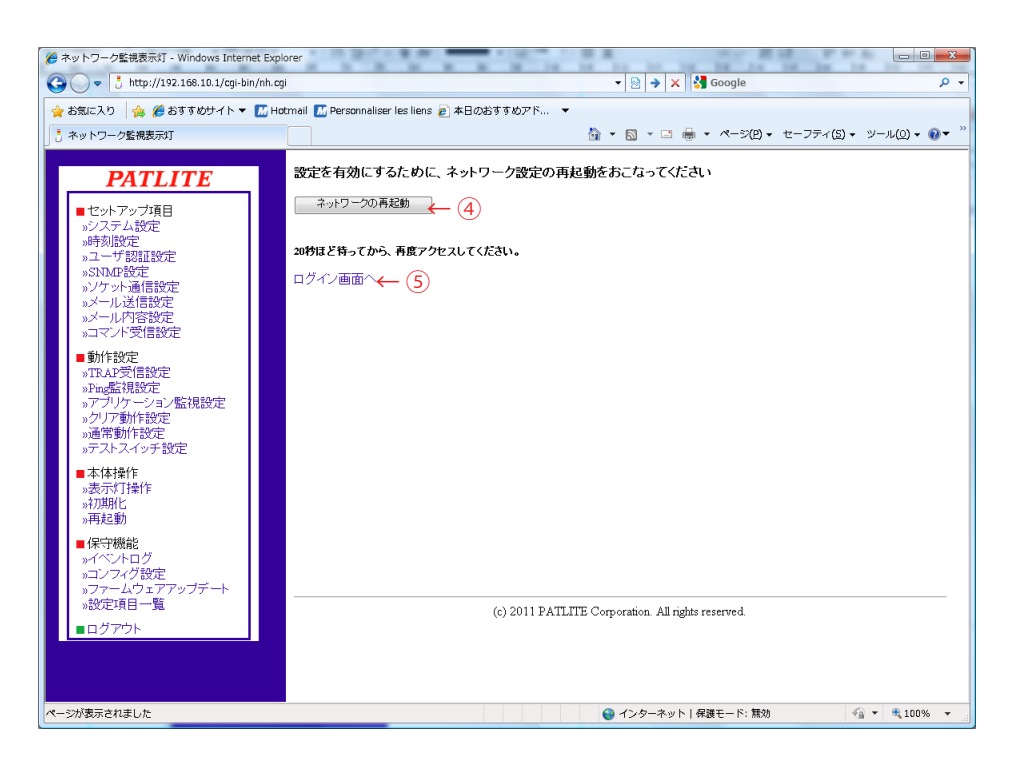

図2.5.7 ネットワーク設定再起動画面

### 2.5.3 設定確認

「ログイン画面へ」をクリック後、Webブラウザアドレス部分に変更したIPアドレスの値が表示された状態で ログイン画面が表示されればIPアドレスの設定は完了です。また、他のネットワークの設定値の確認をおこな う場合はシステム画面へ移動して値が反映されているか確認してください。

### 2.6 DHCP機能を使用したネットワークの設定

本製品がDHCPサーバにアクセスをおこない、ネットワーク情報を取得することができます。

### 2.6.1 スイッチ操作での設定方法

- ① 本製品をご使用になるネットワーク環境に接続してください。
- ② 本製品を起動する前にボリュームスイッチを Low に設定します。
- ③ TEST スイッチを押しながら電源を投入します。
- ④ DHCP 機能が有効になり、本製品が起動します。

 ・本製品が DHCP サーバにアクセスできなかった場合は、工場出荷時のネットワーク情報で起動します。 DHCP 機能を使用して起動した場合、以降の起動は DHCP 機能が有効になった状態で起動します。

- 注意 手動設定へ変更する場合は、Web セットアップツール・PNS Manager から設定を変更してください。 ・大きな力で無理な操作はしないでください。破損や変形により故障の原因となります。
	- ・先端が鋭利なもので操作しないでください。スイッチに傷が付いて操作できなくなったり、接点部 の接触に支障をきたす恐れがあります。

### <span id="page-24-0"></span>2.6.2 Webセットアップツール設定方法

- ① IP アドレス設定方法を「自動的に設定する」に選択します。(図 2.6.1 参照)
- ② 必要に応じて機器名称・ホスト名などの設定をおこなってください。
- ③ 変更後「設定」ボタンをクリックして設定を反映させてください。
- ④ 「設定」ボタンクリック後、設定反映のため「ネットワークの再起動」ボタンをクリックします。([図2.5.4参照](#page-23-0))
- ⑤ ネットワーク設定の反映に約20秒ほどかかります。

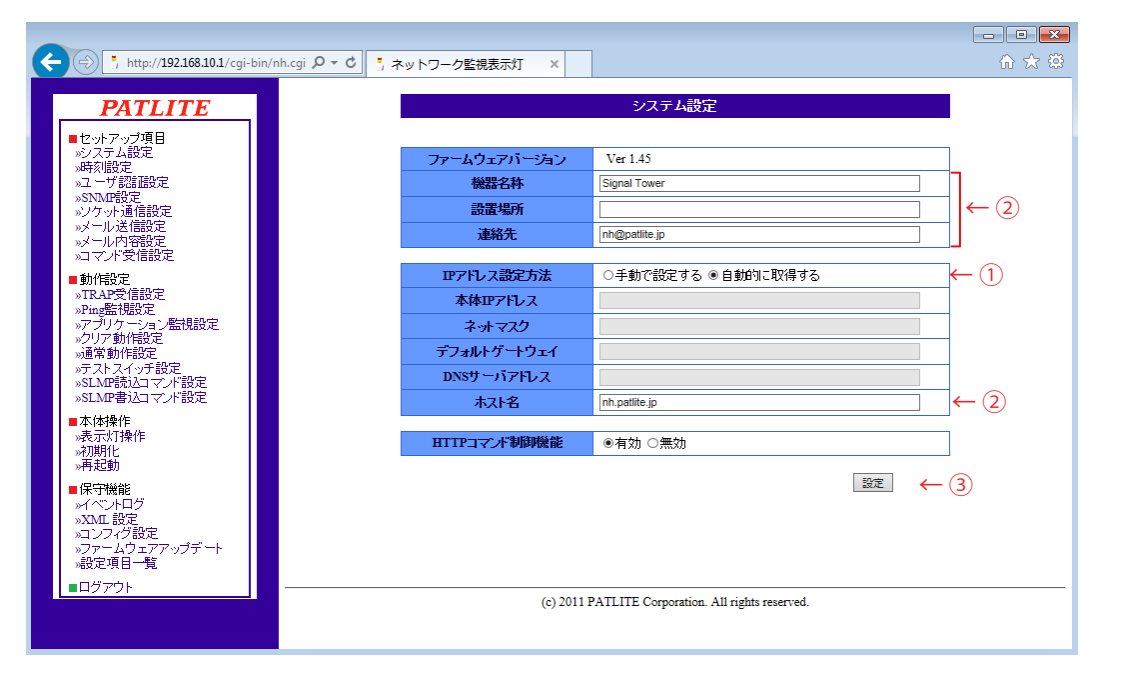

図2.6.1 システム設定画面(DHCP機能選択時)

注意 「自動的に取得する」に設定した場合、以降の起動は DHCP 機能が有効になった状態で起動します。 本製品が DHCP サーバにアクセスできなかった場合は、工場出荷時のネットワーク情報で起動します。 手動設定へ変更する場合は、Web セットアップツール・PNS Manager から設定を変更してください。

### 2.7 動作設定

#### 2.7.1 時刻設定

本製品の時刻を設定することができます。本製品の時刻設定方法は、以下の2通りあります。

■ログインしている PC の時刻を本製品に反映する。

■NTPサーバと通信をおこない、本製品の時刻を調整する。

設定方法の詳細[は「4.2 時刻設定画面」](#page-53-1)を参照してください。

注意 約半日間電源供給をおこなわず保管されますと設定時刻にずれが発生、または設定時刻が リセットされている場合がありますので、必ず時刻設定をおこなってください。

#### 2.7.2 通常動作設定

本製品の運用時の動作状態を設定することができます。通常動作状態の設定は[、 「4.13 通常動作設定画面」を](#page-76-1) 参照してください。

MEMO 通常動作状態を消灯状態でお使いになる場合は、設定の必要はありません。

# <span id="page-25-0"></span>3 機能詳細

本製品で使用する機能について説明します。

### 3.1 表示灯制御機能

表示灯LEDの動作パターンは、点灯・点滅パターン1・点滅パターン2の3種類です。

点灯 [常時ON]

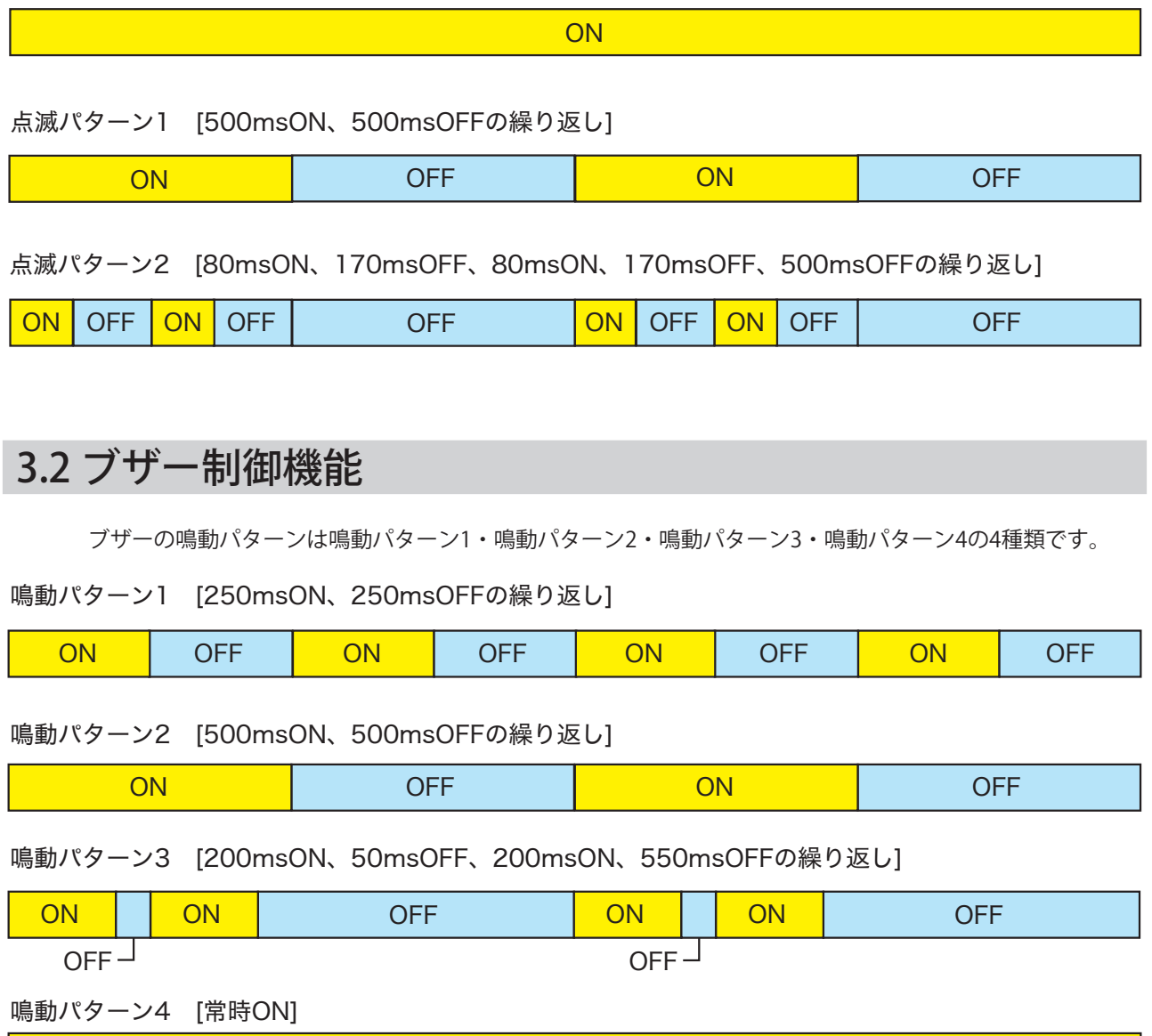

### <span id="page-26-0"></span>3.3 テスト機能

テスト機能は、表示灯・ブザーを順次動作させ、動作確認をおこないます。テスト動作は赤・黄・緑・青・白・ ブザーの順で1秒おきに実行します。3段の場合は青・白の部分の間は待ち状態になります。 テスト動作の停止は、テスト実行後7秒経過してから(ブザー鳴動1秒後)実行できます。

[テスト機能起動方法]

- ・テストボタン押下した場合
- ・RSHで「test」または「dotest」コマンドを受信した場合

[テスト動作停止方法]

- ・CLEARスイッチ押下時
- ・RSHで「clear」または「doclear」コマンド
- ・SNMPのクリアコマンド
- ・Webセットアップツールの表示灯操作画面
- ・PNSコマンドでクリアコマンド送信
- ・HTTPで「clear」コマンド送信

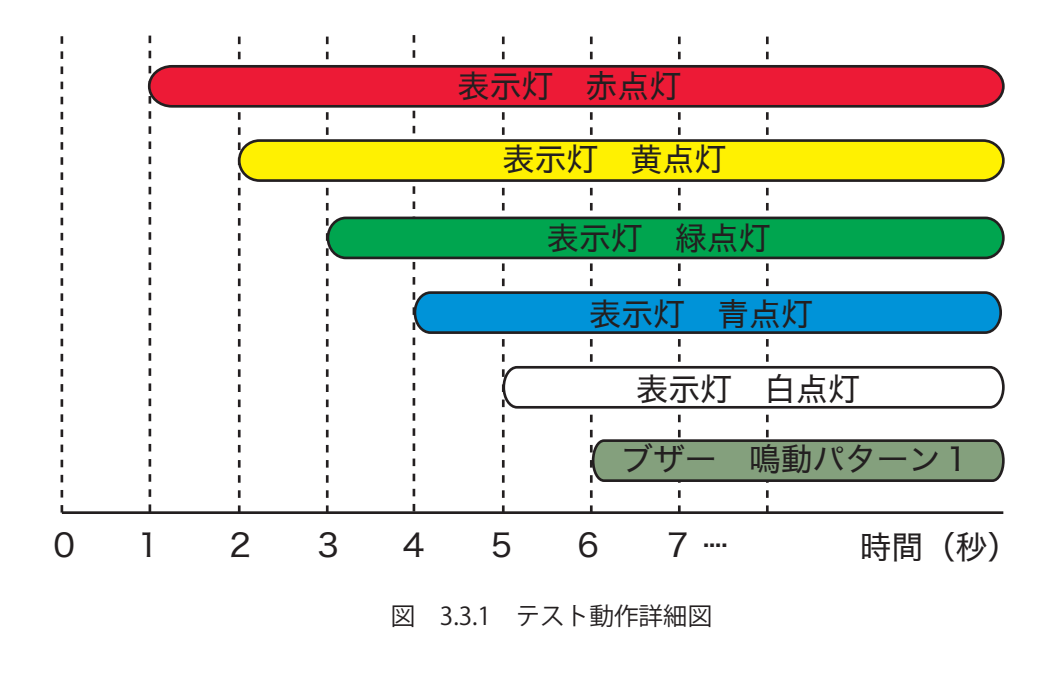

[注<sub>意</sub>] テスト機能動作中、監視機能は動作しています。

3

### <span id="page-27-0"></span>3.4 SNMP機能

本製品は、SNMP機能を使用して表示灯の制御および状態取得、TRAPの送受信ができます。 本製品のSNMP機能を使用するためのMIBファイルは、お客様専用ページからダウンロードしてください。 また、設定方法の詳細は[「4.4 SNMP設定画面」](#page-57-1) を参照してください。

MEMO お客様専用ページは[7 トラブルシューティング](#page-105-1)を参照してください。

### 3.4.1 SNMP SETによる表示灯制御機能

SNMP SETコマンドにより表示灯およびブザーの制御をすることができます。 ここでは表示灯の点灯・消灯およびブザー吹鳴・停止の制御例を示します。

[使用例1] 赤色を点灯させる場合。以下のように設定する。

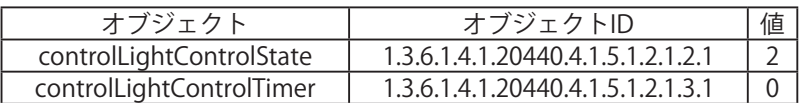

[使用例2] 黄色を点滅パターン1で動作させる場合。以下のように設定する。

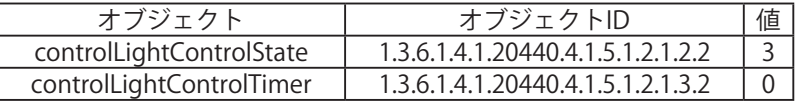

[使用例3] 赤色を点滅パターン2、黄色を点滅パターン1、緑色を5秒後に点灯、ブザーを鳴動パターン2 で 動作させる場合。以下のように設定する。

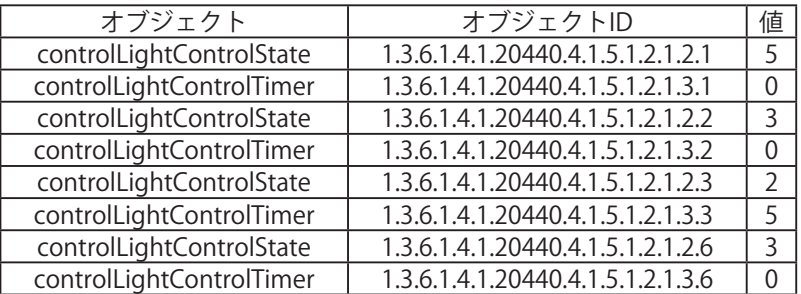

### 3.4.2 SNMP GETによる表示灯状態取得機能

SNMP GETコマンドにより表示灯の状態を取得することができます。ここでは表示灯の状態取得例を示し ます。

[使用例1] 赤色が点灯・黄色が点滅パターン1・緑色が消灯・青色が点滅パターン2・白色が点灯 ブザーが鳴動パターン3で動作している表示灯の状態を取得

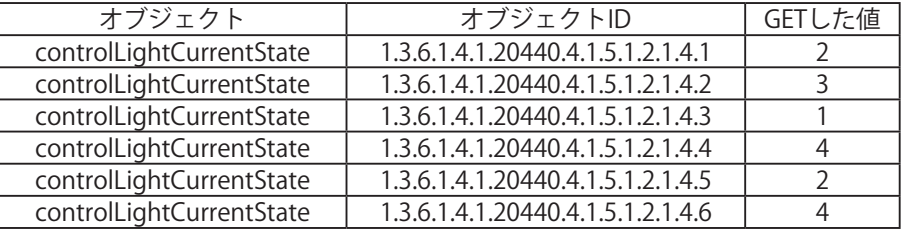

### 3.4.3 TRAP受信機能

設定した送信元、または設定したOIDを含むTRAPを受信します。TRAPを受信時には、表示灯による報知、 メール送信、およびTRAP送信をすることができます。設定方法の詳細は [4.9 TRAP受信設定画面](#page-65-1) を参照 してください。

注意 本製品へ送信する TRAP のコミュニティ名は、「public」に設定してください。

#### <span id="page-28-0"></span>3.4.4 TRAP送信機能

本製品の機能動作時に、設定した送信先にTRAPを送信します。設定方法の詳細は[「4.4 SNMP設定画面」を](#page-57-1) 参照してください。

### 3.5 PHNコマンド受信機能

本製品では、ソケット通信で PHN-3FB シリーズで使用していた制御プロトコルを使用し、表示灯、ブザー を制御できます。ソケット通信プロトコルは「TCP・UDP」から選択、ポート番号は「10000 ~ 65535」 を選択することができます。ここでは、ソケット通信機能で使用する PHN コマンドについて説明します。 設定方法の詳細は [「4.5 ソケット通信設定画面」](#page-59-1) を参照してください。

#### ≪書込みコマンド≫

以下の形式のデータを送信し、表示灯、ブザーを制御します。

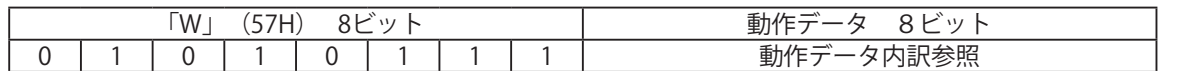

動作データ内訳

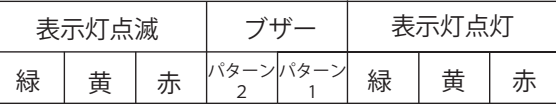

#### 【書込みコマンド送信例】

 表示灯を「赤色点灯・黄色点滅・緑色点灯・ブザーパターン2」で動作させたい場合 動作データはONしたいビットに「1」、OFFにしたいビットに「0」を入力します。

【コマンド】

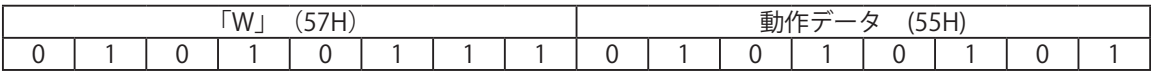

#### 本製品からのからの応答

・正常応答(出力応答)

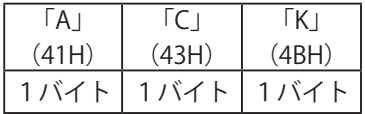

・異常応答(出力失敗)

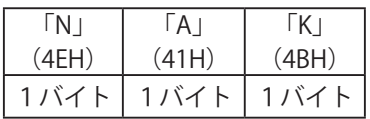

注意 ・ PHN コマンドでは本製品の表示灯、ブザーのうち以下のものは制御できません。 制御をおこなう場合は、PNS コマンドや RSH コマンドなどその他の方法をご利用ください。 表示灯の赤、黄、緑の点滅パターン 2 表示灯の青、白の点灯、点滅パターン 1、点滅パターン 2 ブザーパターン 3、ブザーパターン 4 ・ PHN コマンドでは点灯と点滅を同時に ON にした場合、点灯を優先します。 ブザーパターンを同時に ON にした場合は、パターン 1 を優先します。

#### ≪読み込みコマンド≫

本製品の現在の動作状態を要求します。

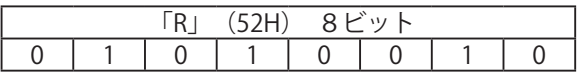

本製品からの応答

・正常応答(出力応答)

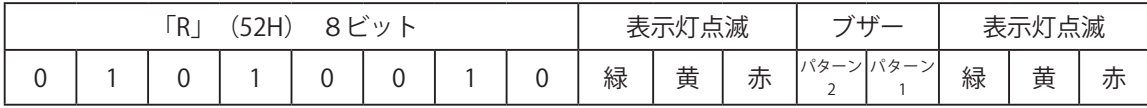

【応答データ取得例】

表示灯 赤·黄色点灯の場合 応答データ:0000 0011 = 03H

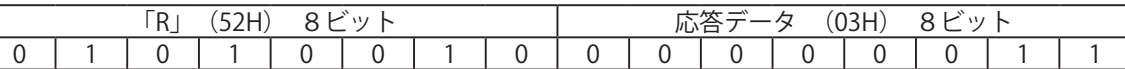

表示灯 緑点滅 + 鳴動パターン 1 応答データ: 1000 1000 = 88H

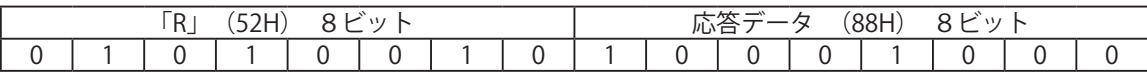

・異常応答(出力失敗)

注意

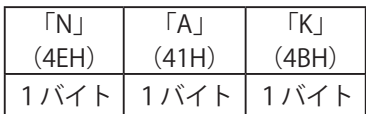

PHN コマンドでは本製品の表示灯、ブザーのうち以下の動作状態は取得できません。 取得したい場合は、PNS コマンドや RSH コマンドなどその他の方法をご利用ください。

- ・ 表示灯の赤、黄、緑の点滅パターン 2
	- ・ 表示灯の青、白の点灯、点滅パターン 1、点滅パターン 2
	- ・ ブザーパターン 3、ブザーパターン 4

### <span id="page-30-0"></span>3.6 PNSコマンド受信機能

PNS コマンドは NH シリーズ(※)の表示灯・ブザーを制御する専用コマンドです。ソケット通信プロト コルは、「TCP・ UDP」から選択、通信ポートは「10000 ~ 65535」から選択することができます。 ここでは、ソケット通信設定で使用する PNS コマンドについて説明します。

※ NHC/NHE/NHM-3FB では使用できませんのでご注意ください。

#### ≪書込みコマンド≫

 以下の形式のデータを送信し、表示灯・ブザーを制御します。 表示灯とブザーの鳴動を動作制御することができます。

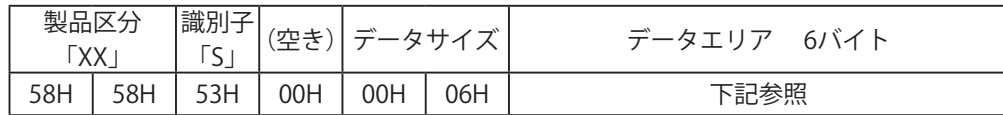

製品区分

本製品の製品区分は 「XX」 固定です。

```
  識別子
```
「S」を使用します。

#### データサイズ

データエリア(送信するデータ)の容量を書き込みます。

データエリア

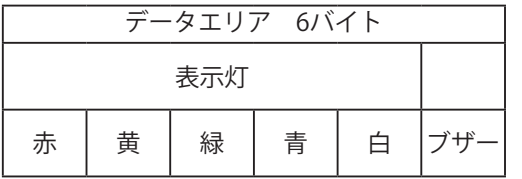

【表示灯】 【ブザー】

| 消灯      | 00H |  |
|---------|-----|--|
| 点灯      | 01H |  |
| 点滅パターン1 | 02H |  |
| 点滅パターン2 | 03H |  |
| 状態維持    | 09H |  |

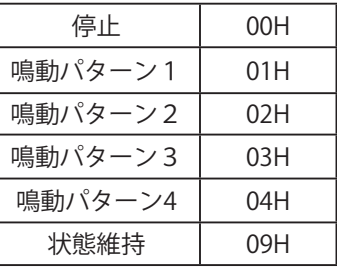

【書込みコマンド送信例】

 表示灯を「赤点灯 + 黄点滅パターン1+ 緑点滅パターン 2+ 鳴動パターン4」と動作させたい場合 【コマンド】

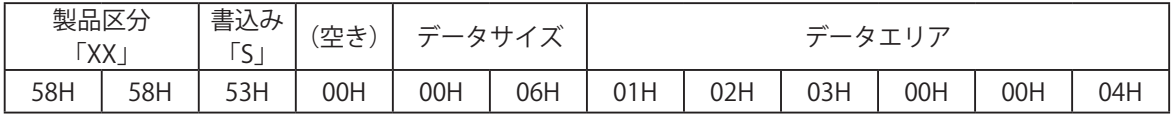

本製品からのからの応答

・正常応答(出力応答)

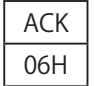

・異常応答(出力失敗)

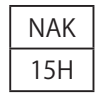

≪読込みコマンド≫

以下のデータを送信すると、表示灯・ブザーの状態を取得します。

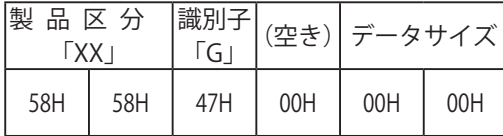

読込みコマンドに対する応答

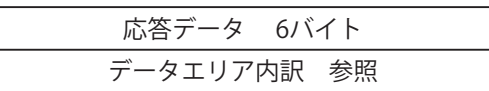

【応答データ取得例】

 表示灯 「赤:点滅パターン1 黄:点滅パターン2 緑:点灯 ブザー無し」 の状態を 読込みコマンド送信後、本製品からの応答は以下のようになります。

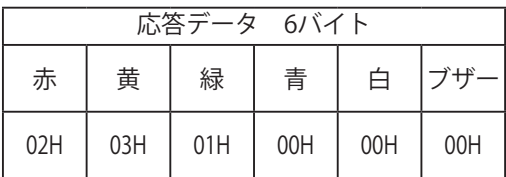

≪動作状態クリアコマンド≫

本製品の現在の動作状態を通常動作時の設定にします。

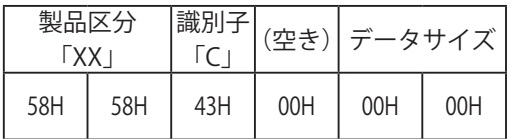

### <span id="page-32-0"></span>3.7 メール送信機能

メールを登録した8件に送信できます。送信メールの題名・本文は登録可能な16件と固定題名の1件から 組み合わせてメ-ルを送信することができます。送信をおこなう際のユーザ認証方法は、SMTP認証、POP認証、 認証無しから選択できます。設定方法の詳細については[「4.6 メール送信設定画面」「](#page-60-1)[4.7 メール内容設定画面」](#page-62-1) を参照してください。

### 3.7.1 メール送信内容

送信メールの題名・本文は、登録可能な16件および固定題名の1件から、選択することができます。 メール本文は、設置場所、機器名称、連絡先、メッセージ、付帯情報が記載され、その下に選択した本文が 記載されます。題名は登録された内容が記載されます。

メール題名の17番「NH-ORIGINAL」を選択した場合、固定題名となり、設置場所: 送信日時: イベント内容: 名称 が記載されます。メール本文の17番「なし」を選択した場合、本文には何も記載されません。

【メール題名の17番「NH-ORIGINAL」を選択した場合の題名表記】

設置場所: YY/MM/DD hh:mm イベント内容: 名称

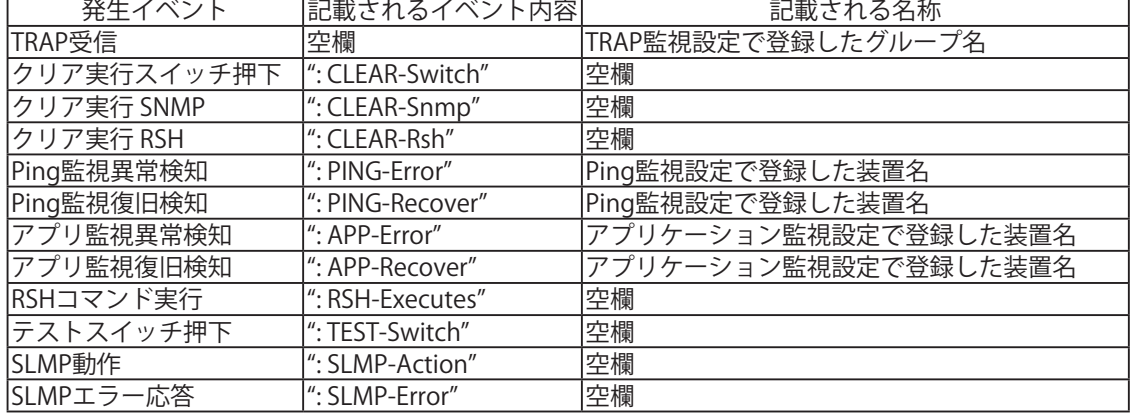

#### 表 3.7.1 固定題名記載内容

#### 表 3.7.2 メール記載内容

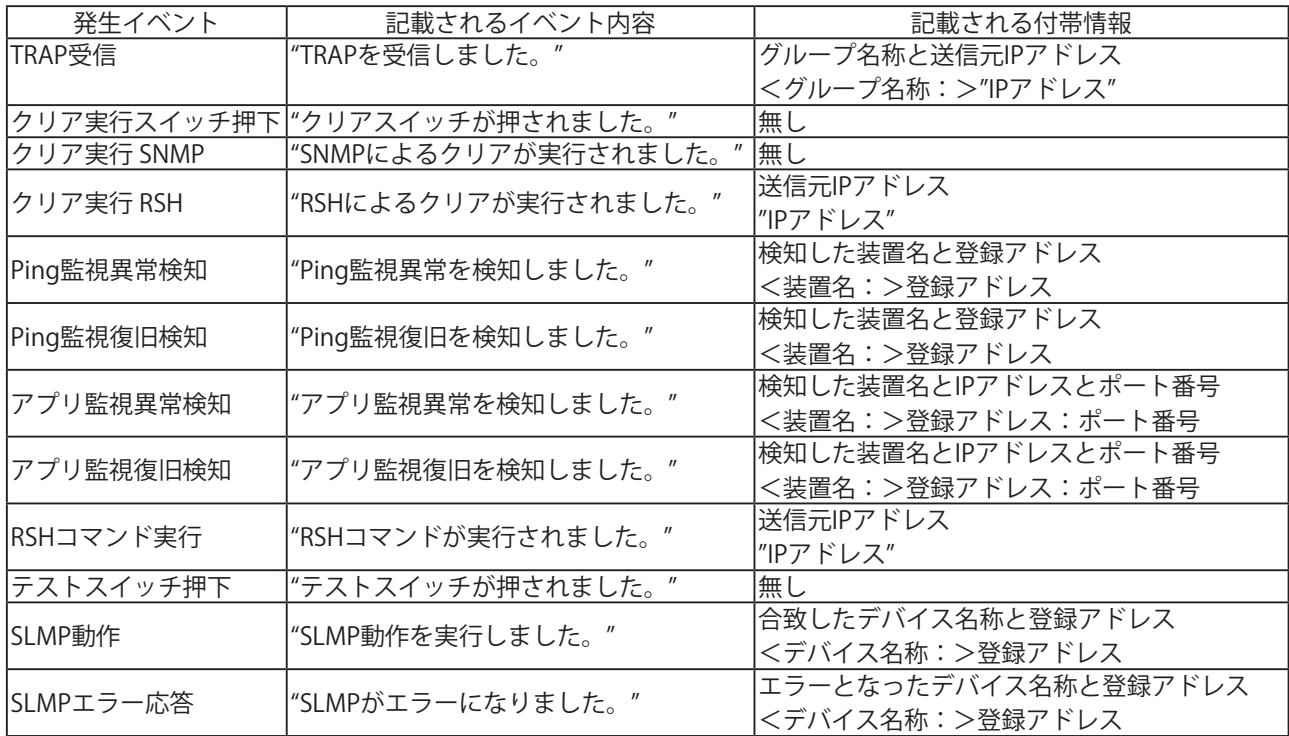

※ ""<>はメール本文には記載されません。

### <span id="page-33-0"></span>3.8 RSHコマンド機能

#### 3.8.1 RSHコマンド

RSH (リモートシェル)とは、コンピュータネットワーク経由で別のコンピュータ上でシェルのコマンドを 実行することができる CUI プログラムです。RSH コマンドから表示灯を制御する方法について説明します。 本製品が受信できるコマンドは以下のとおりです。また、RSH コマンド接続許可・受信後の動作設定方法 [は「4.8 コマンド受信設定画面」](#page-63-1)を参照してください。

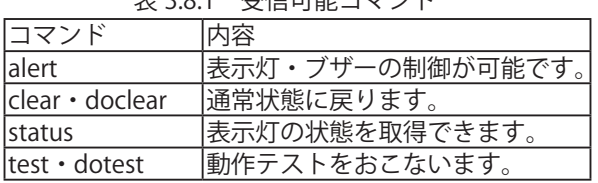

### 主 2.0.1 平信可能コーンパ

RSH コマンド使用方法

コマンドの入力方法

rsh IP アドレス [-l ログイン名] コマンド [オプション]

コマンドの入力方法(送信元アドレス無効時)

rsh IP アドレス -l 送信元アドレス無効時共通ログイン名 コマンド [オプション]

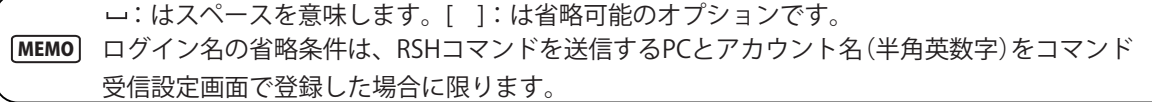

#### ≪ alert コマンド≫

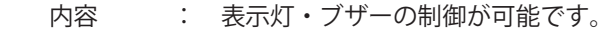

- 書式 : alert\_rygbcz\_[sec]
- 返り値 : コマンド実行後の状態

オプション: 表 3.8.2 参照

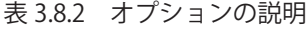

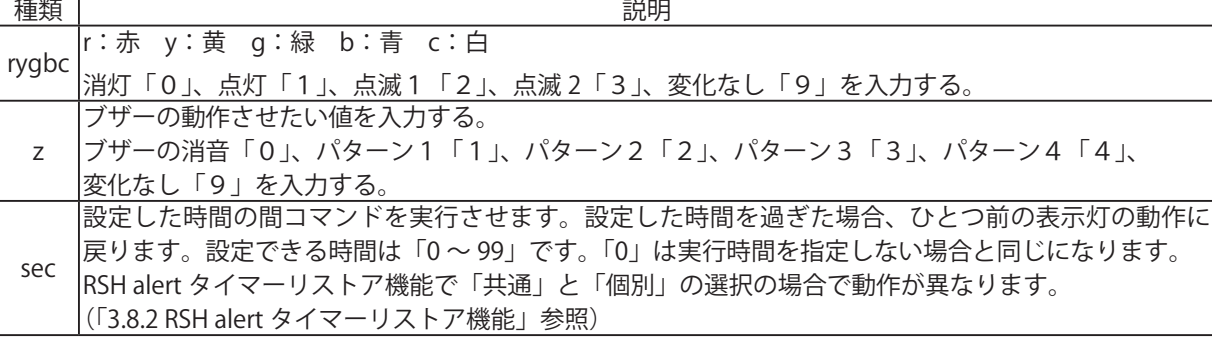

【コマンド送信例】

- 例 1 製品の IP アドレス [192.168.10.10] ログイン名「root」 「赤色の点灯、緑色点灯、ブザー鳴動パターン2」で動作させる場合。 rsh 192.168.10.10 - J root alert 101002
- 例 2 製品の IP アドレス「192.168.10.10」 送信元アドレス無効時共通ログイン名「patlite」 「赤色点灯、白色点滅パターン2」で動作させる場合。 rsh 192.168.10.10 - J-J Patlite alert 100020
- 例 3 製品の IP アドレス [192.168.10.10] ログイン名「root」 「赤色の点灯、黄色点滅パターン2、緑色点灯、ブザー鳴動パターン 3」を 20 秒間動作させる場合。 rsh \_192.168.10.10 \_ -l \_root \_alert \_131003 \_20
- 例 4 製品の IP アドレス [192.168.10.10] 「赤色の点灯、黄色パターン点滅2、緑色点灯、ブザー鳴動 パターン 3」を 20 秒間動作させる場合。(ログイン名を省略した場合) rsh 192.168.10.10 alert 131003 20

#### ≪ clear・doclear コマンド≫

内容 : 表示灯・ブザー音をクリアし、通常動作状態に戻ります。

書式 :  $clear$  [-p] [-z], doclear [-p] [-z]

返り値 : コマンド実行後の状態

- オプション: 表 3.8.3 参照
	- 表 3.8.3 clear・doclear コマンドオプションの説明

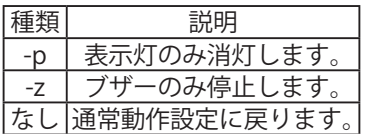

【コマンド送信例】

- 例 1 製品の IP アドレス「192.168.10.10」の製品に送信する。 送信元アドレス無効時共通ログイン名「patlite」 「表示灯の消灯」のみ実行する場合。 rsh 192.168.10.10 -l patlite clear -p 「表示灯の消灯」のみ実行する場合。(ログイン名省略した場合)。 rsh 192.168.10.10 clear -p
- 例2 製品の IP アドレス「192.168.10.10」の製品に送信する。ログイン名が「root」 「ブザーの消音」のみ実行する場合。 rsh 192.168.10.10 - - croot doclear -z 「ブザーの消音」のみ実行場合。(ログイン名を省略した場合) rsh 192.168.10.10 clear -z
- 例 3 製品の IP アドレス「192.168.10.10」の製品に送信する。ログイン名が「root」 動作状態をクリアする場合。 rshك192.168.10.10 -- ا د root clear 動作状態をクリアする場合。(ログイン名を省略した場合) rsh 192.168.10.10 clear

#### ≪ status コマンド≫

- 内容 : 表示灯・ブザーの現在の状態を返します。
- 書式 : status
- 返り値: 現在の状態 rygbcz

【コマンド送信例】

 製品の IP アドレス「192.168.10.10」、状態が「赤色点滅パターン1、緑色点灯、ブザー鳴動パターン3」 の表示灯に対して動作状態を取得する場合。

 例1 表示灯の状態取得を送信元ユーザ名「patlite」を使用する場合。 rsh 192.168.10.10 --| د 192.168.10.10 --

応答:201003

 例2 ログイン名を省略しておこなう場合 rsh 192.168.10.10 status

応答:201003

#### ≪ test・dotest コマンド≫

内容: 表示灯・ブザーの動作確認を実行します。

赤・黄 ・ 緑・青・白の順番で点灯した後、ブザーが鳴動パターン1で鳴動します。

書式: test, dotest

返り値: なし

【コマンド送信例】

例1 製品の IP アドレス「192.168.10.10」 の表示灯の動作確認をする場合。 送信元アドレス無効時共通ログイン名「patlite」を使用する場合。 rsh 192.168.10.10 - patlite test

rsh 192.168.10.10 - Joatlite dotest

 表示灯の動作確認をする場合。(ログイン名を省略した場合) rsh\_ 192.168.10.10 \_\_test rsh 192.168.10.10 dotest

例 2 製品の IP アドレス「192.168.10.100」の表示灯の動作確認をする場合。

ログイン名「root」を使用する場合。

rsh 192.168.10.100 - l\_root \_test rsh 192.168.10.100 - - croot dotest

 表示灯の動作確認をする場合。(ログイン名を省略した場合) rsh \_\_192.168.10.100 \_\_test rsh 192.168.10.100 dotest

3
### 3.8.2 RSH alertタイマーリストア機能

表示灯の各色・ブザーの動作時間を設定できるタイマー機能の動作を「共通」「個別」から選択することが できます。

共通 : 表示灯の各色とブザーを共通のタイマーで制御できます。

個別 : 表示灯の各色とブザーを個別にタイマー制御できます。

alert タイマーリストア機能を「共通」に選択した場合と、「個別」に選択した場合でそれぞれ以下の手順を おこなった場合の本製品の動作の違いを説明します。

【手順】

- ① IP アドレス「192.168.10.10」の製品に送信する。ログイン名が「root」 「赤色点灯・他の色変化無し・ブザー変化なし」を 10 秒間動作させるコマンドを実行。 rsh 192.168.10.10 -l root alert 199999 10
- ② ①から 3 秒後に IP アドレス「192.168.10.10」の製品に送信する。ログイン名が「root」 「緑色点灯・他の色変化無し・ブザー変化なし」を 10 秒間動作させるコマンドを実行。 rsh 192.168.10.10 -- cot alert 991999 -10

≪alertタイマーリストア機能 【共通】を選択した場合≫ 後から実行されたコマンドのタイマー時間の影響を受けます。

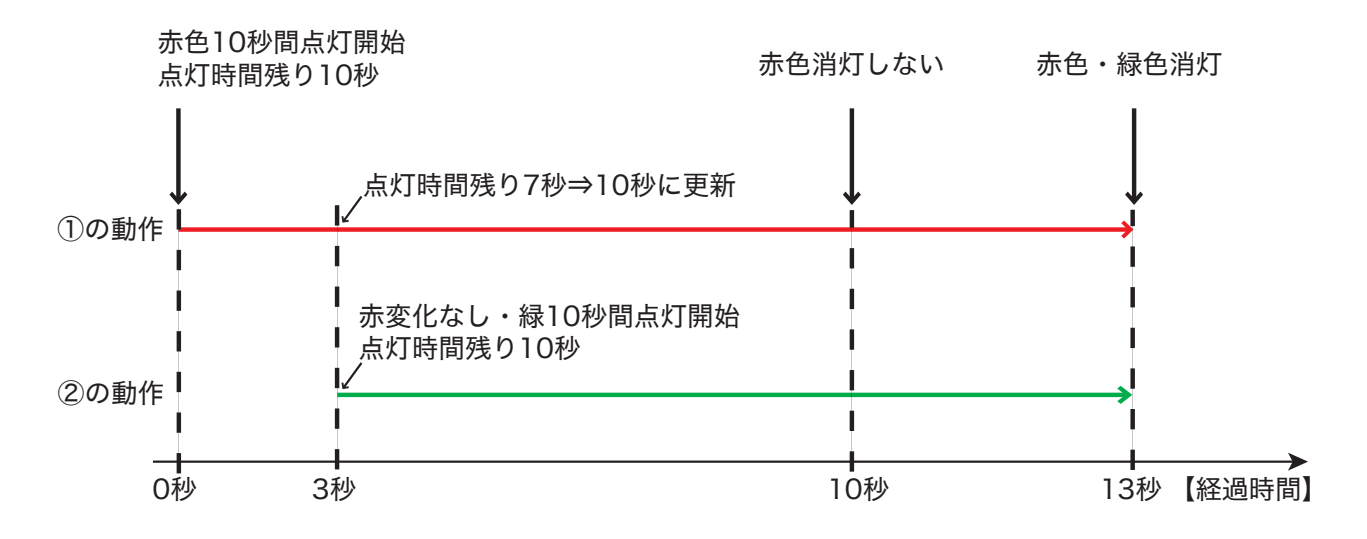

≪alertタイマーリストア機能 【個別】を選択した場合≫ 後から実行されたコマンドのタイマー時間の影響を受けません。

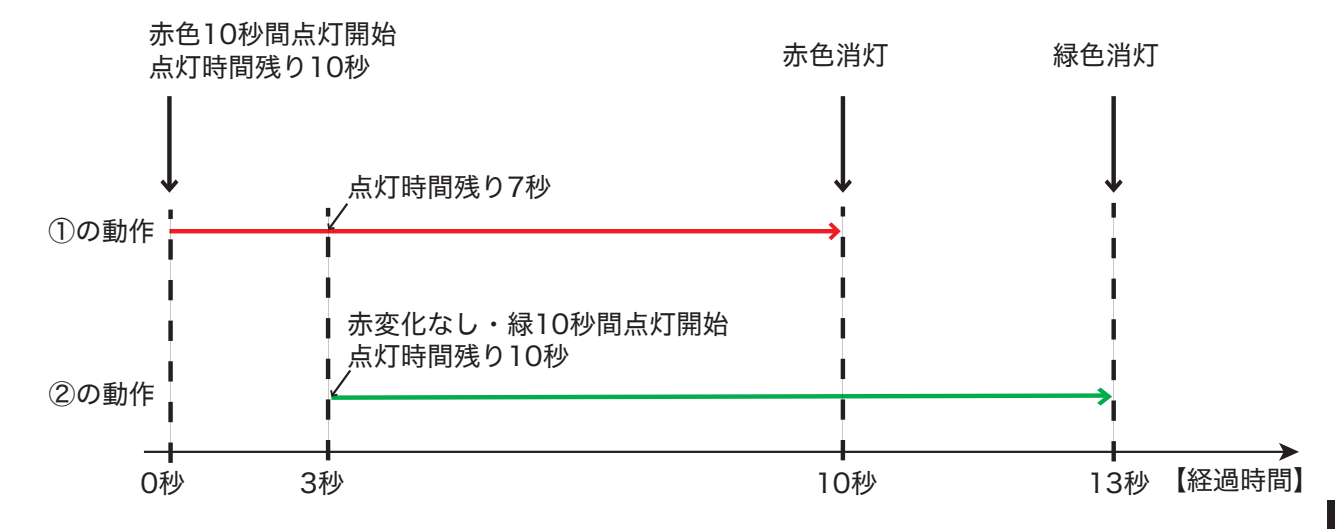

### 3.9 Ping監視機能

Ping 通信を使用し、ネットワーク上のデバイスの死活を監視します。最大 24 個のノードを監視すること ができ、異常時および異常復旧時の動作を個々に設定できます。Ping 監視設定の 13 ~ 24 番は、より柔軟 な設定が可能です。設定方法の詳細について[は「4.10 Ping 監視設定画面」](#page-68-0)を参照してください。

### 3.9.1 Ping監視機能(Ping監視設定画面1 ~ 12番の場合)

 例 送信回数を「1」と設定した場合 Ping監視設定の1 ~ 12番は、監視周期が60秒固定で、監視周期ごとに1個のPingを監視対象へ送信します。 Ping監視設定完了した後から監視スタートします。監視周期時間までにPing応答がなかった場合、Ping応 答異常の判定回数をカウントアップし、判定回数が設定した送信回数になったとき、異常時の動作をします。

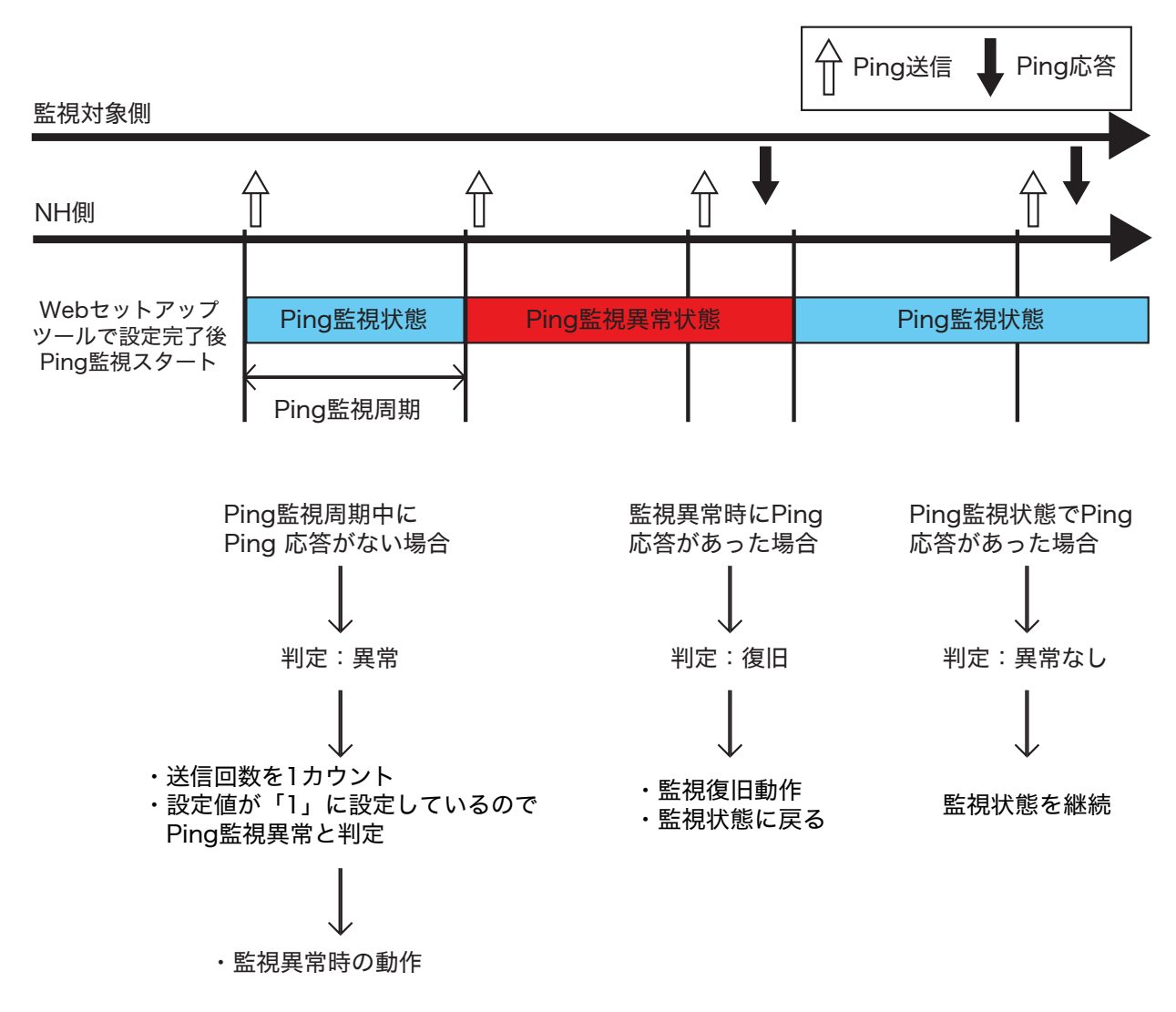

図 3.9.1 Ping 監視設定画面 1 ~ 12 番に設定する場合の動作例詳細図

注意 監視異常発生時にクリア動作(クリアスイッチ押下、RSH・ PRSH による Clear コマンド送信、PNS コマ ンドによるクリアコマンド送信、SNMP Clear の送信、HTTP コマンドによる clear の実行、表示灯操作画 面からのクリア実行)をおこないますと、監視異常状態から監視状態に復旧します。 2 段階クリアに設定した状態でも一度クリアスイッチを押下すると監視状態に戻ります。 クリア動作以外の操作を受けた場合は、Ping 監視異常状態を維持しているため再度監視異常の動作を おこないませんのでご注意ください。

### 3.9.2 Ping監視機能(Ping監視設定画面13 ~ 24番の場合)

ここでは Ping 監視機能で送信回数・送信個数を設定した場合の機能動作について説明します。 Ping 監視設定番号 13 ~ 24 番は、監視周期が 1 ~ 600 秒・送信個数が 1 ~ 3 個から設定できます。

例 送信回数を「2」、送信個数を「3」と設定した場合の動作例

 送信回数を「2」と設定すると、異常判定が 2 回連続発生した場合、Ping 監視異常動作をおこないます。 送信個数を「3」と設定すると、監視周期ごとに Ping を 3 個連続送信します。(下図参照) 異常判定は次の監視周期時におこないます。

① Ping 応答が 3 個中1個でも応答した場合、異常なし。

② Ping 応答が 3 個中 3 個とも応答しなかった場合、異常判定回数が1カウントされます。

③次の間周期時でも Ping 応答がなかった場合、異常判定回数が1カウントされます。

送信回数が合計で「2」になり監視異常時の動作がおこなわれます。

MEMO 異常判定回数が「1」で次の異常判定が異常なしの場合、異常判定回数は「0」にクリアされます。

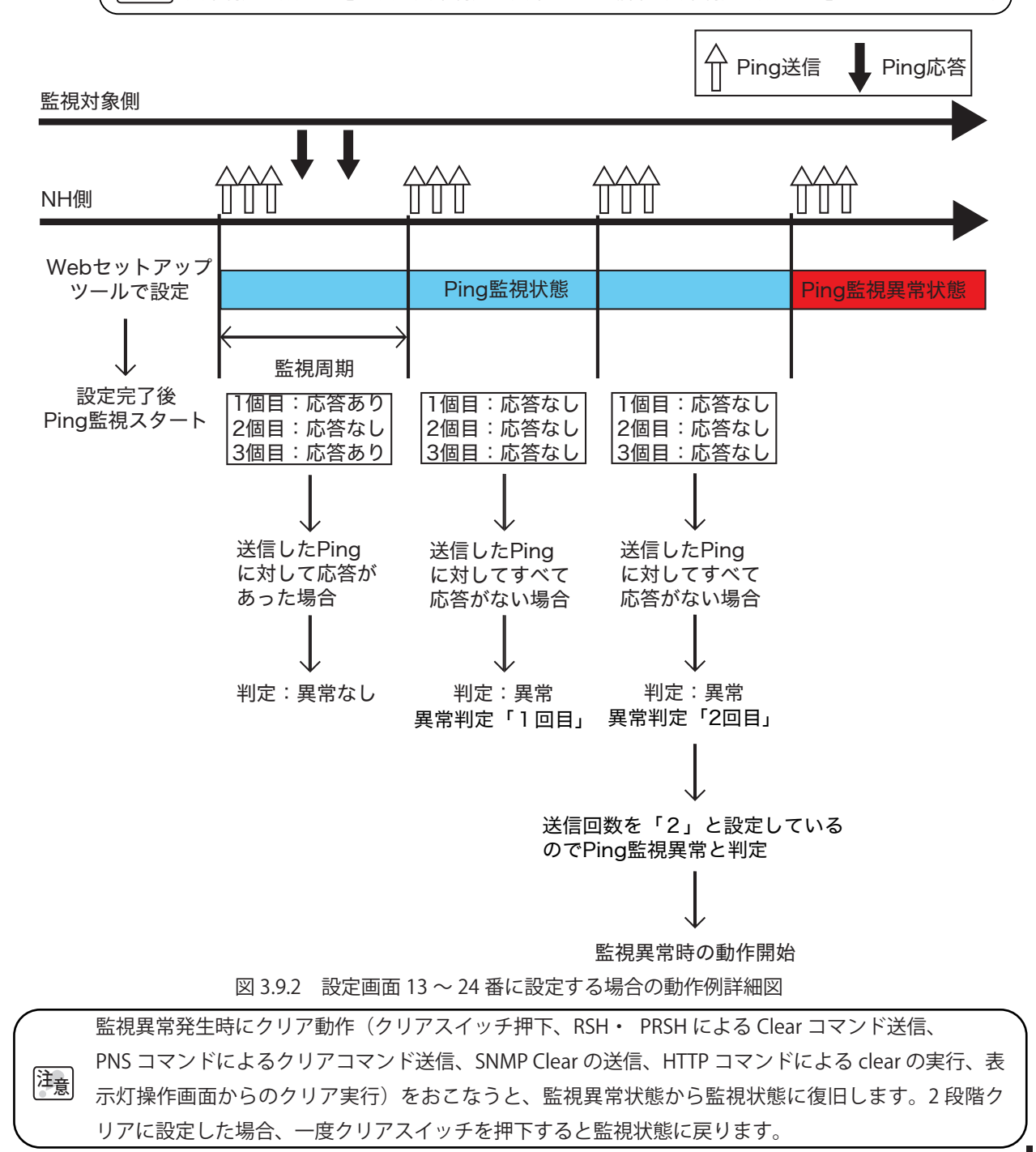

3

### 3.9.3 Ping監視機能(監視異常時に外部からクリア動作を受けた場合)

ここでは Ping 監視機能で監視異常時に外部からクリア動作を受けた場合(クリアスイッチ押下、RSH・PRSH による Clear コマンド送信、PNS コマンドによるクリアコマンド送信、SNMP Clear の送信、 HTTP コマンドに よる clear の実行、表示灯操作画面からのクリア実行)の詳細動作について説明します。

例 Ping監視異常時に外部からクリアコマンドを送信した場合。

 ①監視状態から監視異常が発生した場合、表示灯は監視異常時の動作をおこないます。 ②監視異常状態でクリア動作を受けると監視異常状態がクリアされ監視状態に戻ります。 ③次のPing監視時に応答があると監視状態が続きます。応答がない場合は、監視異常時の動作をおこないます。

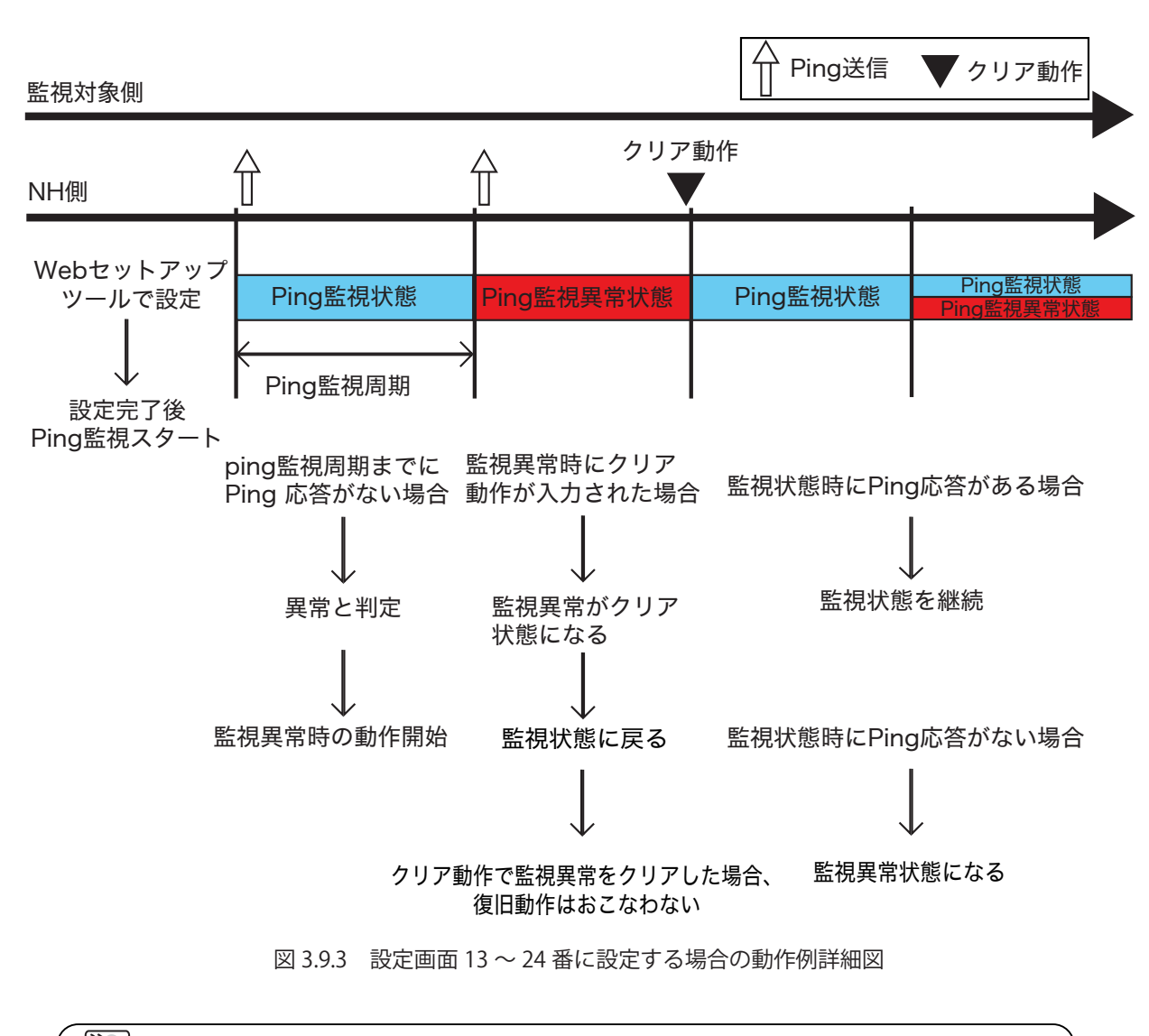

$$
\mathbf{H}_{\hat{\mathbf{g}}}\big| \quad \textit{ク} \textit{Y} \textit{P} \mathbf{f} \textit{P} \textit{F} \textit{F} \textit
$$

## 3.10 アプリケーション監視機能

お客様のアプリケーションに送信コマンドを追加作成していただくことにより、本製品がアプリケーション からのデータを受信することでアプリケーションの死活を監視できます。

監視周期内にデータを受信しなければ通信異常と判定し、監視異常時の動作をおこないます。異常発生後、 監視対象からデータを受信すれば異常復旧動作をおこないます。

設定方法の詳細は[「4.11 アプリケーション監視設定画面」を](#page-72-0)参照してください。

例 監視周期を30秒に設定して監視対象のアプリケーションからのデータ受信を監視する場合。

①設定後、監視対象アドレス先から一度データを受信すると監視が開始されます。

- ②監視周期30秒が経過するまでにデータを受信すると異常なしと判定されます。
- ③判定後から次の監視周期30秒の間にデータを受信できなかった場合、監視異常と判定します。 判定後、異常時の動作をおこないます。

 ④監視異常判定後に監視対象のアプリケーションからデータを受信すると異常復旧と判定します。 判定後、異常復旧時の動作をおこない、再度監視状態に戻ります。

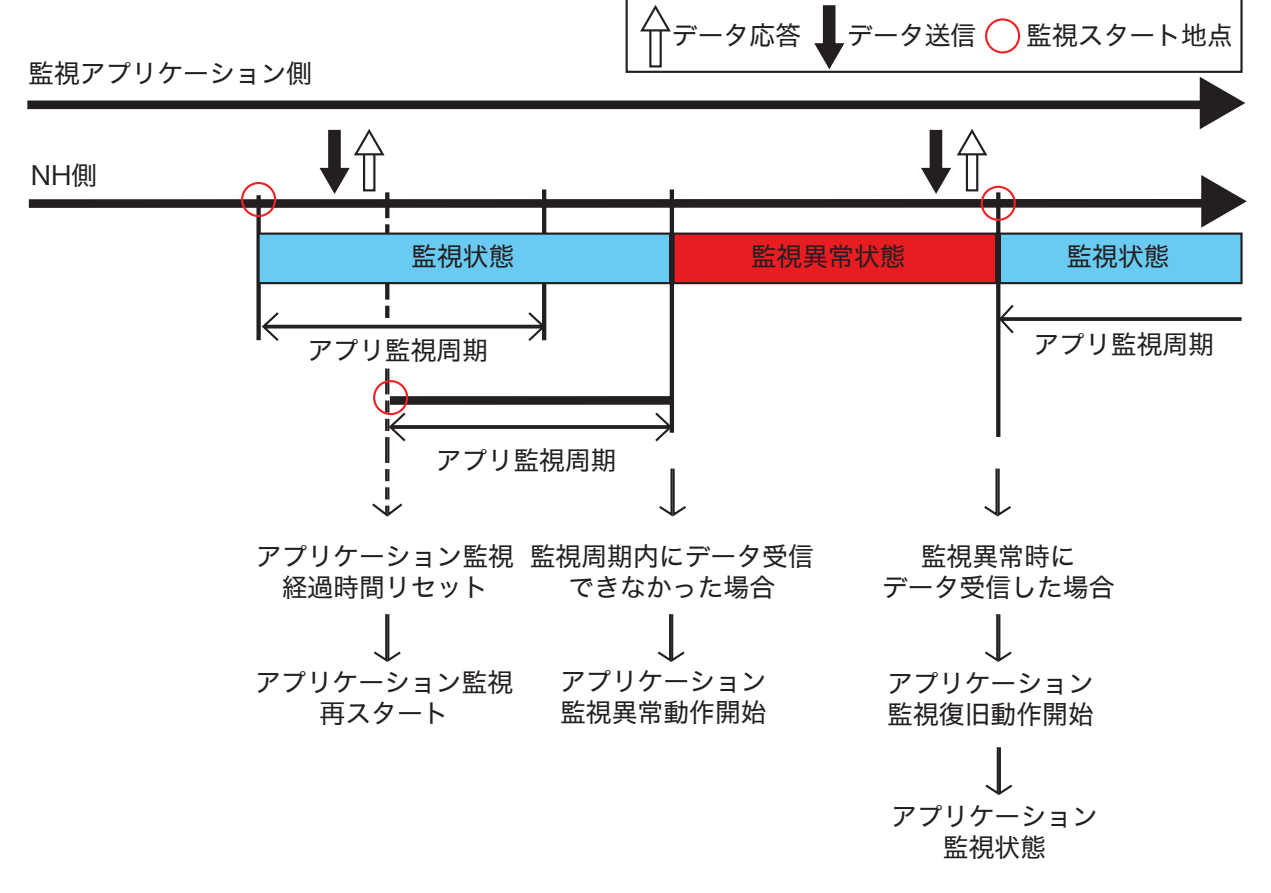

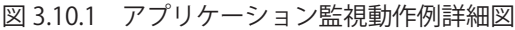

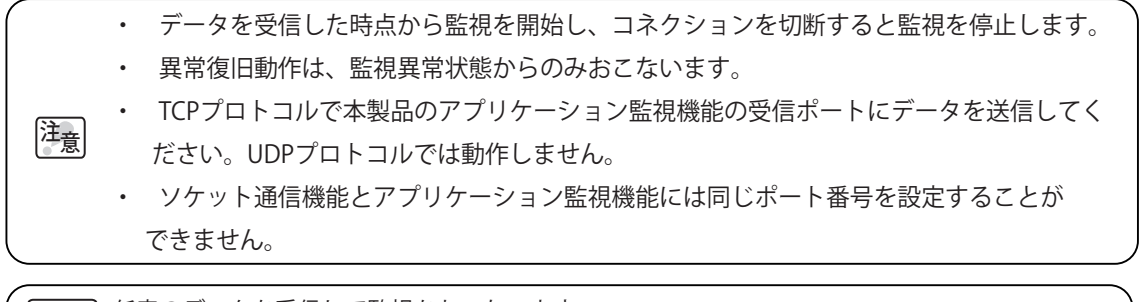

MEMO 任意のデータを受信して監視をおこないます。

### 3.11 クリア動作機能

クリアスイッチ押下・SNMPクリア実行・RSHクリアコマンド実行時にTRAP送信・メール送信をおこなえます。 設定方法の詳細は[、「4.12 クリア動作設定画面」を](#page-75-0)参照してください。

### 3.12 通常動作機能

起動時・クリア時に表示灯を点灯させることができます。Webセットアップツールから設定します。 設定方法の詳細は[、「4.13 通常動作設定画面」](#page-76-0)を参照してください。

### 3.13 初期化機能

Webセットアップツールから本製品のネットワーク設定を残して初期化、または工場出荷時状態に初期化 することができます。設定方法の詳細は[、「4.18 初期化設定画面」](#page-86-0)を参照してください。 また、本製品からネットワークの設定のみ初期化・工場出荷時状態に初期化したい場合は、以下の方法で 戻すことができます。

【ネットワークの設定のみ初期化する方法】

 ①ボリュームスイッチをHIGHにします。 ②TESTスイッチを押しながら電源を入れます。 ③表示灯が全点灯した後、表示灯が消灯します。表示灯消灯後、スイッチから手を離してください。 ④約1分後に表示灯が点灯します。その後表示灯が点滅パターン1で全点滅します。 ⑤クリアボタンを押下して点滅を止めてください。 ※Ping監視などの設定をしている場合は異常動作をします。

#### 【工場出荷時状態に初期化する方法】

 ①ボリュームスイッチをOFFにします。 ②CLEARスイッチとTESTスイッチを押しながら電源を入れます。 ③表示灯が全点灯した状態でブザーが鳴動します。ブザー鳴動終了後、スイッチから手を離してください。 ④表示灯が消灯すると起動完了です。

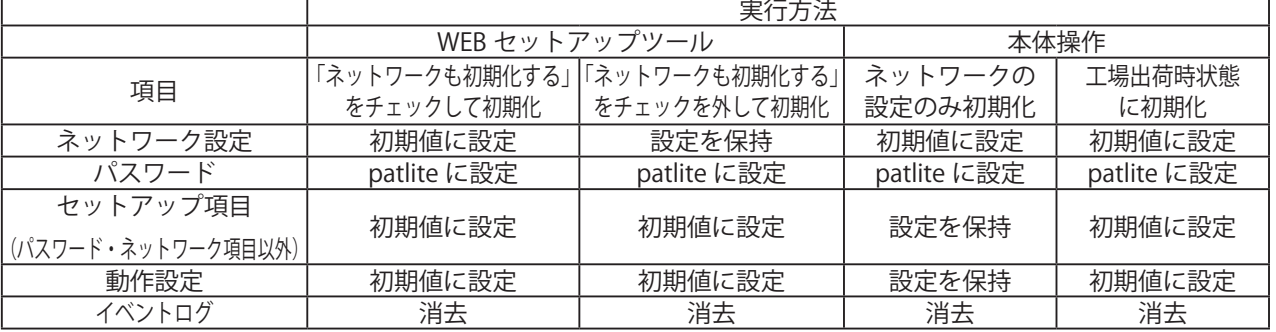

#### 表 3.14.1 初期化機能実行後の設定

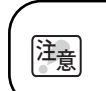

CLEAR スイッチ・TEST スイッチ・ボリュームスイッチを乱暴に扱わないでください。 破損する恐れがあります。

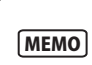

「ネットワークの設定」とはシステム設定画面にある「本体 IP アドレス・ネットマスク・デフォ ルトゲートウェイ・DNS サーバアドレス・ホスト名」の項目のことを指します。

# 3.14 イベントログ出力機能

動作ログをWebセットアップツールに表示します。また、テキストファイルとしてダウンロードすることも 可能です。ログの記録方式、表示イベントの種類は以下の通りです。

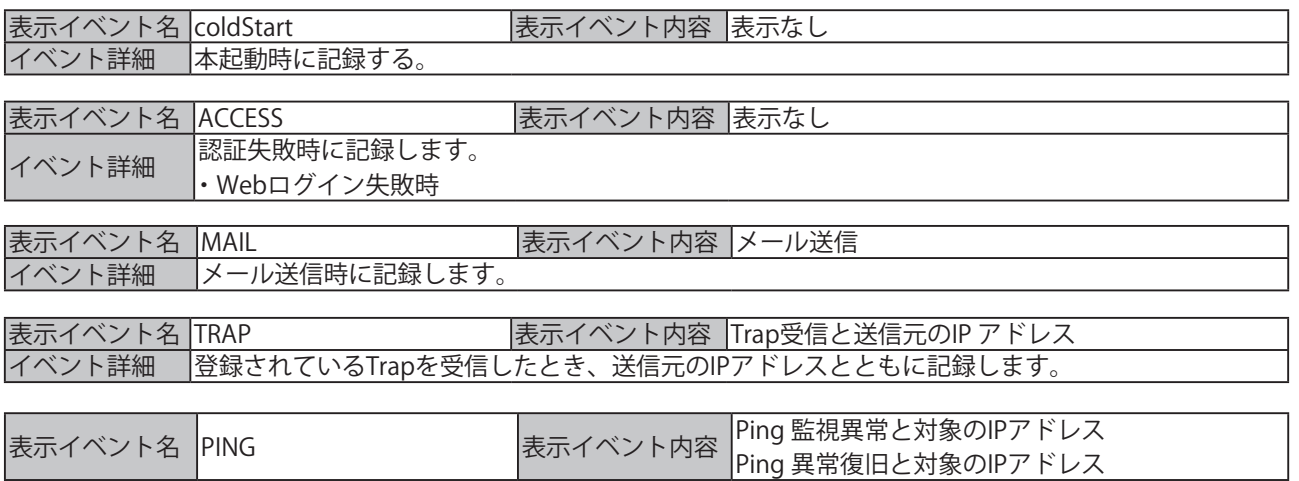

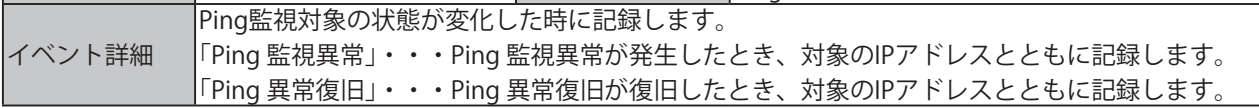

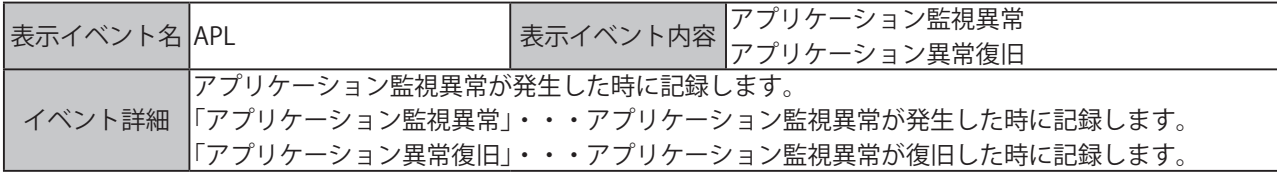

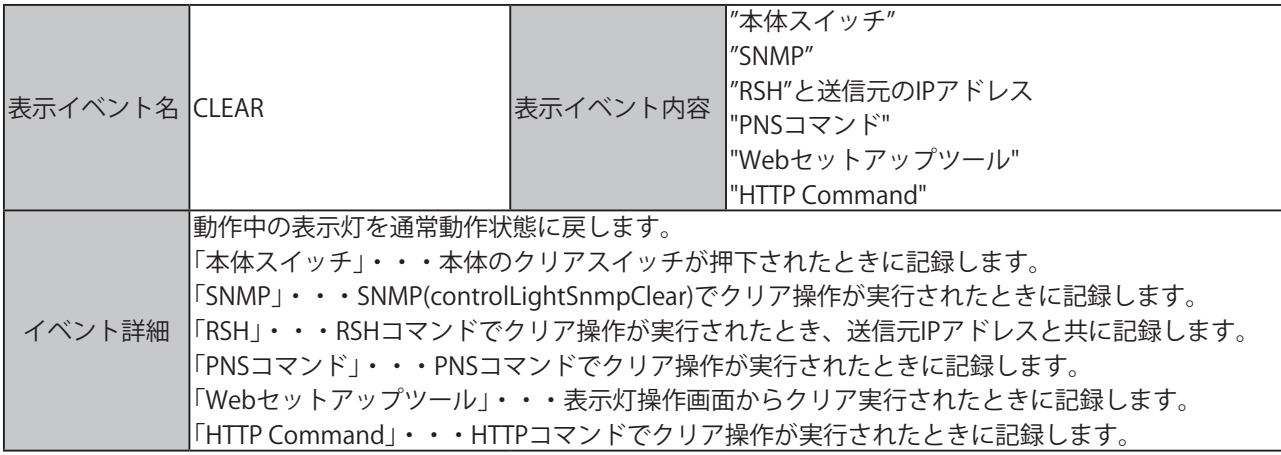

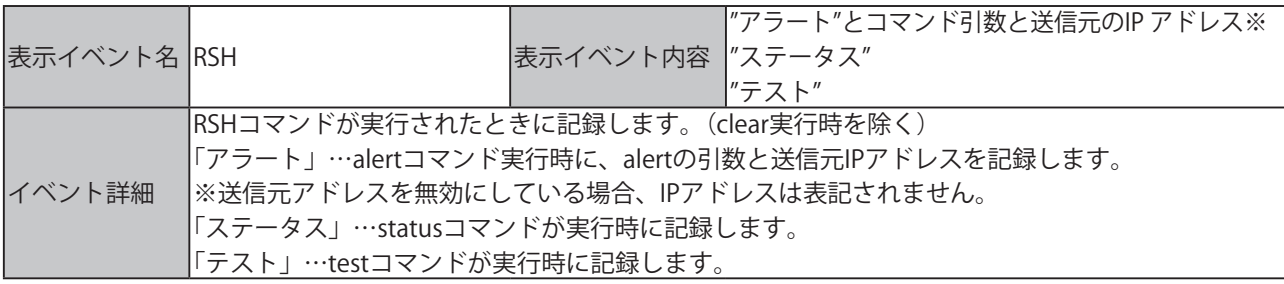

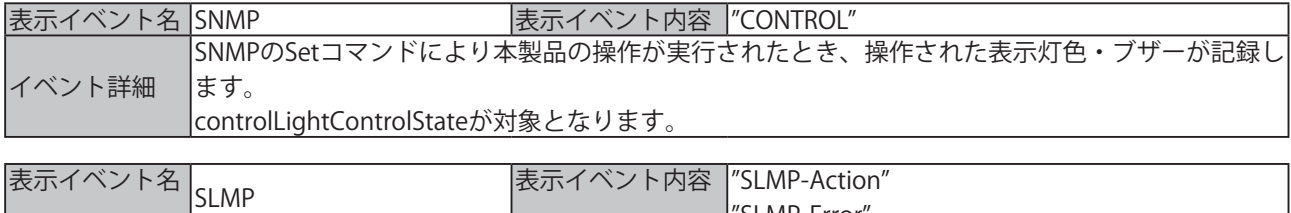

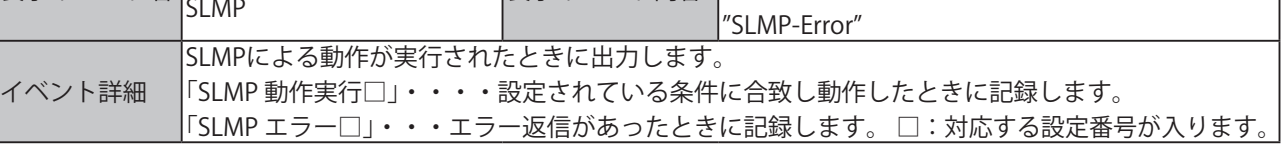

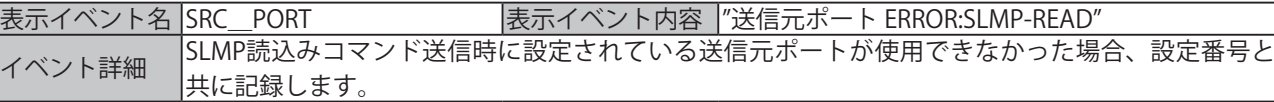

注意

※ 「」""はログには記載されません。 表示イベント名 HTTP ま示イベント内容 |"CONTROL" イベント詳細 HTTPコマンドにより本製品の操作が実行されたとき、パラメータとともに記録します。(clearは除く)

# 3.15 コンフィグ設定機能

本製品の設定項目を読み込み、コンフィグデータとしてPCに保存できます。 また、読み込んだコンフィグデータを選択し、書き込むことができます。 コンフィグ設定はWebセットアップツールからおこないます。 設定方法は[、「4.21 コンフィグ設定画面」を](#page-89-0)参照してください。

・コンフィグデータを取得した本製品と、コンフィグデータを書き込む本製品のファームウェアのバージョン

を確認してください。書き込む対象である本製品のファームウェアが古い場合、書き込むことができません .

・書込み対象のファームウェアを最新のファームウェアに更新、またはバージョンを下げてから再度コンフィグ データを取得してください。

# 3.16 ファームウェアアップデート機能

本製品のファームウェアをアップデートをすることができます。 ファームウェアアップデート設定はWeb画面からおこないます。 設定方法は[、「4.23 ファームウェアアップデート画面」](#page-91-0)を参照してください。

# 3.17 SLMP読込コマンド送受信機能

指定したSLMP対応機器のデバイスの情報を取得するコマンドを周期的に送信し、SLMP対応機器から デバイス情報を取得します。取得した情報と設定した条件合致条件と照合をおこない、条件が合致した場合、 条件合致時の動作をおこないます。また、エラーデータを受信した場合は、エラー時の動作をおこないます。 条件合致動作はデータを取得するデバイスごとに設定することができます。エラー時の動作は各デバイスで 共通の設定をすることができます。

取得するデバイス点数は1点もしくは2点から選択できます。ビットデバイスの場合は1ビット/2ビット、 ワードデバイスの場合は1ワード/2ワードのデバイス情報を取得できます。 設定方法の詳細は[、「4.15 SLMP読込コマンド送信設定画面」](#page-78-0)を参照してください。

> PLCのデバイスデータを定期的に確認。 PLCのデバイスデータを定期的に確認。 取得した値に応じてNHシリーズを動作させる。 取得した値に応じてNHシリーズを動作させる。

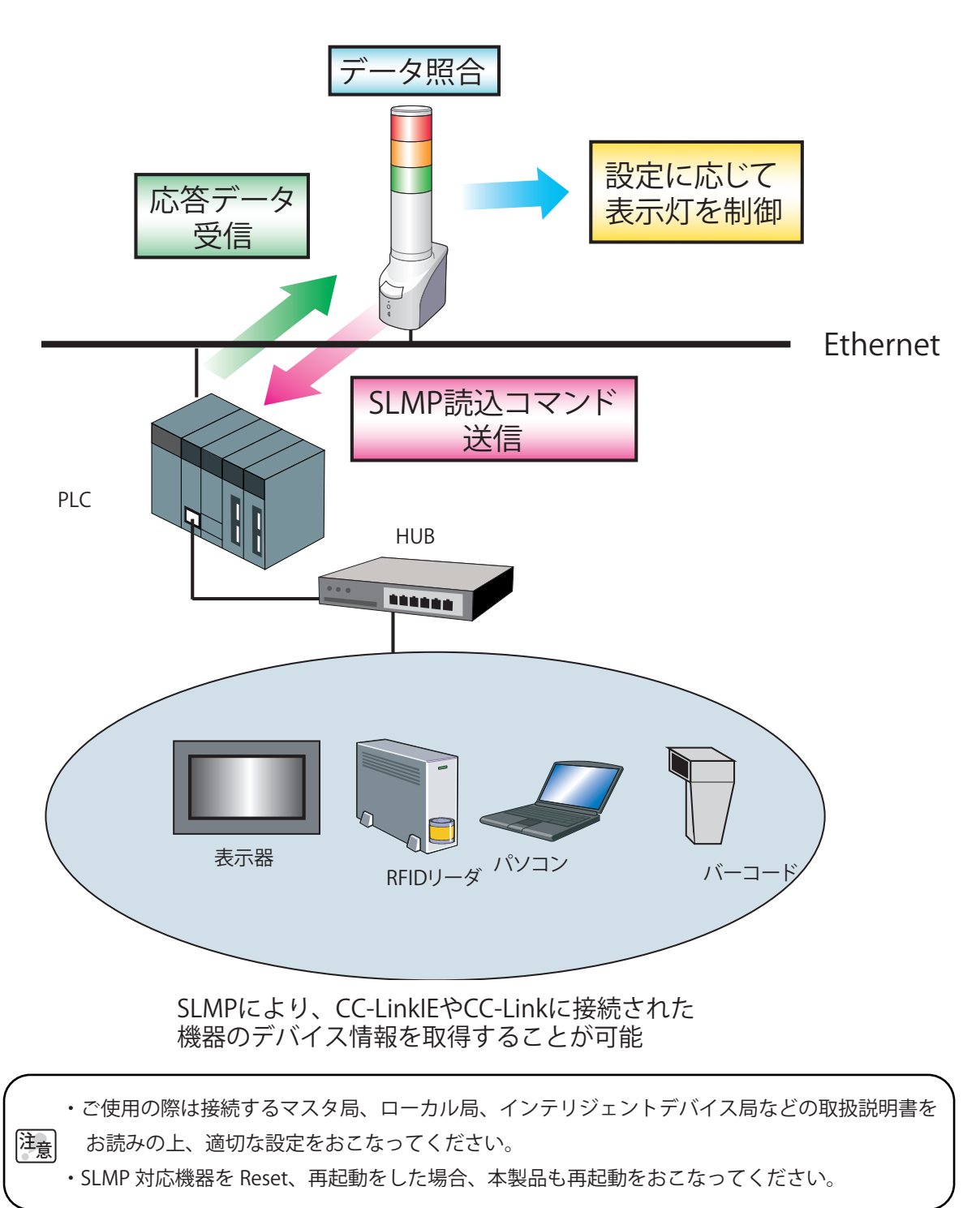

### 3.17.1 SLMP読込コマンド送受信手順

設定番号の1番から16番まで順にコマンド送受信処理をおこないます。プロトコルがTCPに設定されてい る場合は、最初のコマンド送信時に接続処理をおこない、以降はコマンド送受信処理のみおこないます。 以下の状態となった場合、設定された送信間隔をあけて次の番号のコマンド送受信処理をおこないます。

- ・送信したコマンドに対する応答データを受信した
- ・設定されたタイムアウト時間内に応答データを受信できなかった
- ・コマンド送信先が設定されていない

設定番号16番のコマンド送受信処理の次は、設定番号1番のコマンド送受信処理をおこないます。 タイムアウトが発生すると切断処理をおこない、次の送信タイミングで再接続処理をおこないます。 送信間隔は、10ms、50ms、100msから選択できます。

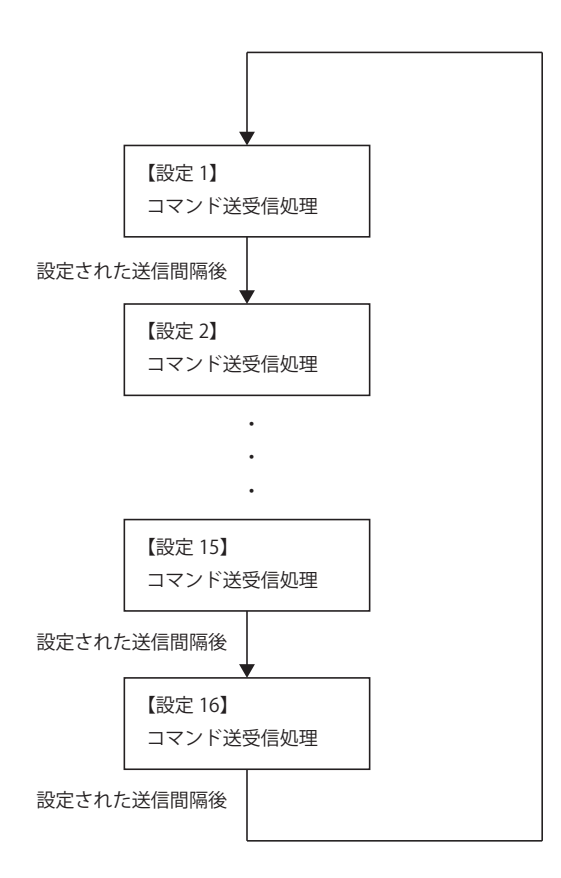

図 3.17.1SLMP 読込コマンド送受信手順

・送信先アドレス・ポート番号が設定されていない場合は、コマンド送信をおこないません。 注意 ・設定できる送信間隔の秒数は最短値です。本製品内部の処理状況によっては、設定された 送信間隔より大きくなります。

### 3.17.2 SLMP読込コマンド送受信機能動作詳細(条件合致時)

SLMP対応機器からデバイス情報を取得できます。取得した情報と設定した条件合致条件と照合をおこない、 条件が合致した場合の表示灯の動作について説明します。

一度設定した条件が合致した場合、条件合致状態と認識します。条件合致状態中に条件が合致したデータを 取得した場合、表示灯は動作しません。クリア動作を入力することで条件合致状態がクリアされます。

- 例 SLMP対応機器からデバイス情報を取得して条件合致した場合
	- ①SLMP対応機器から取得したデータと本製品に設定した内容が一致した場合、表示灯は条件合致時の 動作をおこないます。
	- ②条件合致状態中に取得したデータと合致した場合、表示灯は動作しません。
	- ③条件合致状態中にクリア動作を受けると条件合致状態がクリアされ監視状態に戻ります。 条件に合致しないデータを取得した場合もクリアされます。

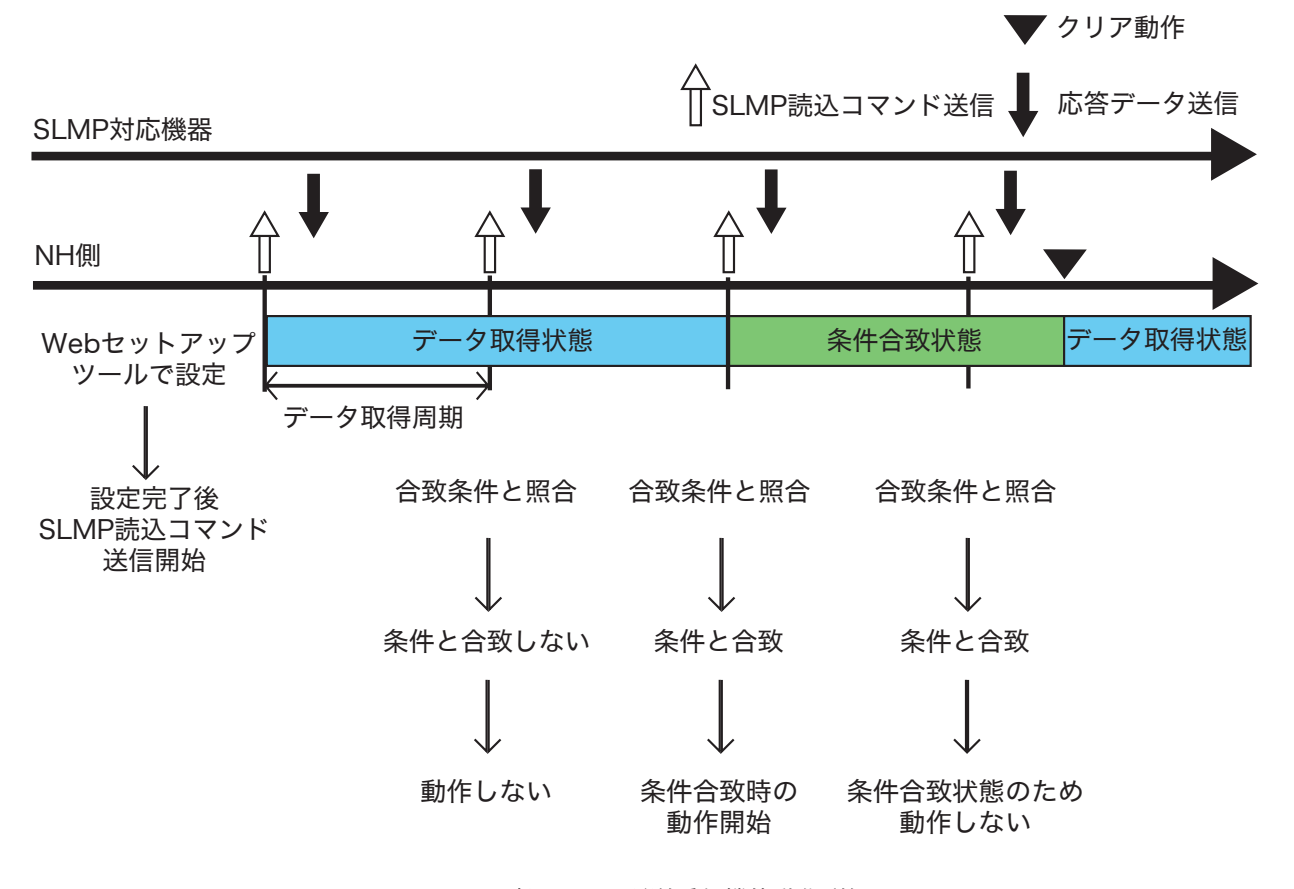

図 3.17.2SLMP 読込コマンド送受信機能動作詳細 1

### 3.17.3 SLMP読込コマンド送受信機能動作詳細(エラーデータ取得時)

ここでは、SLMP対応機器からエラーデータを受信した場合の動作について説明します。 取得した情報がエラーデータの場合、エラーデータ受信時に表示灯の動作を設定できます。 一度エラーデータを受信した場合、エラー状態と認識します。エラーデータ状態中に再度エラーデー タを取得した場合、表示灯は動作しません。クリア動作を入力することでエラー状態がクリアされます。

#### 例 SLMP対応機器からエラーデータを取得した場合

 ①SLMP対応機器から取得したデータがエラーデータの場合、表示灯はエラーデータ受信時の動作を おこないます。

②エラーデータ状態中に再度エラーデータを取得した場合、表示灯は動作しません。

③エラーデータ状態中にクリア動作を受けるとエラーデータ状態がクリアされデータ取得状態に戻ります。 また、エラー状態中に正常なデータを受信した場合は、エラー状態がクリアされ、データ取得状態に 戻ります。

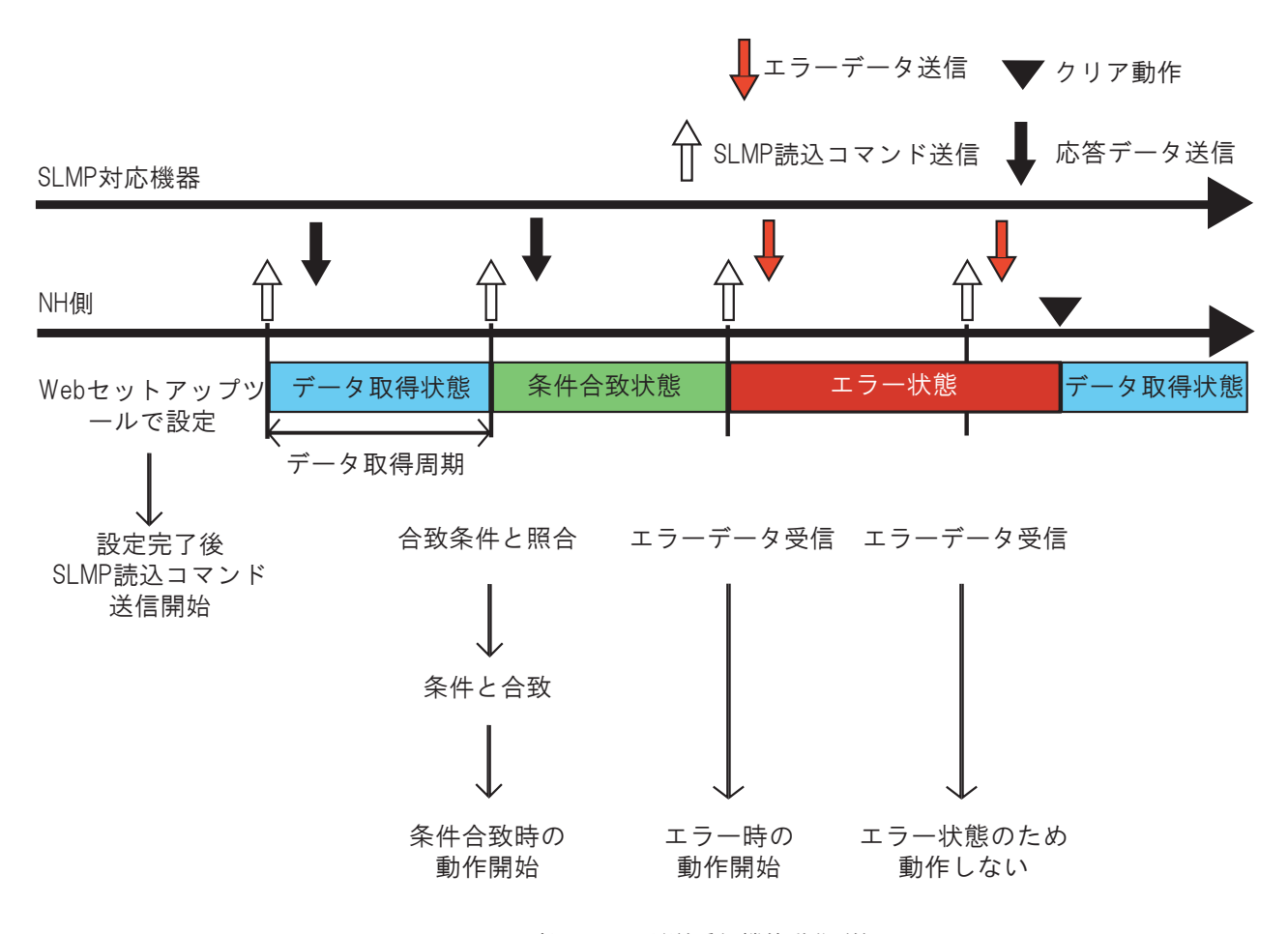

図 3.17.3SLMP 読込コマンド送受信機能動作詳細2

# 3.18 SLMP書込コマンド送信機能

クリアイベント発生時にSLMP書込コマンドを送信することができます。 送信先は最大4箇所まで登録でき、それぞれに個別のコマンド内容を送信できます。 送信可能なデバイス点数は1点もしくは2点から選択でき、書込み対象のデバイスがビットデバイスの場合は1 ビット/2ビット、ワードデバイスの場合は1ワード/2ワードのデータを送信することができます。 設定方法は、[「4.22 XML](#page-90-0) [設定画面」](#page-90-0)を参照してください。

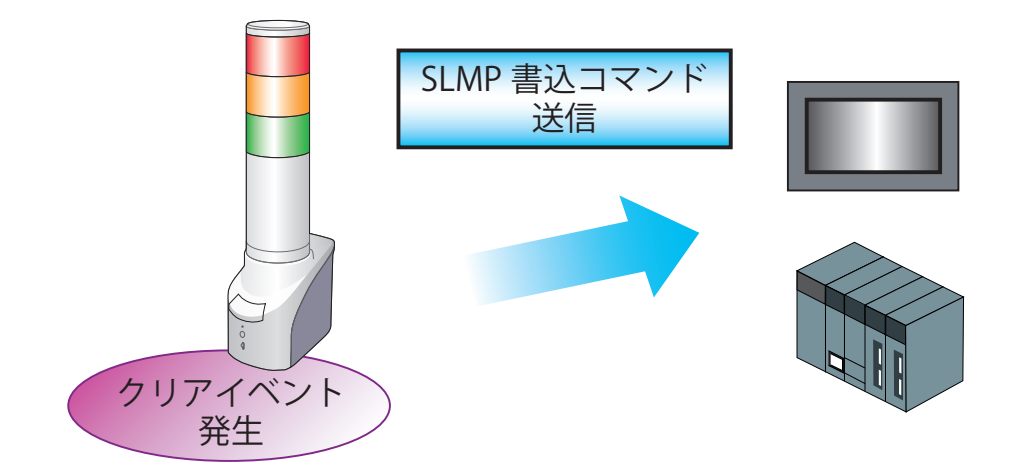

#### 表 3.18.1 SLMP 書込コマンド送信契機

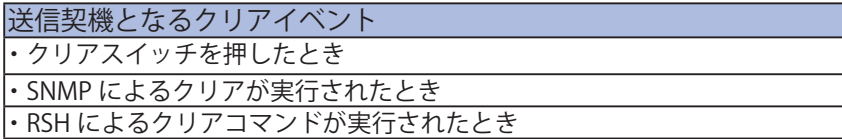

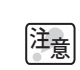

複数の送信先が設定されていた場合、コマンドの送信処理は設定番号が 小さいものから順に 1 箇所ずつおこないます。

# 3.19 XMLデータ出力機能

本製品の表示灯・ブザーの状態をXMLデータ形式で取得することができます。 XMLデータの取得方法は以下の2種類あります。

■ http://IPアドレス/cgi-bin/xml\_get.cgi のURLにアクセスしてデータを取得する。

■ WebセットアップツールのXML設定から、XMLファイルをダウンロードする。

URLにアクセスしてXMLデータを取得する場合、ログイン認証の有無を設定することができます。安全な ネットワークでご使用になる場合を除き、セキュリティ面を考慮してログイン認証をおこなうことを推奨 します。

設定方法は[、「4.22 XML](#page-90-0) [設定画面」](#page-90-0)を参照してください。

XMLデータは以下に示す形で得ることができます。

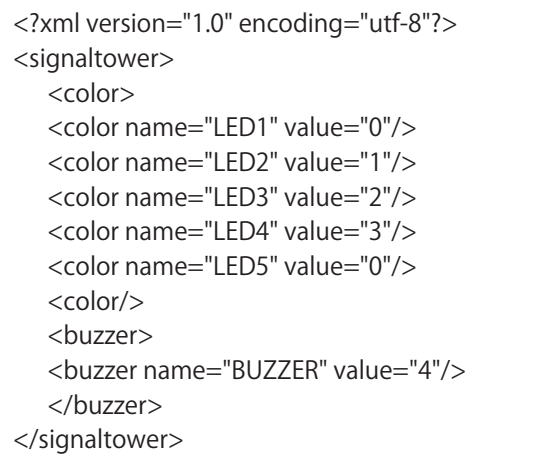

図 3.19.1 表示灯・ブザー状態の XML データ形式

| 種類           | 説明                                                                                    |
|--------------|---------------------------------------------------------------------------------------|
| color name   | - 表示灯色を示します。対応する色は以下のとおりです。<br>LED1: 赤、LED2: 黄、LED3: 緑、LED4: 青、LED5: 白                |
| buzzer name  | ブザー(BUZZER) を示します。                                                                    |
| color value  | 表示灯の状態を示します。対応する状態は以下のとおりです。<br>0: 消灯、1: 点灯、2: 点滅パターン 1、3: 点滅パターン 2                   |
| buzzer value | ブザーの状態を示します。対応する状態は以下のとおりです。<br>0: 停止、1: 鳴動パターン 1、2: 鳴動パターン 2、3: 鳴動パターン 3、4: 鳴動パターン 4 |

表 3.19.1 XML データ内の項目説明

# 3.20 HTTPコマンド制御機能

HTTP 通信によりコマンドを送信することで、本製品の表示灯・ブザーを制御できます。 システム設定画面で本機能の「有効」・「無効」の設定ができます。

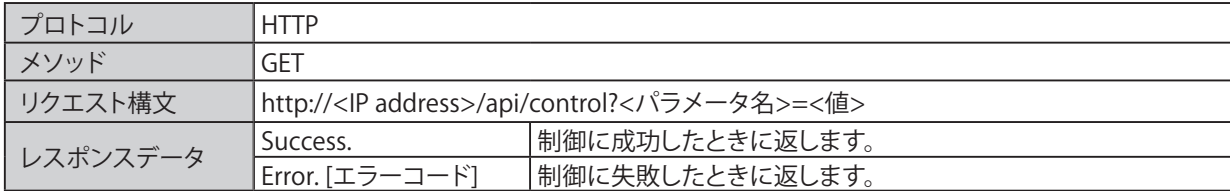

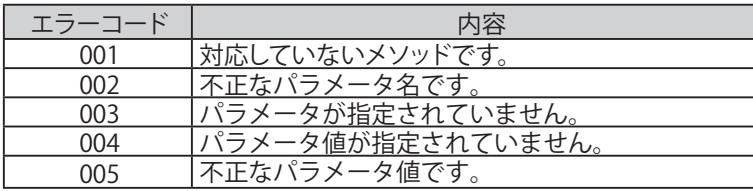

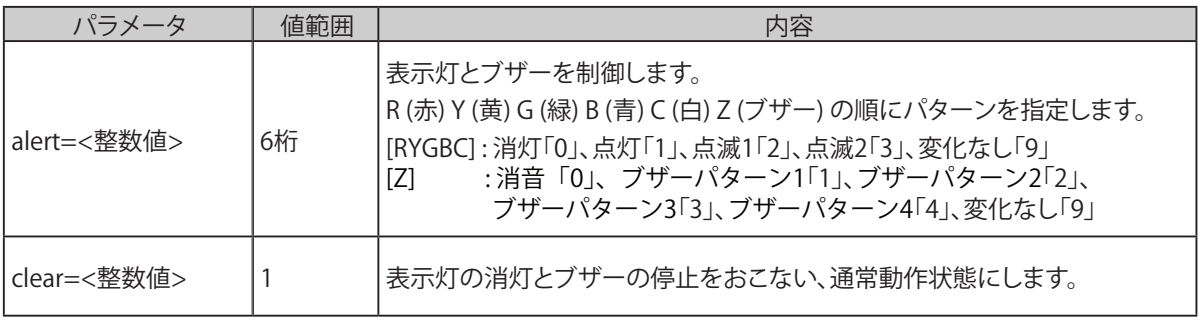

注意

HTTP コマンド制御機能が「無効」に設定されている場合、動作しません。 設定方法は[、「4.1 システム設定画面」](#page-52-0) を参照してください。

### 3.20.1 HTTPコマンド送信例

<alert>

「表示灯の赤と緑を点灯、黄・青・白を消灯、ブザー鳴動パターン 2」で動作させる場合。 http://192.168.10.1/api/control?alert=101002

「表示灯の赤を点灯、黄を点滅パターン 1、緑・青・白を変化なし、ブザー鳴動パターン 3」で動作させる場合。 http://192.168.10.1/api/control?alert=129993

<clear>

表示灯の消灯とブザーの停止をおこなう場合。 http://192.168.10.1/api/control?clear=1

# 4 機能の設定

各種機能を使用するために、設定をおこないます。設定は、WEB セットアップツールの左側にある 設定項目をクリックして各種機能の画面を表示させて設定してください。

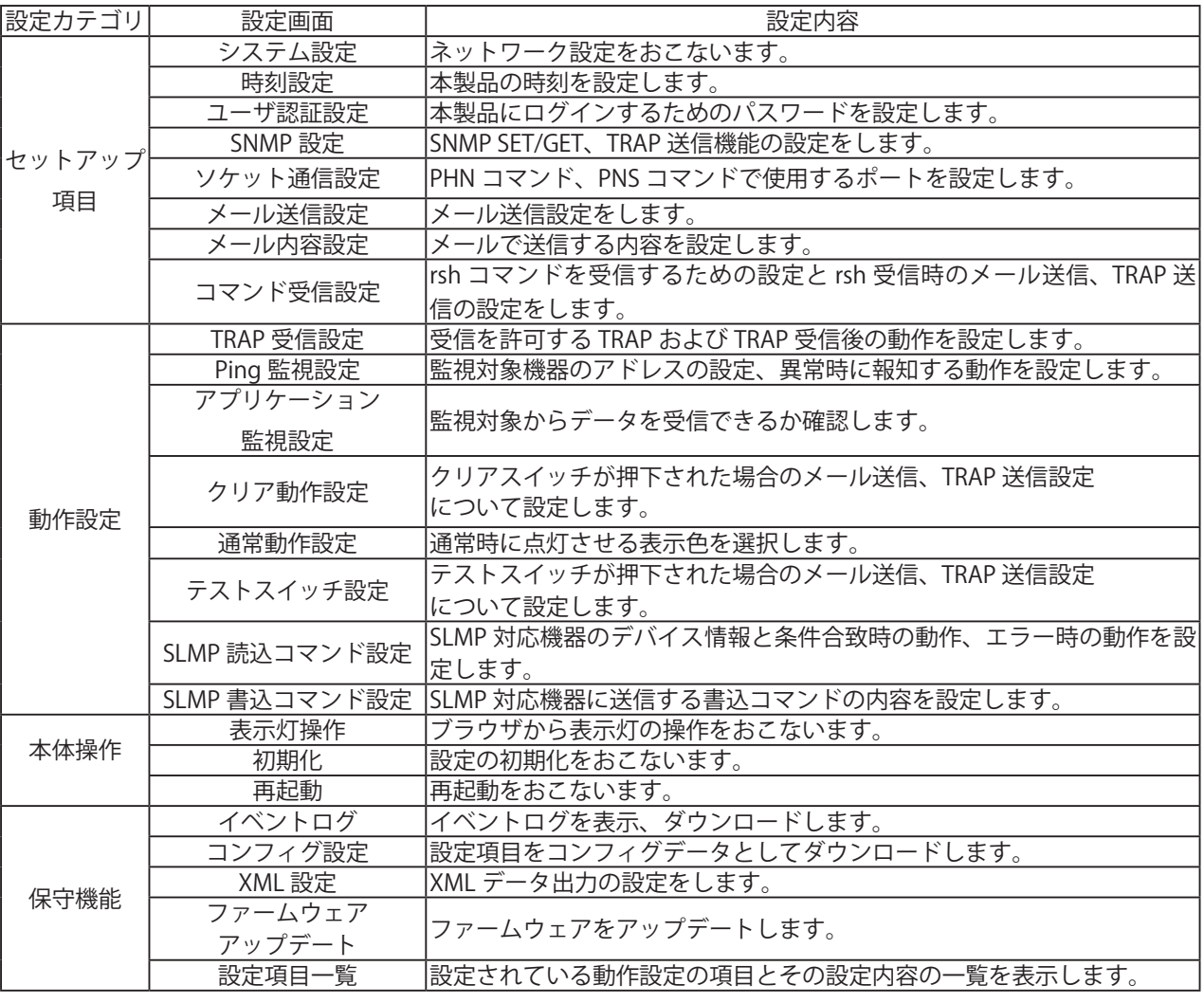

・ご使用目的に合わせた設定が完了した後、本製品の運用を開始する前に電源の再投入また は再起動をおこなってください。

注意 ・大きな力で無理な操作はしないでください。破損や変形により故障の原因となります。

・先端が鋭利なもので操作しないでください。スイッチに傷が付いて操作できなくなったり、 接点部の接触に支障をきたす恐れがあります。

# <span id="page-52-0"></span>4.1 システム設定画面

本製品のネットワーク設定をおこなうことができます。IP アドレスの初期値は「192.168.10.1」です。 システム設定画面で設定する項目は表 4.1.1 のとおりです。

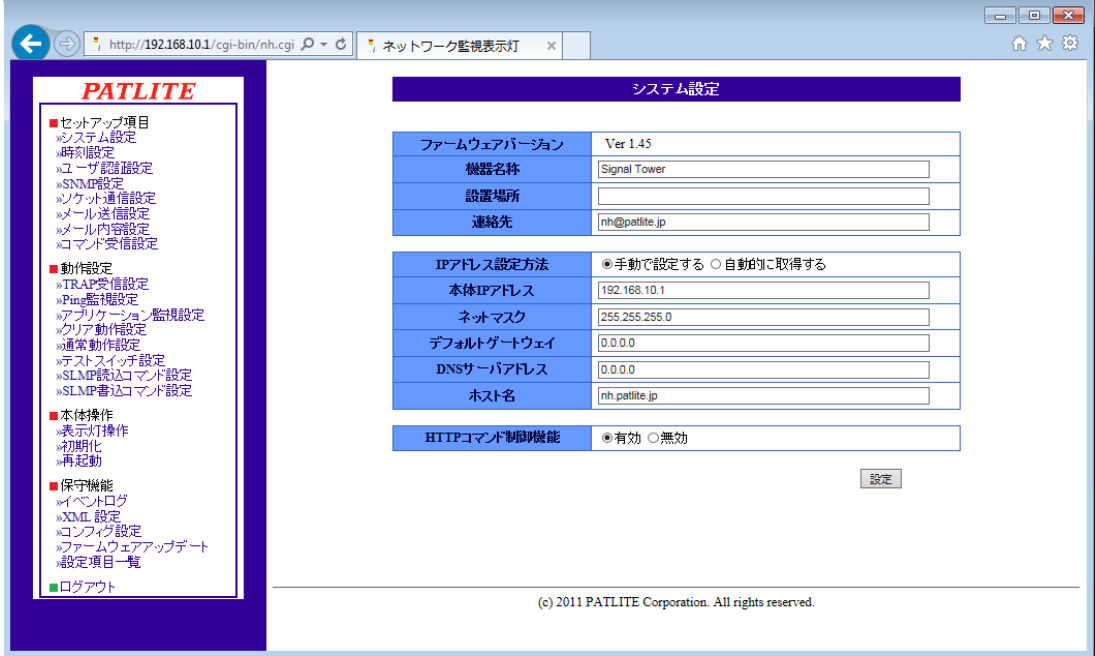

図 4.1.1 システム設定画面

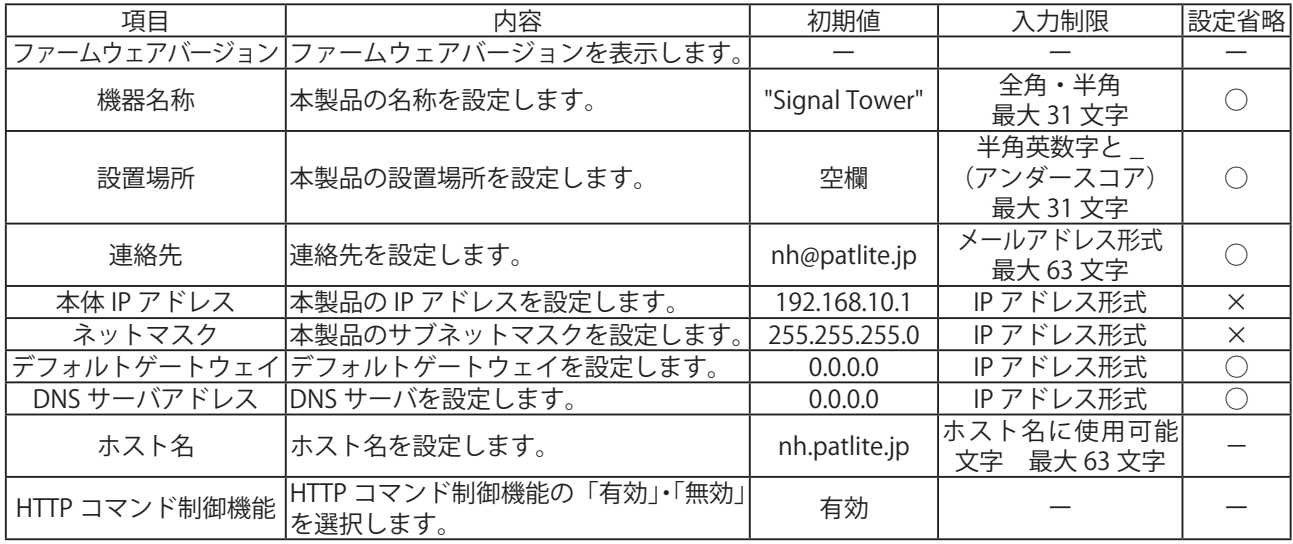

※表に記載している「設定省略」とは値の入力を省略する(空欄にする)ことができるかどうかを説明しています。 「○」が記載されている箇所は省略できます。

「×」が記載されている箇所は省略できません。必ず設定してください。

 「-」が記載されている箇所は省略できない、または項目を選択して設定する項目です。お客様の使用環境に あわせて設定してください。

# 4.2 時刻設定画面

本製品の時刻設定をおこないます。時刻設定画面で設定する項目は表 4.2.1 のとおりです。

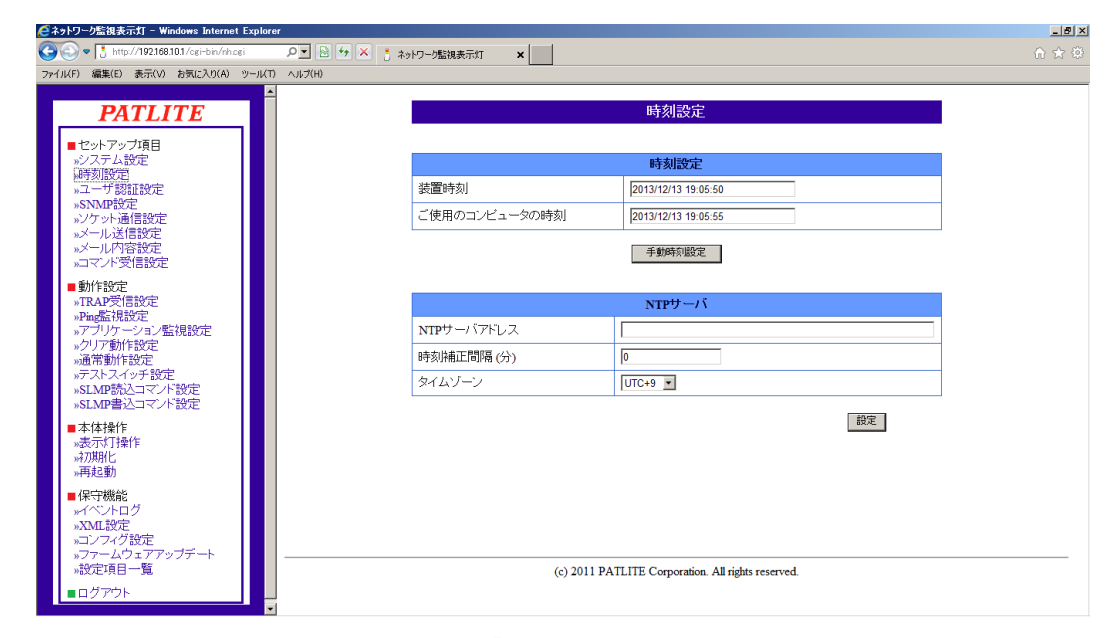

図 4.2.1 「時刻設定」画面

表 4.2.1 時刻設定項目

| 項目     | 内容                               | 初期値     | 入力制限               | 設定省略 |  |
|--------|----------------------------------|---------|--------------------|------|--|
|        | NTP サーバアドレス  NTP サーバのアドレスを設定します。 | 空欄      | ホスト名または IP アドレス形式  |      |  |
|        |                                  |         | 最大 63 文字           |      |  |
| 時刻補正間隔 | NTP サーバへ通信する間隔を設定します。            |         | (分)<br>半角数字の0~1440 |      |  |
| タイムゾーン | タイムゾーンを設定します。                    | $UTC+9$ |                    |      |  |

時刻設定の方法は、以下の2種類あります。

■ログインしている PC の時刻を本製品に反映します。

■ NTP サーバと通信をおこない、本製品の時刻を補正します。

### 4.2.1 ログインしているPCの時刻を本製品に反映する

「手動時刻設定」ボタンをクリックすると、ログインしている PC の時刻が本製品の時刻に反映します。 【設定方法】

- ①「装置時刻」欄、「ご使用のコンピュータの時刻」欄を確認してください。
- ②「手動時刻設定」ボタンをクリックするとログインしている PC の時刻が反映されます。

注意 設定時刻にずれや、または設定時刻がリセットが発生する場合があります。 ・ PC の時刻を反映する場合、PC の時刻と数秒ずれる場合があります。 ・ NTP サーバを利用しない場合は、定期的に本製品の時刻を確認、補正をおこなってください。 ・ 本製品は、時刻情報のバックアップにコンデンサを使用しています。 コンデンサの充電状態によっては、約半日間電源供給をおこなわず保管されますと、 時刻情報を必要とする環境で運用する場合は、運用前に時刻設定をおこなってください。 ・ バックアップが切れ、時刻情報がリセットされた場合、時刻は「2010 年 1 月 1 日」に 設定されます。

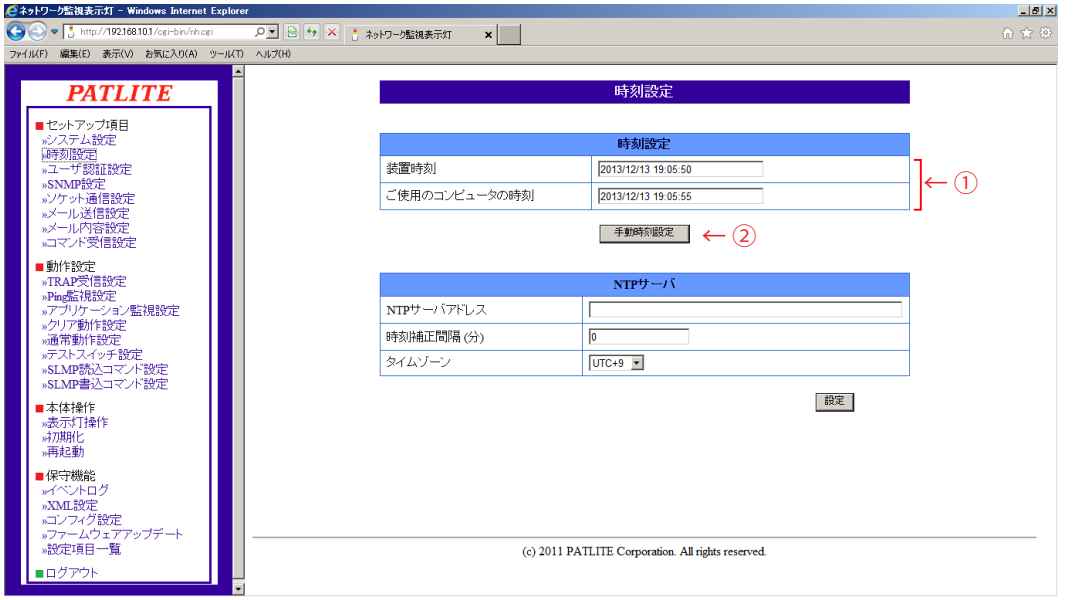

図 4.2.2 時刻設定画面「手動時刻設定」ボタン押下前

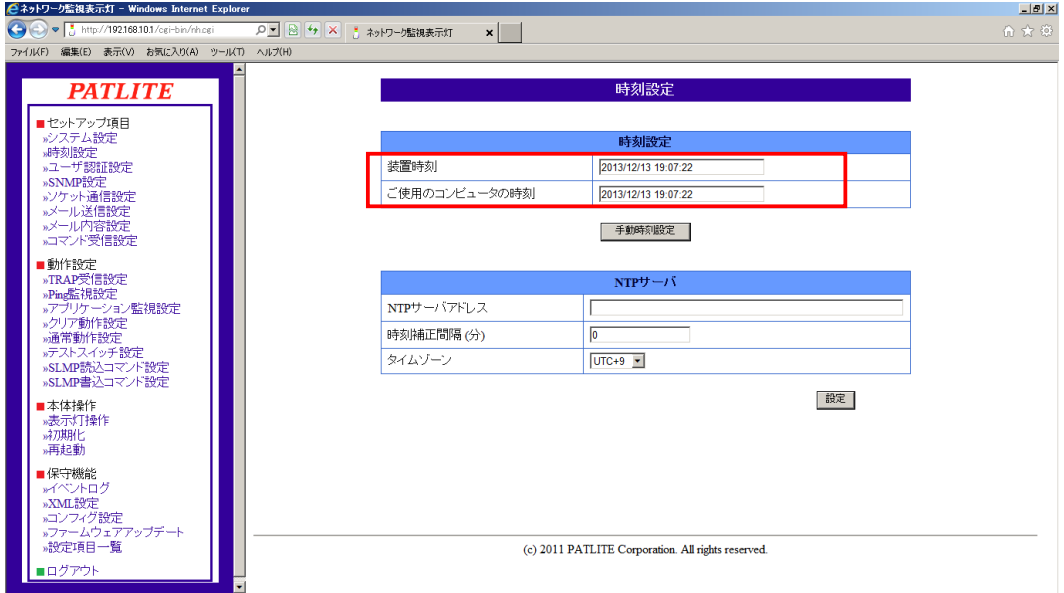

### 4.2.2 NTPサーバと通信をおこない、本製品の時刻を補正する

NTP サーバアドレスを設定することで NTP サーバと通信し、本製品の時刻と補正することができます。

【設定方法】

- ① 「NTP サーバアドレス」欄に使用する NTP サーバアドレスを入力します。
- ② 「時刻補正間隔」欄に NTP サーバへ通信する間隔を入力します。
- ③ 「設定」ボタンをクリックして設定を反映します。

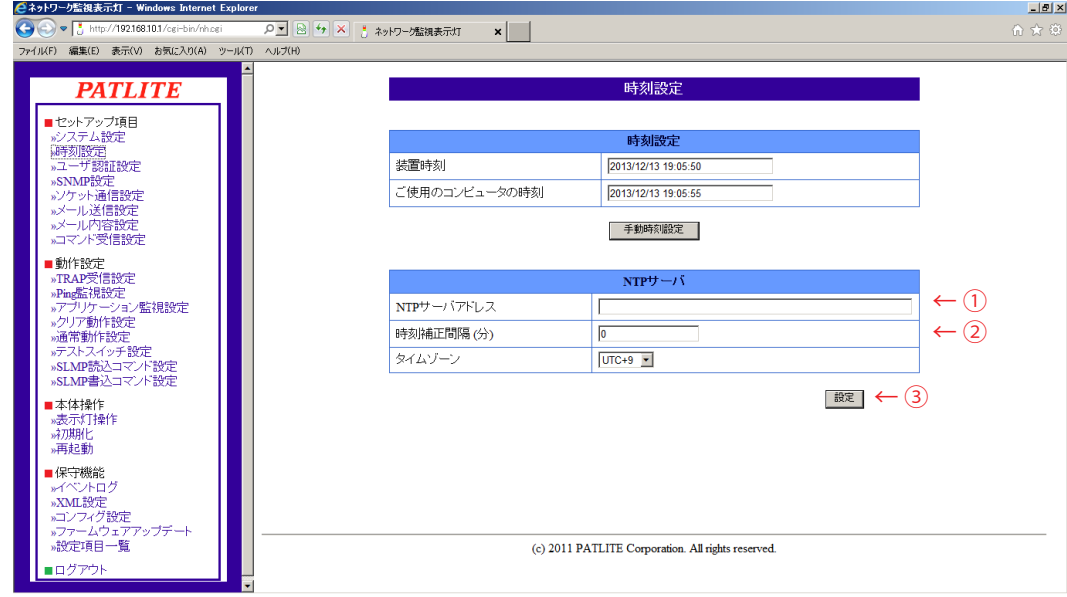

図 4.2.4 時刻設定画面 NTP サーバ設定

### 4.2.3 タイムゾーンを設定する

ご使用になる地域に合わせ、タイムゾーンを設定することができます。

【設定方法】

- ① 「タイムゾーン」欄をクリックして、タイムゾーンを選択します。
- 

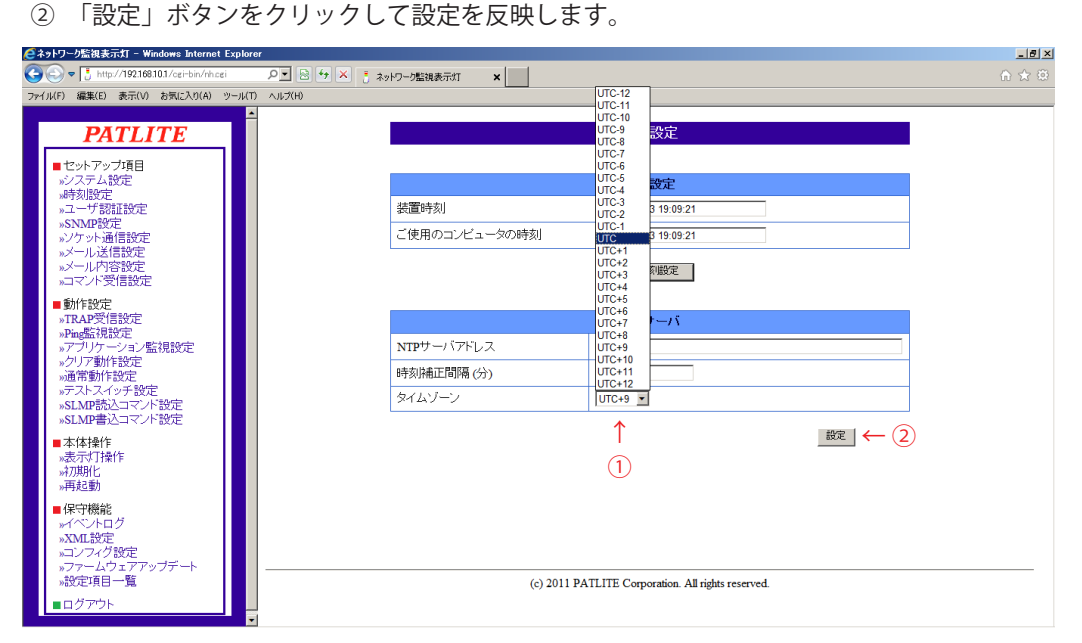

図 4.2.5 時刻設定画面 タイムゾーン設定

# 4.3 ユーザ認証設定画面

本製品へログインするためのパスワードを設定することができます。 パスワード欄と確認パスワード欄に設定したいパスワードを入力し、「設定」ボタンをクリックします。 設定完了後、次回ログイン時からパスワードが有効になります。設定できるパスワードは半角英数字と . (ピリオド)で16文字まで入力できます。

【設定方法】

- ① 「パスワード」欄に変更したいパスワードを入力します。
- ② 「確認パスワード」欄にもう一度変更したいパスワードを入力します。
- ③ 「設定」ボタンをクリックして設定を反映します。

次回ログイン時に変更したパスワードでログインしてください。

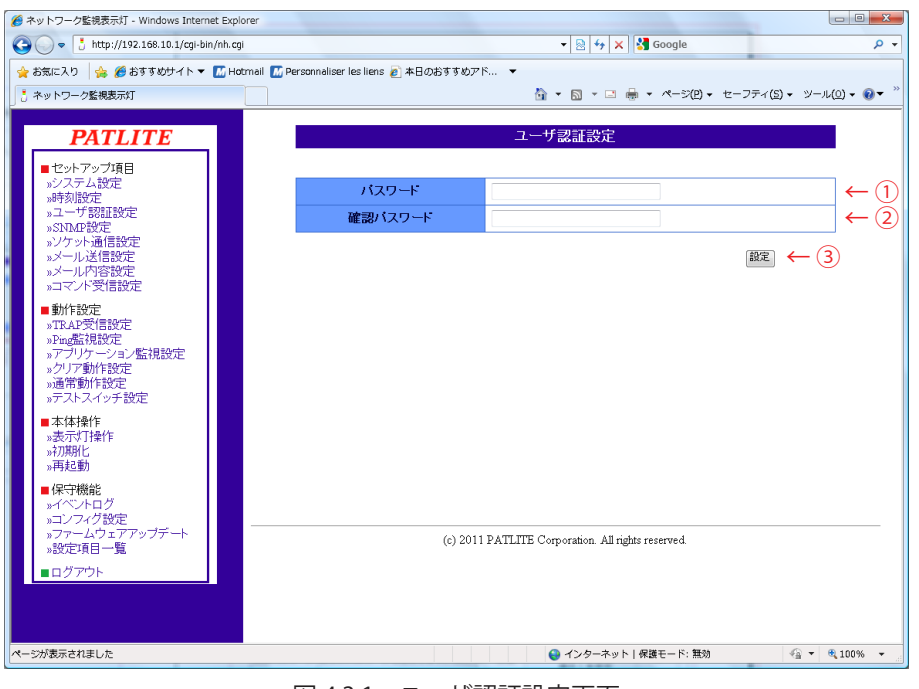

図 4.3.1 ユーザ認証設定画面

表 4.3.1 ユーザ認証設定項目

| 項目    | 内容                           | 初期値 | 入力制限                     | '設定省略 |
|-------|------------------------------|-----|--------------------------|-------|
| パスワード | 新しいパスワードを設定します。              | 空欄  | 半角英数字と. (ピリオド)<br>最大16文字 |       |
|       | 確認パスワード 新しいパスワードを設定します。(確認用) | 空欄  | 半角英数字と. (ピリオド)<br>最大16文字 |       |

# 4.4 SNMP設定画面

SNMP で本製品の各項目を参照、設定する SNMP SET/GET の際に使用するコミュニティ名や、本製品で 発生したイベントを外部に通知するための TRAP 送信について設定できます。

### 4.4.1 SNMP SET/GET

SNMP SET/GET の設定ができます。

【設定方法】

- ① SNMP 機能を有効にする場合は「有効」を選択します。
- ② SET/GET コミュニティを記入します。

### 4.4.2 SNMP TRAP送信

SNMP TRAP 送信の設定ができます。

【設定方法】

- ③ TRAP 送信機能を有効にする場合は「有効」を選択します。
- ④ TRAP 送信コミュニティ・TRAP 送信回数を入力します。
- ⑤ TRAP 送信先アドレス欄に TRAP を送信する先のアドレスを入力します。
- ⑥ 「設定」ボタンをクリックして設定を反映します。

≪ TRAP 有効時に送信する TRAP ≫

OID「1.3.6.1.4.1.20440.4.1.6.3」

名前「trapPatliteTrapReceived」

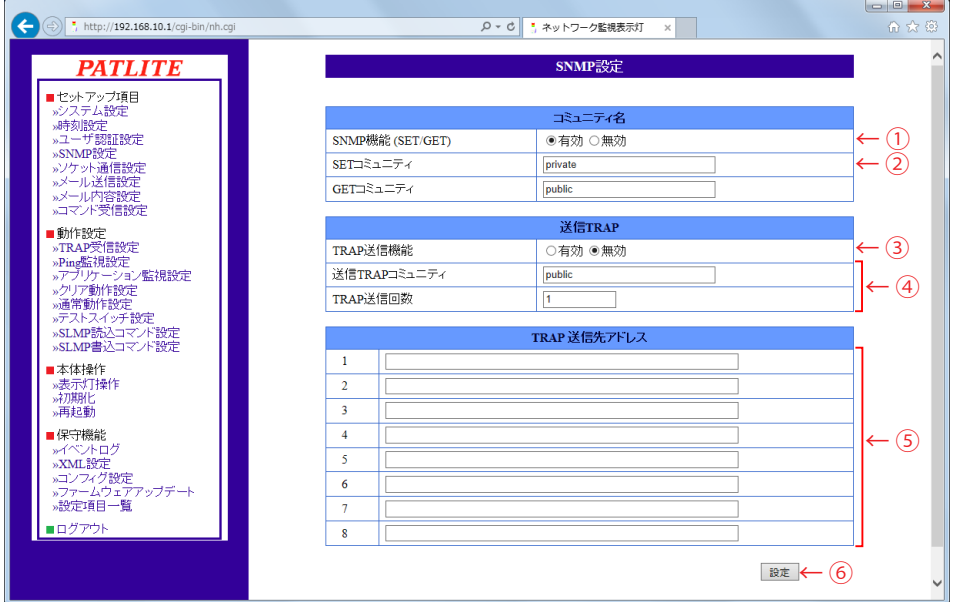

図 4.4.1 SNMP 設定画面

| 項目                | 内容                                    | 初期値     | 入力制限                                           | 設定省略 |
|-------------------|---------------------------------------|---------|------------------------------------------------|------|
| SNMP 機能 (SET/GET) | SNMP 機能の有効・無効を設定します。                  | 有効      |                                                |      |
| SET コミュニティ名       | SNMP で設定を読み込むときに使用する名 <br>称を設定します。    | private | 半角英数字と _(アンダー<br>スコア) 最大 32 文字                 |      |
| GET コミュニティ名       | SNMP で設定を読み書きするときに使用す<br>る名称を設定します。   | public  | 半角英数字と _ (アンダー<br>スコア) 最大 32 文字                |      |
| TRAP 送信機能         | トラップ送信機能の有効・無効を設定しま <br>す。            | 無効      |                                                |      |
| 送信 TRAP コミュニティ名   | 送信するトラップのコミュニティ名を設定<br>します。           | public  | 半角英数字と _(アンダー<br>スコア) 最大 32 文字                 |      |
| トラップ送信回数          | トラップを送信する際、同一のトラップを<br> 何回送信するか設定します。 |         | 半角数字 1〜 10(回数)                                 |      |
|                   | トラップ送信先アドレス  トラップを送信する先を設定します。        | 空欄      | IP アドレス形式。サーバ <br>アドレスに使用できる文字<br>( 最大 63 文字 ) |      |

表 4.4.1 SNMP 設定項目

# 4.5 ソケット通信設定画面

ソケット通信を使用した PHN コマンド、および PNS コマンドを使用するための設定をします。 【設定方法】

- ① 「プロトコル」で通信方式「TCP」・「UDP」のどちらかを選択します。
- ② 「ポート番号」で使用するポートを入力します。
- ③ 「設定」ボタンをクリックして設定をします。

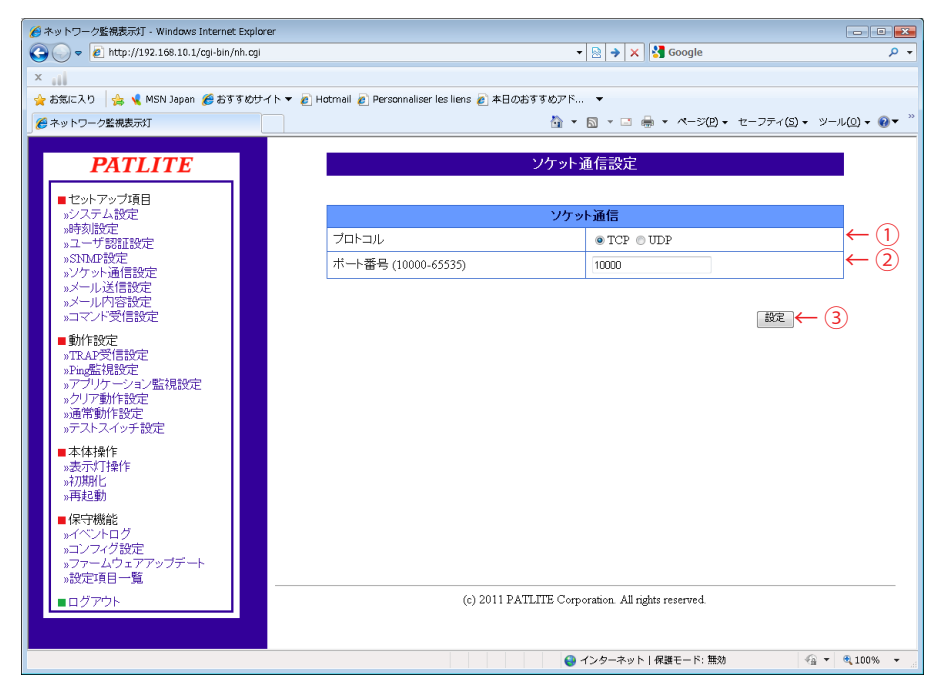

#### 図 4.5.1 ソケット通信設定画面

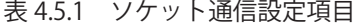

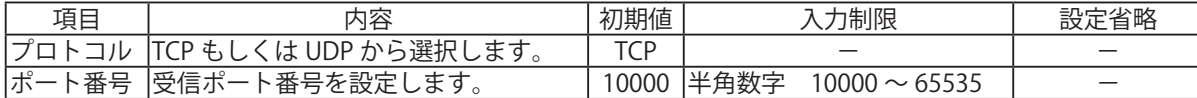

**[MEMO]** PHNコマンドについては「3.5 PHNコマンド受信機能」を参照してください。 PNSコマンドについては「3.6 PNSコマンド受信機能」を参照してください。

# 4.6 メール送信設定画面

本製品のメール送信設定をおこなうことができます。メールを送信するイベントは以下のとおりとなります。 メールを送信する際は、送信先アドレス番号の小さい方から順に送信されます。 ≪メール送信イベント≫ RSHコマンド受信時 TRAP受信時 Ping監視異常発生時・復旧時

アプリケーション監視異常発生時・復旧時

クリアスイッチ押下時

SNMP クリア実行時

 SLMP読込コマンド条件合致時 SLMP読込コマンドエラー時

#### 【設定方法】

- ① SMTP メールサーバアドレス・ポート番号を設定してください。
- ② SMTP 認証する場合は、アカウント名・SMTP 認証パスワードを設定してください。 POP 認証する場合は、POP アカウント名、POP 認証パスワードを設定してください。 認証しない場合は「なし」を選択してください。
- ③ 送信元アドレス欄でメールの送信元アドレスを設定してください。
- ④ 送信先アドレスを設定してください。
- 5 設定ボタンをクリックして設定してください。

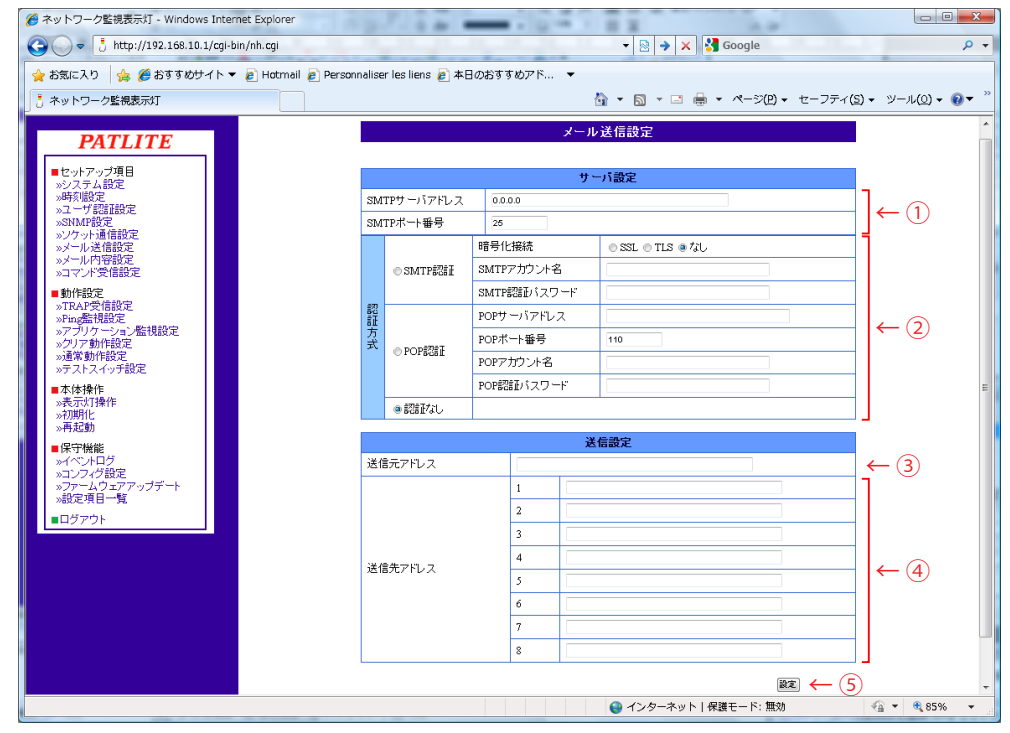

図 4.6.1 メール送信設定画面

| 項目           | 内容                                 | 初期値     | 入力制限                                   | 設定省略                     |
|--------------|------------------------------------|---------|----------------------------------------|--------------------------|
| SMTP サーバアドレス | SMTP サーバのアドレスを設定します。               | 0.0.0.0 | IPアドレス形式・サーバアドレ<br>スに使用可能文字 最大 63 文字   |                          |
| SMTP ポート番号   | SMTP サーバのポート番号を設定します。              | 25      | 半角数字<br>$1 \sim 65535$                 |                          |
| 認証方式         | 「SMTP 認証・POP 認証・認証なし」の選            | 認証      |                                        |                          |
|              | 択をします。                             | なし      |                                        |                          |
| 暗号化接続        | 「なし・SSL・TLS」の選択をします。               | なし      |                                        |                          |
| SMTP アカウント名  | SMTP 認証の為のユーザ名を設定します。              | 空欄      | 半角英数字とメールアドレスに                         |                          |
|              |                                    |         | 使用できる文字 最大 32 文字                       |                          |
| SMTP認証パスワード  | SMTP認証の為のパスワードを設定しま<br>す。          | 空欄      | 半角英数字 最大 32 文字                         | ⊖                        |
|              | POP 3サーバアドレス  POP3 サーバのアドレスを設定します。 | 空欄      | IP アドレス形式・サーバアドレス<br>に使用できる文字 最大 63 文字 | $($ )                    |
| POP 3ポート番号   | POP3 サーバのポート番号を設定します。              | 110     | 半角数字 1~65535                           | $\overline{\phantom{0}}$ |
| アカウント名       | POP 認証の為のユーザ名を設定します。               | 空欄      | 半角英数字とメールアドレスに<br>使用できる文字 最大 32 文字     | ⊖                        |
| パスワード        | POP 認証の為のパスワードを設定します。              | 空欄      | 半角英数字 最大 32 文字                         | ()                       |
|              |                                    |         | メールアドレスに使用できる文                         |                          |
| 送信元アドレス      | 空欄<br>メールの送信元アドレスを設定します。           |         | 字最大 63 文字                              | ∩                        |
|              | 送信先アドレス1~8  メールの送信先アドレスを設定します。     | 空欄      | メールアドレスに使用できる文<br>字 最大 63 文字           |                          |

表 4.6.1 メール送信設定項目

### 4.7 メール内容設定画面

メール送信する題名・内容を設定します。メール送信する際は、ここでで登録した題名、本文内容から 選択して送信することができます。

[ 設定方法 ]

- ① 「題名」欄にメールで送信したい題名を入力します。(全半角英数字 31 文字まで)
- ② 「本文」欄でメールで送信たい本文を入力します。 (全半角英数字 63 文字まで)
- ③ 「設定」ボタンをクリックして設定を反映させてください。

注意 題名に全角を使用する場合、題名欄には JIS 第一水準(特殊文字は除く)で入力してください。 それ以外の文字を入力しますと文字が化けることがあります。

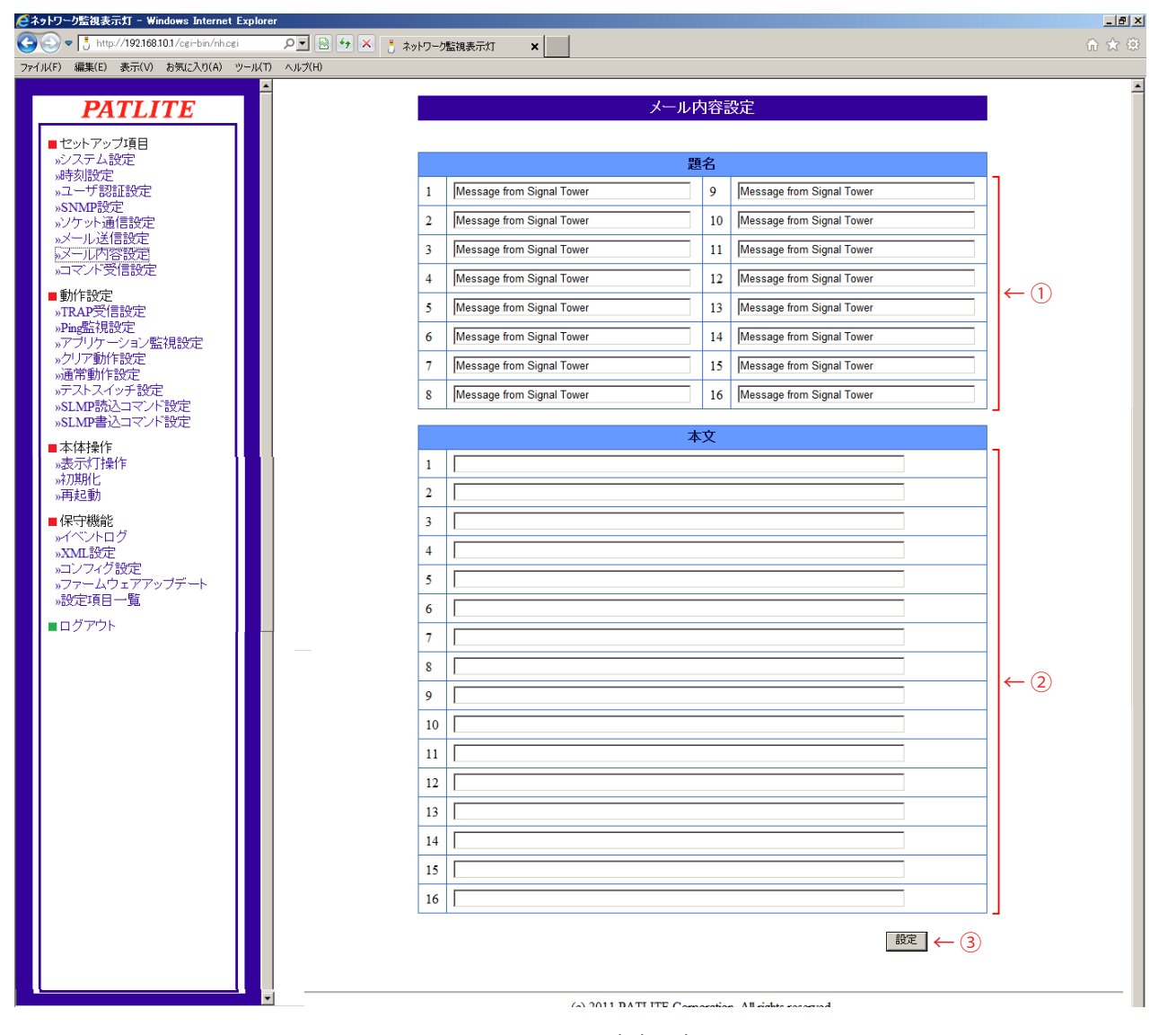

図 4.7.1 メール内容設定画面

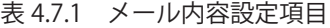

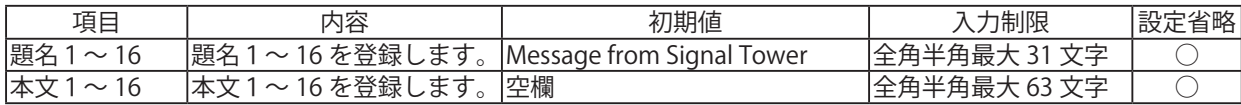

4

### 4.8 コマンド受信設定画面

本製品は RSH(リモートシェル)を使用したコマンドで表示灯および、ブザーを制御できます。 ここでは RSH コマンドを受信するため設定について説明します。 【設定方法】

- ≪ RSH サーバ機能≫
- ① RSH コマンドを受信する場合、RSH サーバ機能を「有効」にしてください。
- ≪ RSH alert タイマーリストア機能≫
- ② RSH 表示灯の各色・ブザーの動作時間を設定できるタイマー機能を変更できます。 「共通」を選択すると表示灯の各色とブザーのタイマー時間が共通に制御できます。 「個別」を選択すると表示灯の各色とブザーのタイマー時間が個別に制御できます。
- ≪メール送信≫
- ③ RSH コマンド受信したことをメール送信して報知させるには、メール送信を「有効」に選択してください。 メール送信をおこなわない場合は「無効」を選択してください。
- ≪メール送信を「有効」に選択した場合≫
	- ④ 送信するメール内容を、登録した題名・本文から選択してください。 メール内容が設定できましたら次にメール送信先を選択してください。
- ≪ TRAP 送信≫
	- ⑤ RSH コマンド受信後、TRAP を送信したい場合、TRAP 送信を「有効」に選択してください。 TRAP 送信をおこなわない場合は「無効」を選択してください。

≪本製品が TRAP 送信有効時に送信する TRAP ≫

OID「1.3.6.1.4.1.20440.4.1.6.5」

名前「trapPatliteRshExecuted」

- ≪送信元アドレス設定≫
- ⑥ RSH コマンド送信元のアドレス制限をおこなう場合、送信元アドレス指定を「有効」に選択して ください。アドレス制限をおこなわない場合は「無効」を選択してください。
- 送信元アドレス指定を「無効」を選択した場合
- ⑦ 送信元アドレス無効時共通ログイン名を入力してください。 画面右下の「設定」ボタンをクリックして設定を反映させてください。

送信元アドレス指定を「有効」に選択した場合

- ⑧ 送信元 IP アドレス欄にコマンド実行を許可する IP アドレスを入力してください。最大 16 件登録で きます。ログイン名にコマンド実行を許可するログイン名を入力してください。
- ⑨ 「設定」ボタンをクリックして設定を反映させてください。

[注<sub>意]</sub> 本製品がタイマー機能を含んだ動作を実行中に RSH alert タイマーリストア機能を変更した場合 は、各 LED・ブザーすべてのタイマーはキャンセルされます。

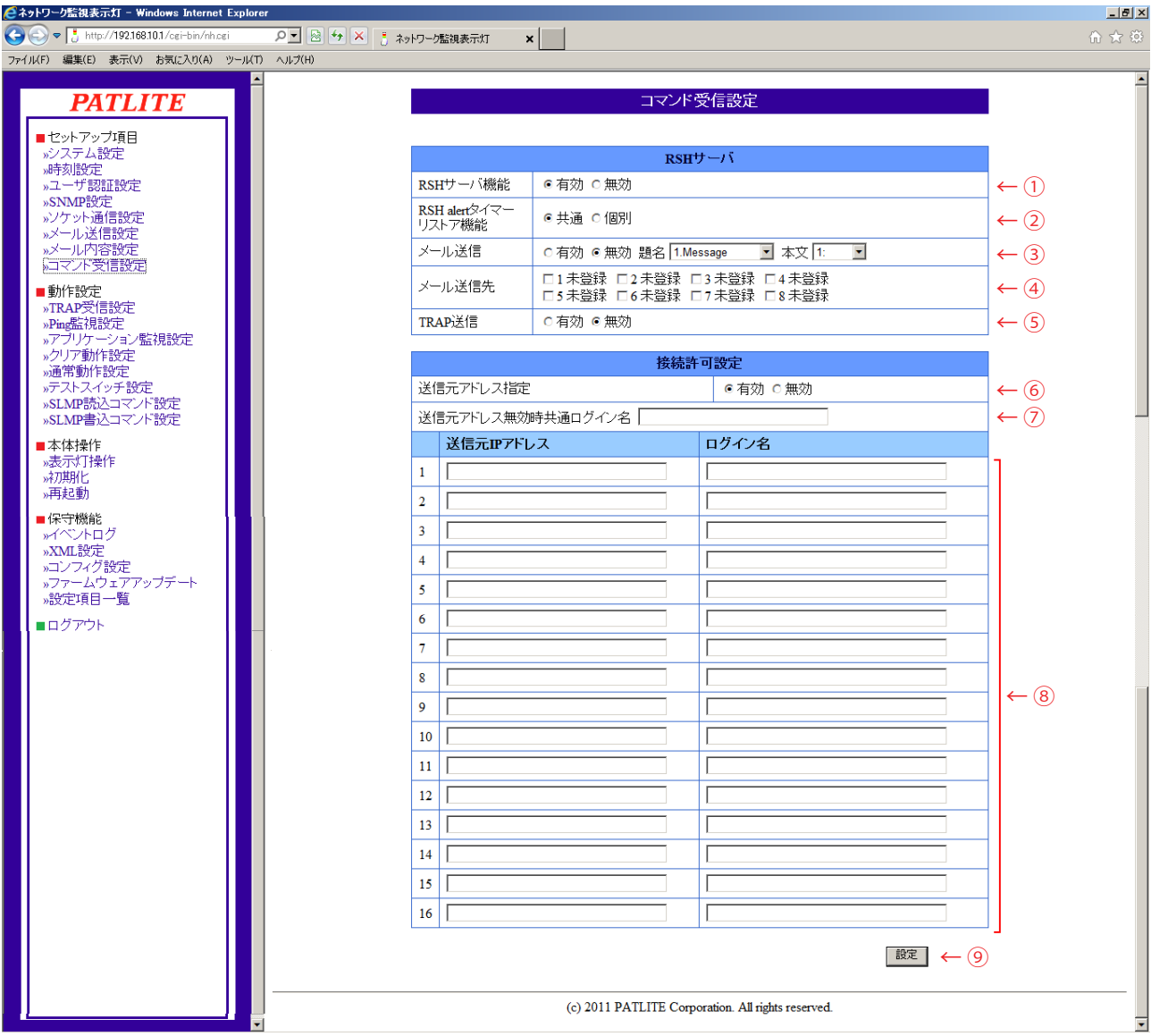

### 図 4.8.1 コマンド受信設定画面 表 4.8.1 コマンド受信設定項目

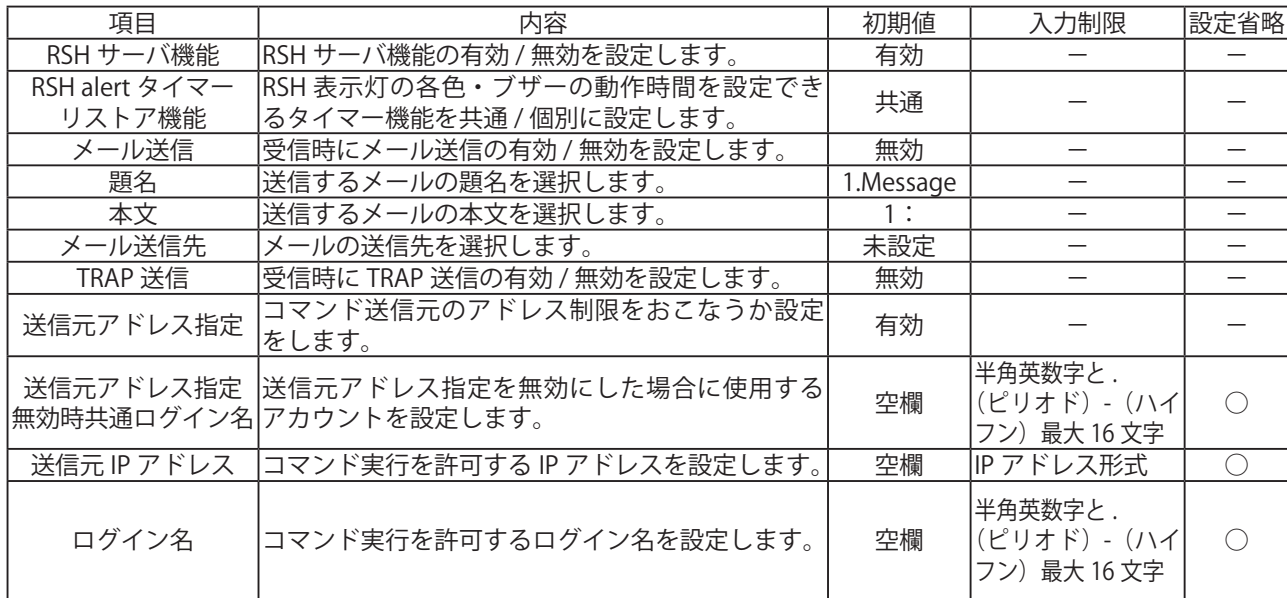

### 4.9 TRAP受信設定画面

受信を許可する TRAP および TRAP 受信後の動作が設定できます。

[ 設定方法 ]

- ① グループ名称を入力します。
- ② TRAP 送信元アドレスを入力します。※
- ③ TRAP 番号欄に受信する TRAP の OID を入力します。※
- ④ variable-bindings 欄に OID を入力します。※
- ⑤ TRAP を受信した場合の表示灯の動作を設定します。
- ⑥ TRAP を受信した場合のメール送信設定を選択します。 メール送信「有効」の場合 題名・内容を選択後、メール送信先を選択します。
- ⑦ TRAP 送信をおこなう場合、「有効」を選択します。
- ≪本製品が TRAP 送信有効時に送信する TRAP ≫
	- OID「1.3.6.1.4.1.20440.4.1.6.3」
	- 名前「trapPatliteTrapReceived」
- ⑧ 「設定」ボタンをクリックして設定します。
- ※ 下記 [MEMO] 注意参照
- ・ トラップ送信元アドレスの項目を入力した場合、「トラップ番号」欄と「variable-bindings」欄は省略 することができます。「トラップ番号」欄と「variable-bindings」欄を省略した場合、「トラップ送信元 アドレス」で設定したアドレスから送信されるすべてのトラップを受信する動作になります。
- ・ 「トラップ送信元アドレス」を省略した場合、トラップ番号のみで判断する動作になります。
- <mark>мємо</mark>) ・ ' variable-bindings」は 2 つある登録項目のうち、1 つ目のみの登録も可能です。
	- ・ 「トラップ送信元アドレス」と「トラップ番号」を省略した場合、「variable-bindings」を登録しても 動作しません。
	- ・ 受信するトラップの「GenericTrap type」が、6(enterprisespecific) の場合、specific-trap の値を 受信するトラップの最後に、「0.(specific-trap の値)」を追加してください。

 ・ 「トラップ送信元アドレス」を省略した場合、「トラップ番号」は省略することはできません。 「トラップ送信元アドレス」と「トラップ番号」の両方を省略した場合、受信後の動作をおこないません。 ・ グループでトラップ番号が重複して登録している場合は、設定した若い番号のグループの動作を おこないます。後のグループ番号で設定した動作はおこないません。

注意 ・ 受信機能で判断できる variable-bindings の個数は、1トラップにつき 64 個までとなります。 65 個以上の variable-bindings をもつトラップを受信した場合、variable-bindings の OID のうち、 1 ~ 64 個目までは、設定をおこなうことで受信時に動作します。65 個目以降の OID は、設定を おこなっても、動作しませんのでご注意ください。

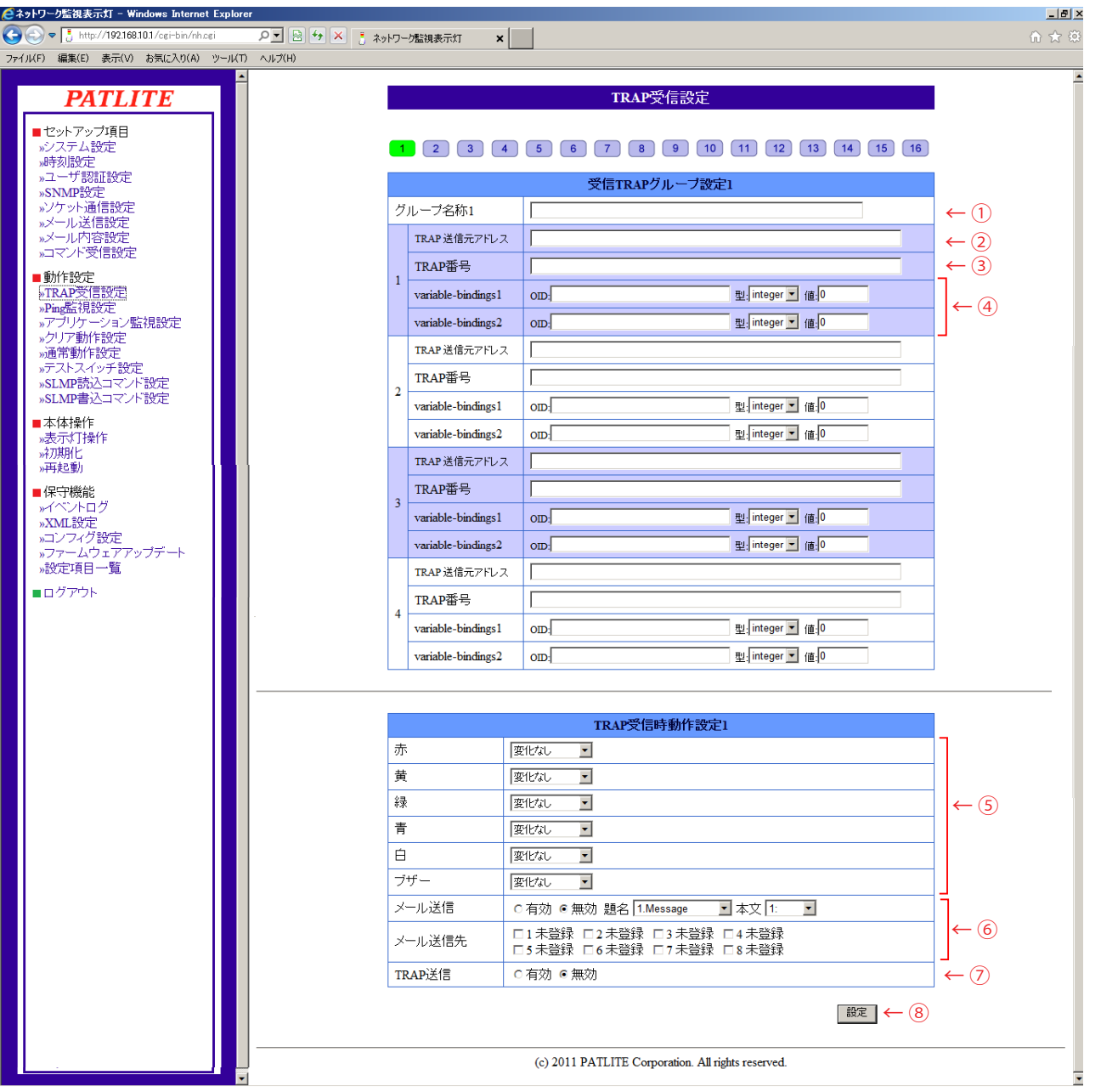

図 4.9.1 TRAP 受信設定画面

| 項目                                       | 内容                                                          | 初期値            | 入力制限                                 | 設定省略                  |
|------------------------------------------|-------------------------------------------------------------|----------------|--------------------------------------|-----------------------|
| グループ名称                                   | グループの名称を設定します。                                              | 空欄             | 半角アポストロフィー<br>「'」以外の全角半角<br>最大 32 文字 |                       |
| $1 \sim 4$ 件                             | TRAP 送信元アドレス  受信する TRAP の送信元アドレスを設定 <br>します。                | 空欄             | IPアドレス形式                             | $\left(\right)$       |
|                                          | TRAP 番号 1〜4件  受信する TRAP の OID を設定します。                       | 空欄             | 数字とピリオド 最大 127 文字                    | $\overline{\bigcirc}$ |
| OID $1 \sim 4$ (#<br>(variable-bindings) | 受信する variable-bindings の OID を設<br> 定します。                   | 空欄             | 数字とピリオド 最大 127 文字                    | $\bigcirc$            |
| 型 1~4件<br>(variable-bindings)            | 受信する variable-bindings の OID の型を<br> 選択します。integer 型のみ選択可能。 | integer        |                                      |                       |
| 値 1~4件<br>(variable-bindings)            | 受信する variable-bindings の OID を設<br> 定します。                   | $\overline{0}$ | 数字 $(0 ~ 65535)$                     |                       |
| 赤                                        | 点灯・点滅1・点滅2・消灯・変化なし<br>から選択します。                              | 変化なし           |                                      |                       |
| 黄                                        | 点灯・点滅1・点滅2・消灯・変化なし<br>から選択します。                              | 変化なし           |                                      |                       |
| 緑                                        | 点灯・点滅1・点滅2・消灯・変化なし<br>から選択します。                              | 変化なし           |                                      |                       |
| 青                                        | 点灯・点滅1・点滅2・消灯・変化なし<br>から選択します。                              | 変化なし           |                                      |                       |
| 白                                        | 点灯・点滅1・点滅2・消灯・変化なし<br>から選択します。                              | 変化なし           |                                      |                       |
| ブザー                                      | パターン1・パターン2・パターン3・パター<br>ン4・停止・変化なしから選択します。                 | 変化なし           |                                      |                       |
| メール送信                                    | メール送信の有効 / 無効を選択します。                                        | 無効             |                                      |                       |
| 題名                                       | メールの題名を選択します。                                               | 1.Message      |                                      |                       |
| 本文                                       | メールの本文を選択します。                                               | 1:             |                                      |                       |
| TRAP 送信                                  | トラップ送信の有効 / 無効を選択します。                                       | 無効             | —                                    |                       |

表 4.9.1 TRAP 受信設定項目

## <span id="page-68-0"></span>4.10 Ping監視設定画面

監視対象アドレス欄に IP アドレスまたは、ホスト名を設定することで Ping 監視の設定ができます。 監視の結果、異常と判定した場合、監視異常時の動作をおこないます。監視異常発生後、Ping 要求に 対する応答があれば、異常状態から復旧したと判定し、復旧時動作をおこないます。 Ping 監視設定は最大 24 件まで登録できます。画面番号 1~12 番の Ping 監視周期 (60 秒) ·送信個数 (1回)は固定ですが、画面番号 13 ~ 24 番の監視周期・送信個数は変更できます。

### 4.10.1 Ping監視設定(画面番号1 ~ 12番)

[ 設定方法 ]

- ① Ping 監視設定をおこなう画面番号(1~ 12 番)を選択します。
- ② 監視対象アドレスを入力します。
- ③ 監視対象装置名を入力します。
- ④ 送信回数(Ping 応答の異常判定回数)を設定します。
- ⑤ 監視異常時における表示灯の動作設定をします。
- ⑥ 監視異常が発生したときにメール送信をおこなう場合は「有効」に設定します。 メール送信を有効にした場合 送信するメールの題名・本文を登録します。その後、メール送信先を選択します。
- ⑦ TRAP 送信をおこなう場合は、「有効」に設定します。

以降次ページ参照

≪本製品が TRAP 送信有効時に送信する TRAP ≫

OID「1.3.6.1.4.1.20440.4.1.6.1」

名前「trapPatliteAlarmAdded」

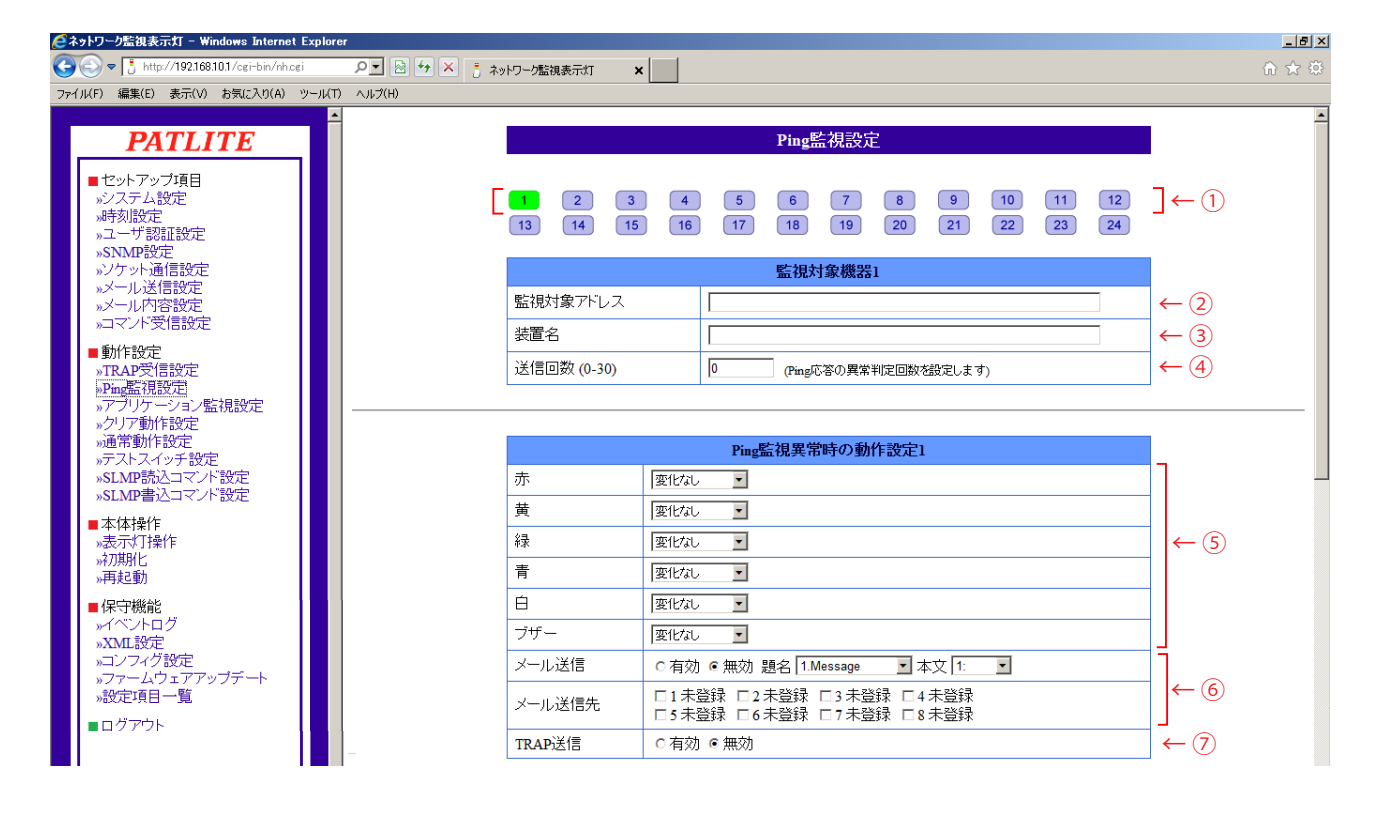

図 4.10.1 Ping 監視設定画面 その 1

[ 設定方法続き ]

- ⑧ 監視異常時から復旧した場合の表示灯動作設定します。
- ⑨ 監視異常から復旧したときにメール送信をおこなう場合は「有効」に設定します。

#### ≪メール送信を有効にした場合≫

送信するメールの題名・本文を登録します。その後、メール送信先を選択します。

- ⑩ TRAP 送信をおこなう場合は、「有効」に設定します。
- ⑪ 「設定」ボタンをクリックして設定を反映します。

≪本製品が TRAP 送信有効時に送信する TRAP ≫

OID「1.3.6.1.4.1.20440.4.1.6.2」

名前「trapPatliteAlarmRemoved」

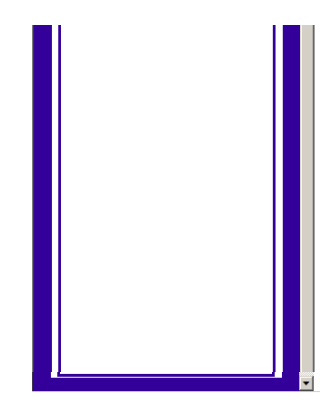

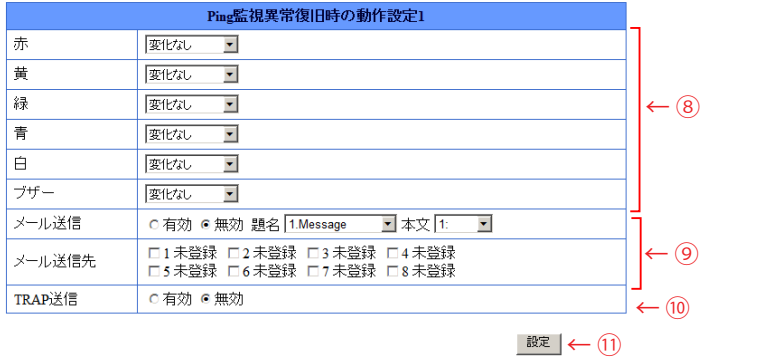

#### 図 4.10.2 Ping 監視設定画面 その2

#### 表 4.10.1 Ping 監視設定項目

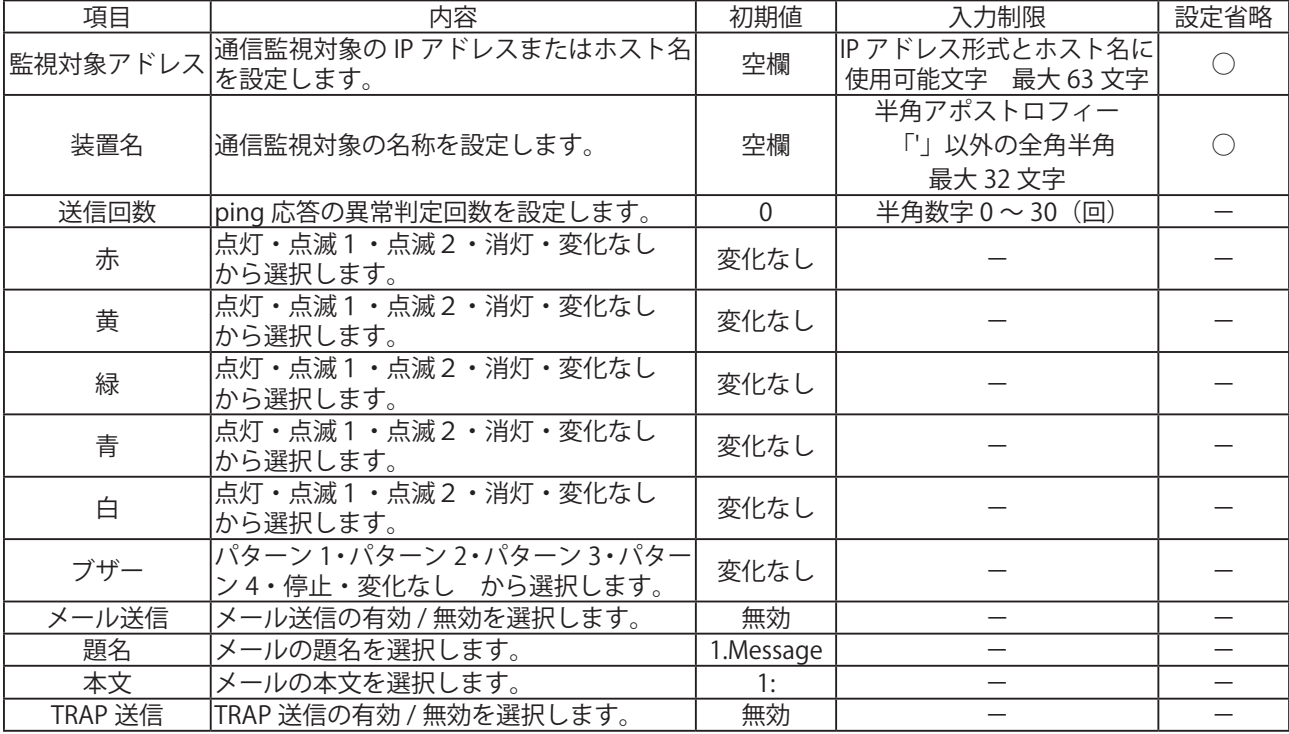

### 4.10.2 画面番号13 ~ 24番の設定方法(監視周期可変時の設定)

ここでは Ping 監視設定方法を説明します。Ping 監視設定は最大 24 件登録できます。 画面番号 1 ~ 12 番は監視周期が 60 秒固定ですが、13 ~ 24 番目の欄は監視周期 (1 ~ 600 秒)と 送信個数を変更することができます。

[ 設定方法 ]

- ① Ping 監視設定をおこなう画面番号(13 ~ 24 番)を選択します。
- ② 監視対象アドレスを入力します。
- ③ 監視対象装置名を入力します。
- ④ 送信回数を設定します。
- ⑤ 監視周期を設定します。
- ⑥ 送信個数を設定します。
- ⑦ 監視異常時における表示灯の動作設定をします。
- ⑧ 監視異常が発生したときにメール送信をおこなう場合は「有効」に設定してください。

≪メール送信を有効にした場合≫

送信するメールの題名・本文を登録してください。その後、メール送信先を選択してください。

⑨ TRAP 送信をおこなう場合は、「有効」に設定してください。

以降次ページ参照

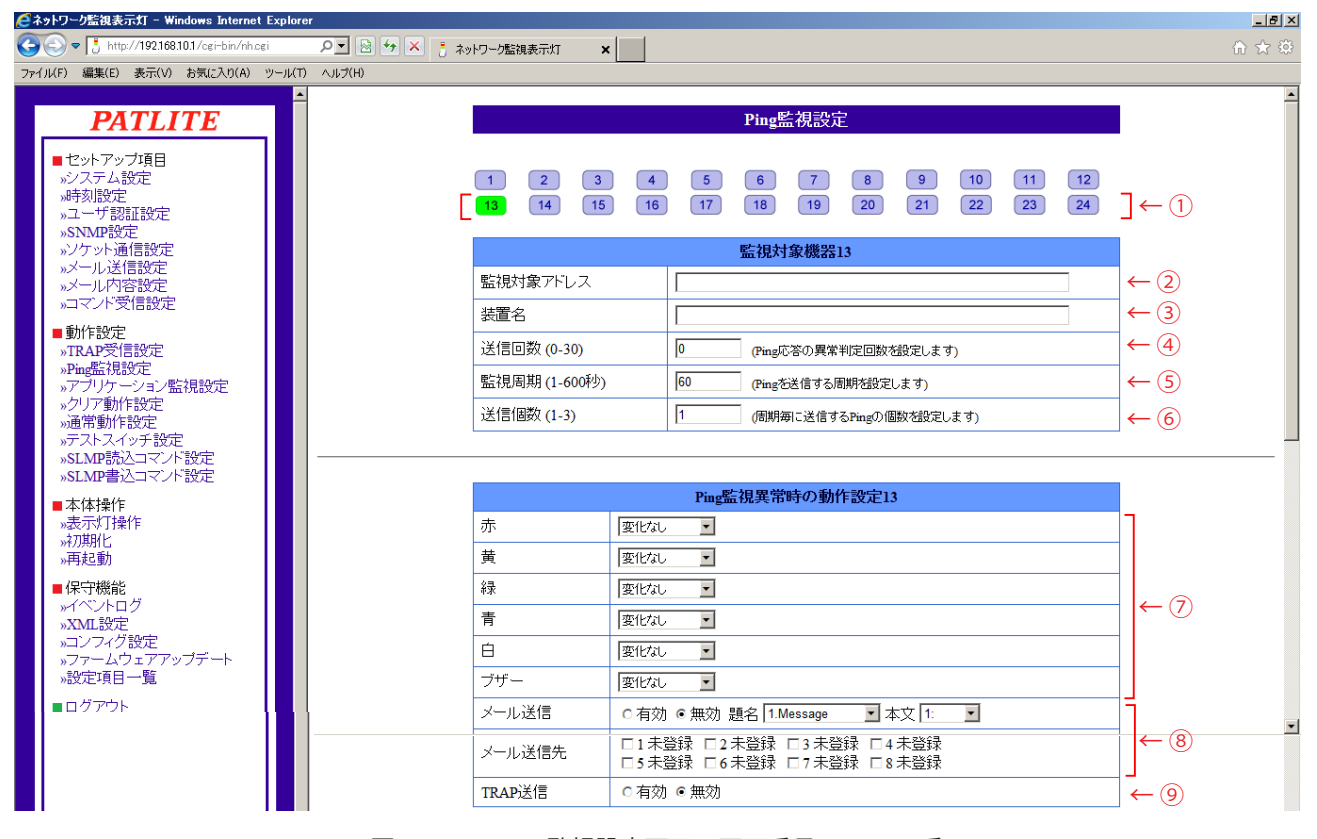

図 4.10.3 Ping 監視設定画面 画面番号 13 ~ 24 番

- ≪本製品が TRAP 送信有効時に送信する TRAP ≫
	- OID「1.3.6.1.4.1.20440.4.1.6.1」
	- 名前「trapPatliteAlarmAdded」
- ⑩ 監視異常時から復旧した場合の表示灯動作設定します。
- ⑪ 監視異常から復旧したときにメール送信をおこなう場合は「有効」に設定してください。
- ≪メール送信を有効にした場合≫

送信するメールの題名・本文を登録してください。その後、メール送信先を選択してください。

⑫ TRAP 送信をおこなう場合は、「有効」に設定してください。

≪本製品が TRAP 送信有効時に送信する TRAP ≫

OID「1.3.6.1.4.1.20440.4.1.6.2」

名前「trapPatliteAlarmRemoved」

⑬ 「設定」ボタンをクリックして設定します。

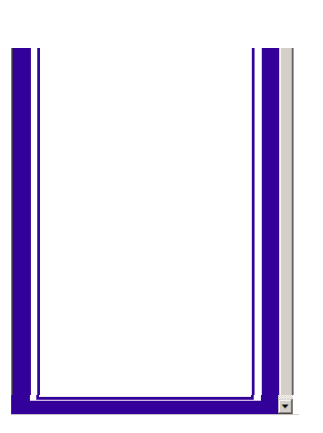

|        | Ping監視異常復旧時の動作設定1                                  |    |
|--------|----------------------------------------------------|----|
| 赤      | 変化なし<br>$\blacksquare$                             |    |
| 黄      | 変化なし<br>$\overline{\phantom{0}}$                   |    |
| 緑      | $\overline{\phantom{a}}$<br>変化なし                   |    |
| 青      | 変化なし<br>$\blacksquare$                             |    |
| Ĥ      | 変化なし<br>$\overline{\phantom{a}}$                   |    |
| ブザー    | 変化なし                                               |    |
| メール送信  | C 有効 C 無効 題名 1.Message<br>国本文国<br>۰                |    |
| メール送信先 | □1未登録 □2未登録 □3未登録 □4未登録<br>□:未登録 □6未登録 □1未登録 □8未登録 |    |
| TRAP送信 | ○ 有効 ◎ 無効                                          | 12 |
|        | 設定                                                 |    |

図 4.10.4 Ping 監視設定画面 画面番号 13 ~ 24 番 その2

| 項目   | 内容                                 | 初期値 | 力制限               | 設定省略<br>改正 |
|------|------------------------------------|-----|-------------------|------------|
| 監視周期 | を送信す<br>る周期を設定します<br>Ping          | 60  | (秒)<br>$\sim$ 600 |            |
| 送信個数 | 周期毎に送信する Ping の個数を設定し<br>きす。<br>しま |     | 個<br>$\sim$       |            |

表 4.10.2 Ping 監視設定項目 画面番号 13 ~ 24 番
## 4.11 アプリケーション監視設定画面

アプリケーション監視の設定をおこなうことができます。監視対象からのデータ受信を監視します。 監視周期内にデータを受信しなければ通信異常と判定し、異常時の動作をおこないます。異常発生後、 監視対象からデータを受信すれば異常復旧動作をおこないます。

[ 設定方法 ]

- ① アプリケーション監視設定をおこなう画面番号(1~4)を選択してください。
- ② 監視対象アドレスを入力してください。
- ③ データを受信する本製品の受信ポート番号を入力します。
- ④ 装置名を入力してください。
- ⑤ 監視周期を設定してください。

≪監視異常時の動作設定≫

- ⑥ 監視異常時における表示灯の動作設定をします。
- ⑦ 監視異常が発生したときにメール送信をおこなう場合は「有効」に設定してください。

≪メール送信を有効にした場合≫

送信するメールの題名・本文を登録してください。その後、メール送信先を選択してください。

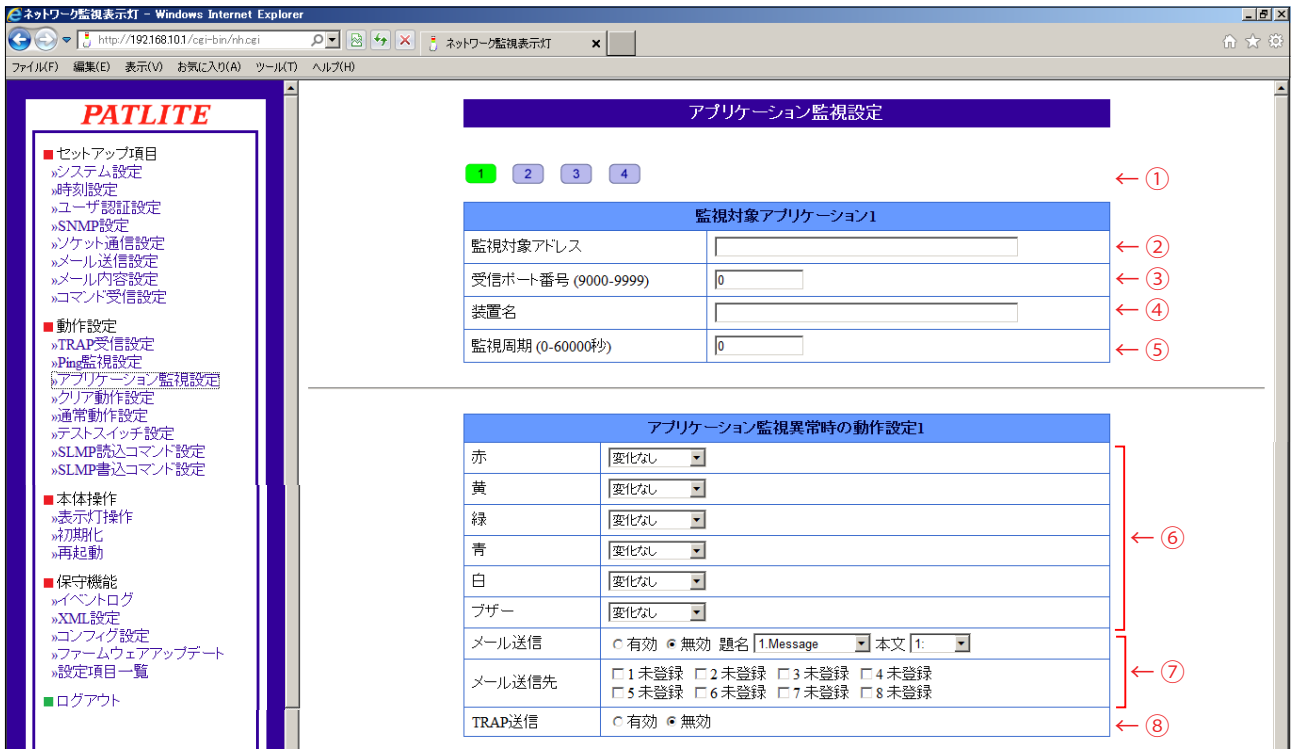

図 4.11.1 アプリケーション監視設定画面

73

⑧ TRAP 送信をおこなう場合は、「有効」に設定してください。

≪本製品が TRAP 送信有効時に送信する TRAP ≫

OID「1.3.6.1.4.1.20440.4.1.6.6」

名前「trapPatliteMonitorAppAlarmAdded」

≪監視異常復旧時の動作設定≫

- ⑨ 監視異常時から復旧した場合の表示灯動作設定します。
- ⑩ 監視異常から復旧した場合にメール送信をおこなう場合は、「有効」に設定してください。 メール送信を有効にした場合 送信するメールの題名・本文を登録してください。その後、メール送信先を選択してください。
- ⑪ TRAP 送信をおこなう場合は、「有効」に設定してください。
- ≪本製品が TRAP 送信有効に送信する TRAP ≫

OID「1.3.6.1.4.1.20440.4.1.6.7」

名前「trapPatliteMonitorAppAlarmRemoved」

⑫ 「設定」ボタンをクリックして設定を反映させてください。

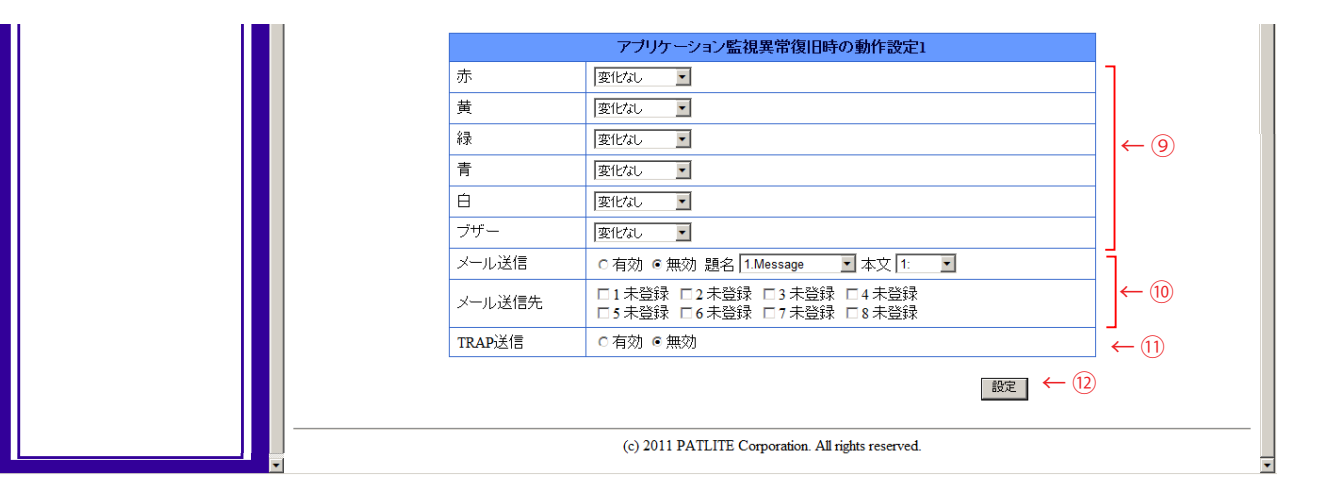

図 4.11.2 アプリケーション監視設定画面

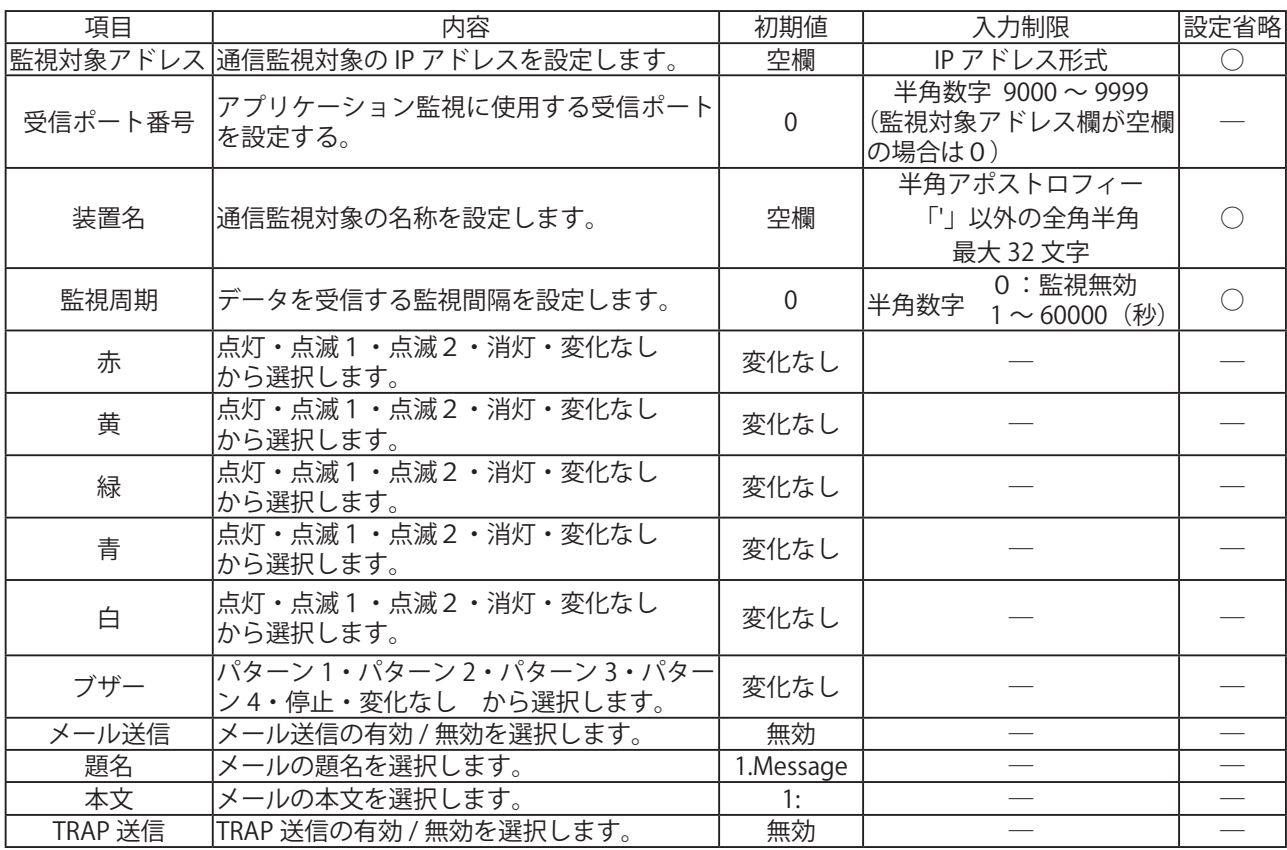

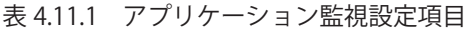

### 4.12 クリア動作設定画面

クリア動作が実行されたときに併せておこなう動作の設定と、クリアスイッチの設定をします。

一括クリア :表示灯とブザーの両動作を停止させ、通常動作に戻ります。

2 段階クリア: 1度目のクリアスイッチ押下でブザー音が停止します。

2度目のクリアスイッチ押下で通常動作に戻ります。

### [ 設定方法 ]

- ① クリアスイッチ押下時の動作を設定します。
- ② SNMP クリア実行時の動作を設定します。
- ③ RSH でクリアコマンド実行時の動作を設定します。

≪動作設定内容≫

 メール送信・TRAP 送信をおこなう場合、各設定を「有効」にします。 SLMP 書込コマンド送信先を選択します。

≪メール送信設定「有効」の場合≫

- メールの題名、本文を選択します。
- メール送信先を選択します。
- ④ クリアスイッチを無効にする場合は、「無効」を選択します。
- ⑤ クリアスイッチ設定を「一括クリア」「2段階クリア」から選択します。
- ⑥ 「設定」ボタンをクリックして設定します。

#### ≪本製品が TRAP 有効時に送信する TRAP ≫

OID「1.3.6.1.4.1.20440.4.1.6.4」

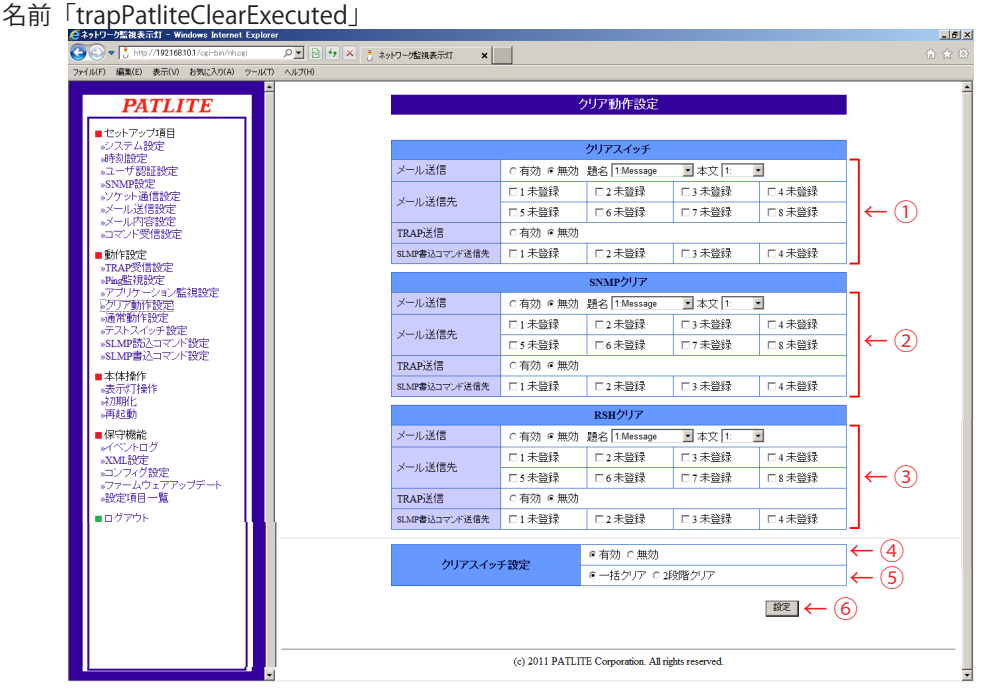

### 図 4.12.1 クリア動作設定画面 表 4.12.1 クリア動作設定項目

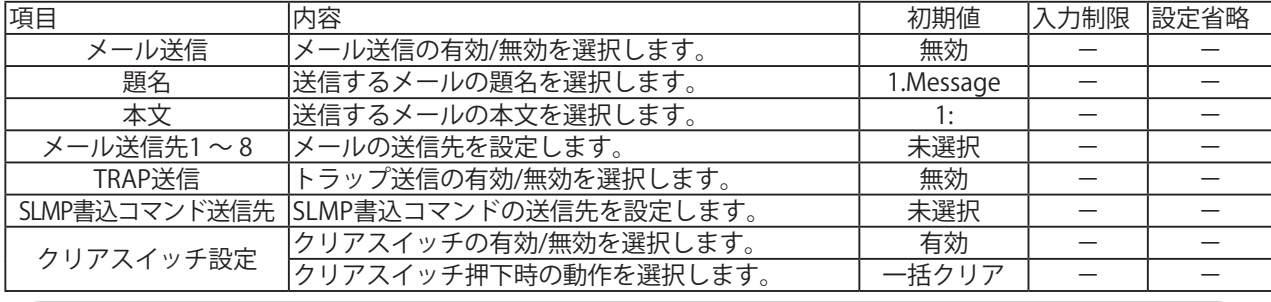

「注意」 クリアスイッチを無効に設定した場合、本体のクリアスイッチを押してもクリア動作はおこない<br>「注意」 ナルケーキャー くぶっしゃ だっち 出土され さい ません。また、イベントログにも出力されません。

## <span id="page-76-0"></span>4.13 通常動作設定画面

通常動作時に点灯する表示灯の設定をします。

[ 設定方法 ]

- ① 通常動作時の表示灯の動作を設定します。
- ② 「設定」ボタンをクリックして設定を反映させてください。
- ③ 設定完了後、クリアスイッチを押下すると設定した通常動作を開始します。

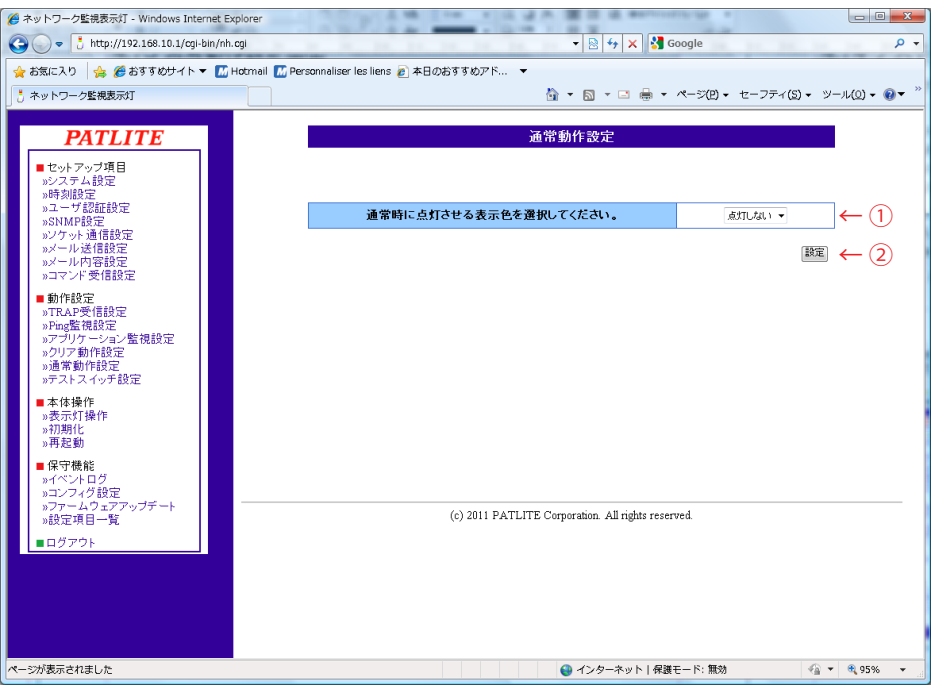

図 4.13.1 通常動作設定画面

### 表 4.13.1 通常動作設定項目

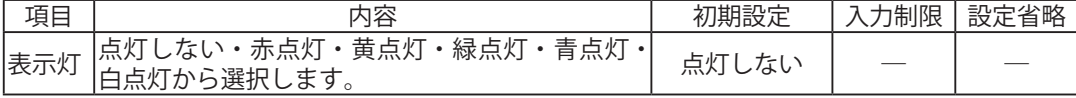

MEMO 設定した表示灯色以外の色は、通常動作時は消灯となります。

## 4.14 テストスイッチ設定画面

テストスイッチ押下時に併せておこなう動作について設定します。

[ 設定方法 ]

- ① テストスイッチ押下時に、メール送信・TRAP 送信をおこなう場合、各設定を「有効」にします。
	- ≪メール送信設定「有効」の場合≫

メールの題名、本文を選択します。

メール送信先を選択します。

- ≪本製品が TRAP 有効時に送信する TRAP ≫
	- OID「1.3.6.1.4.1.20440.4.1.6.8」

名前「trapPatliteTestSwExecuted」

② 「設定」ボタンをクリックして設定を反映します。

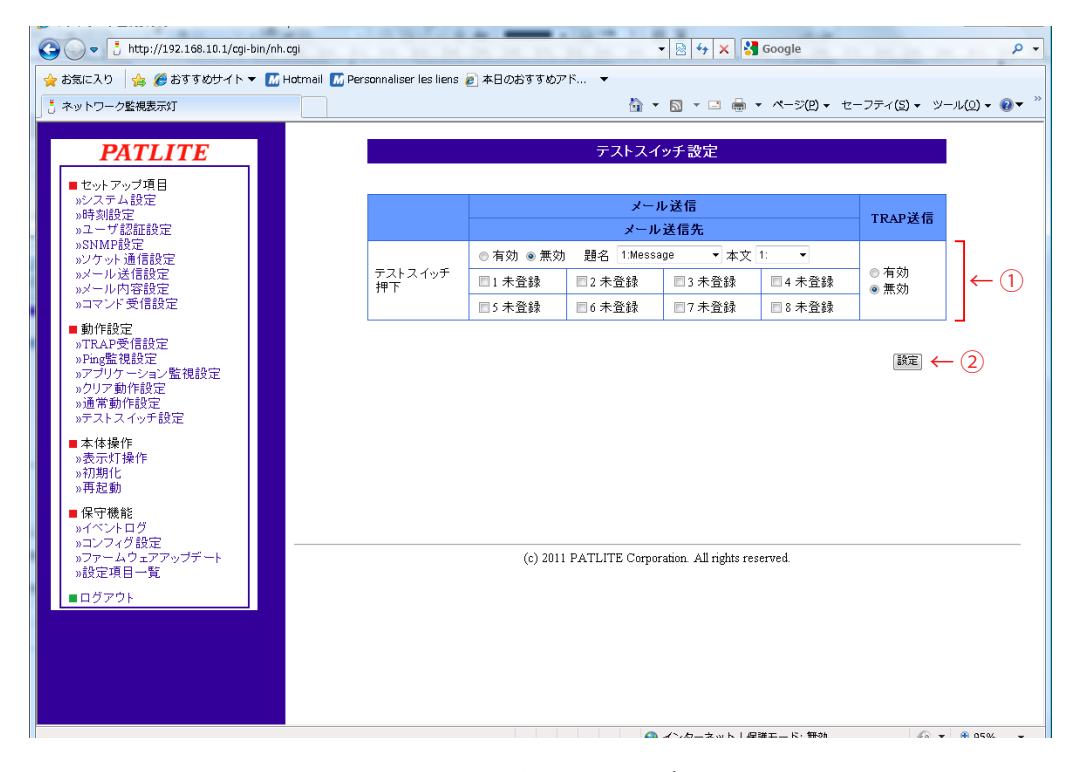

図 4.14.1 テストスイッチ設定画面

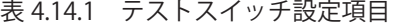

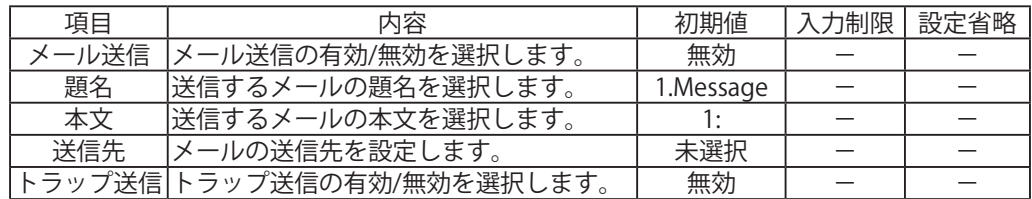

MEMO テスト動作内容については「3.3 テスト機能」を参照してください。

### 4.15 SLMP読込コマンド送信設定画面

SLMP 読込コマンド送信の設定をおこなうことができます。設定した値と SLMP コマンド送信対象機器から 受信したデータの照合をおこないます。照合したデータが条件に合致した場合の表示灯の動作を設定します。 エラーデータを受信した場合の表示灯の動作を設定します。

### 4.15.1 SLMP読込コマンド送信設定

### [ 設定方法 ]

- ① SLMP 読込コマンド送信設定をおこなう画面番号(1~ 16)を選択してください。
- ② 監視対象デバイス名称を入力してください。
- ③ 接続先のアドレスを入力してください。
- ④ 接続先ポートを入力してください。
- ⑤ 送信元ポートを入力してください。
- ⑥ 使用するプロトコルを選択してください。
- ⑦ タイムアウトを設定してください。
- ⑧ 監視対象デバイスのデータ取得先を指定してください。
- ⑨ 照合する条件を設定してください。
- ⑩ コマンドの送信間隔を設定してください。(画面番号1のみ表示)

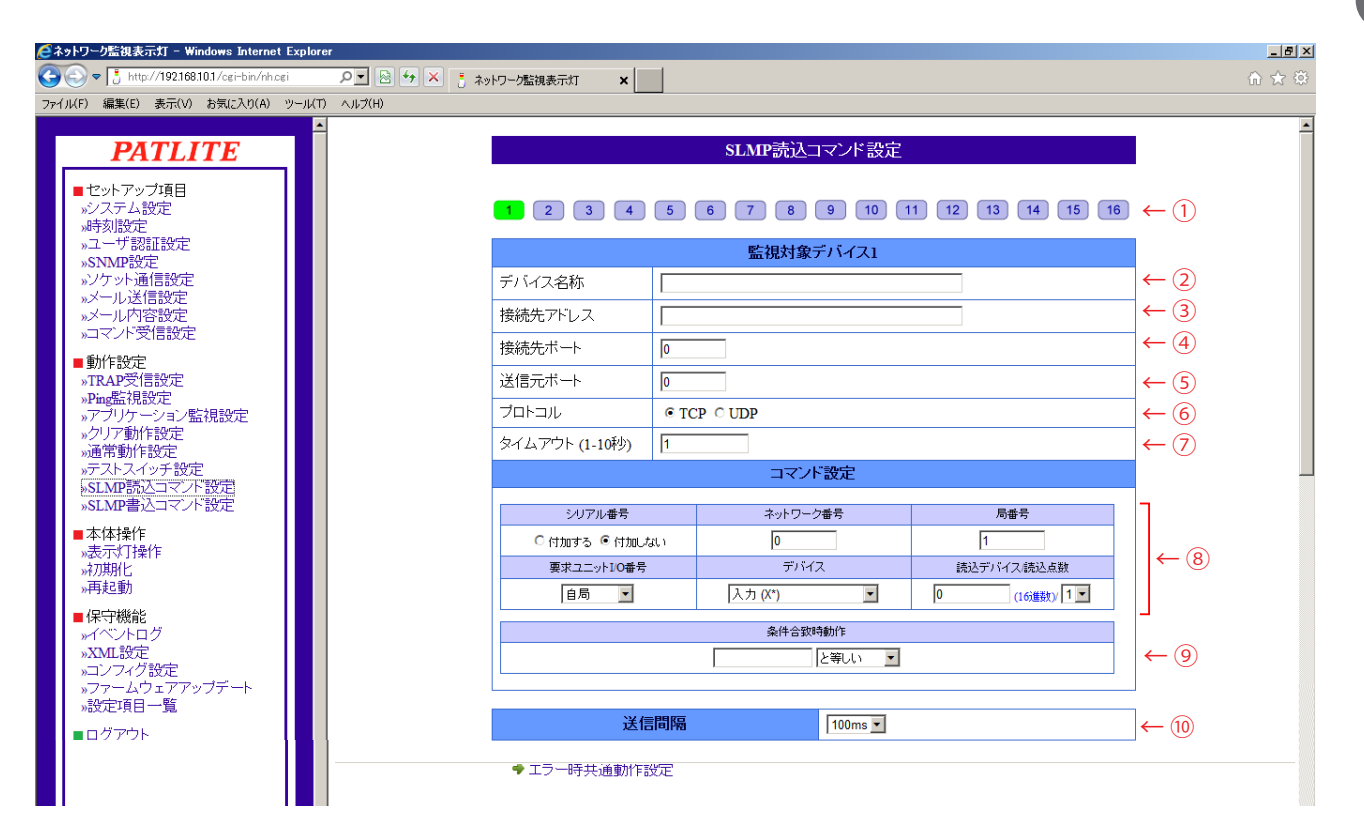

図 4.15.1 SLMP 読込コマンド送信設定画面

≪条件合致時の動作設定≫

- ⑪ 条件合致時における表示灯の動作を設定してください。
- ⑫ 条件合致時にメール送信をおこなう場合は「有効」に設定してください。

#### ≪メール送信を有効にした場合≫

- ⑬ 送信するメールの題名・本文を登録してください。その後、メール送信先を選択してください。
- ⑭ TRAP 送信をおこなう場合は、「有効」に設定してください。

≪本製品が TRAP 送信有効に送信する TRAP ≫

OID「1.3.6.1.4.1.20440.4.1.6.9」

名前「trapPatliteSlmpAction」

⑮ 「設定」ボタンをクリックして設定を反映させてください。

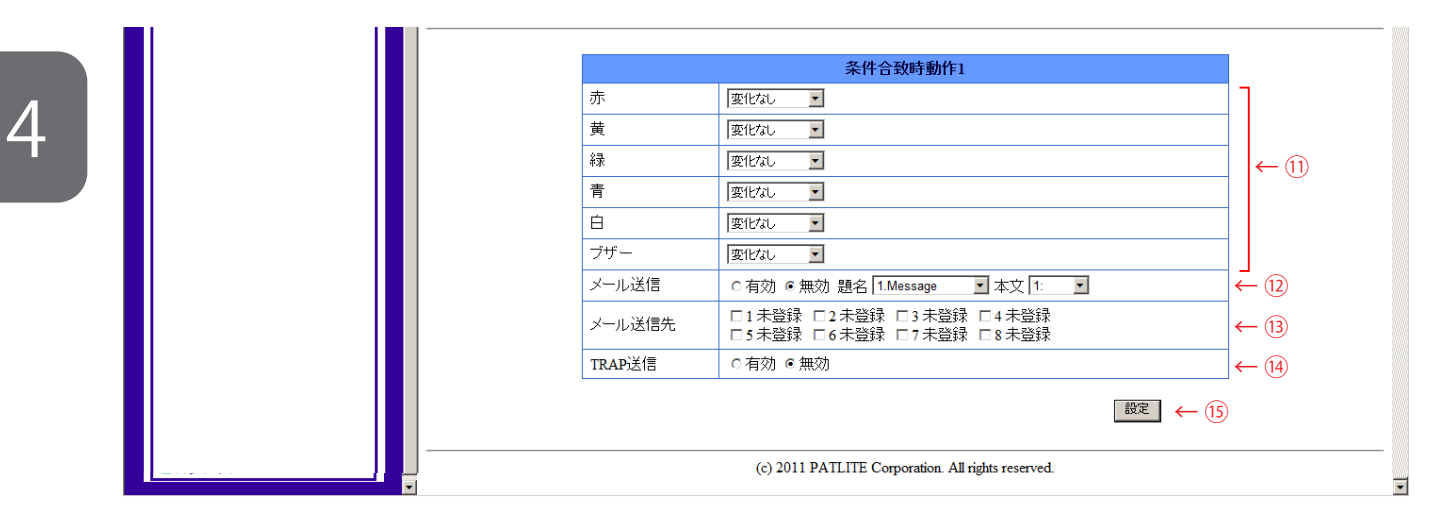

図 4.15.2 SLMP 読込コマンド送信設定画面

| 項目       | 内容                                                         | 初期値               | 入力制限                                                         | 設定省略                            |
|----------|------------------------------------------------------------|-------------------|--------------------------------------------------------------|---------------------------------|
|          |                                                            |                   | 半角アポストロフィー                                                   |                                 |
| デバイス名称   | コマンド送信対象の名称を設定します。                                         | 空欄                | 「'」以外の全角半角                                                   | ( )                             |
|          |                                                            |                   | 最大 32 文字                                                     |                                 |
| 接続先アドレス  | コマンド送信対象の登録アドレスを設定し                                        | 空欄                | IPアドレス形式とホスト名に                                               |                                 |
|          | ます。                                                        |                   | 使用可能文字 _ 最大 63 文字                                            |                                 |
| 接続先ポート   | 使用する受信ポートを設定します。                                           | $\mathbf{0}$      | 半角数字 0~65535                                                 |                                 |
| 接続元ポート   | 使用する送信ポートを設定します。                                           | $\overline{0}$    | 半角数字 0,1025~65535                                            |                                 |
| プロトコル    | 使用するプロトコルを設定します。                                           | <b>TCP</b>        | $TCP \cdot UDP$                                              |                                 |
| タイムアウト   | 応答を受信するまでのタイムアウト時間を<br>設定します。                              | $\mathbf{1}$      | $1 \sim 10$ 秒                                                | $\hspace{0.1mm}-\hspace{0.1mm}$ |
| シリアル番号   | シリアル番号を付加するか設定します。                                         | 付加しない             | 付加する・付加しない                                                   |                                 |
| ネットワーク番号 | アクセス先のネットワーク番号を設定します。                                      | $\Omega$          | 00: 自局、01~EFH: 他局                                            |                                 |
| 局番号      | アクセス先の局番号を設定します。                                           | 1                 | FFH: 自局、01~78H: 局番<br>7 DH: 指定管理局<br>7 EH: 現在管理局             |                                 |
|          | 要求ユニット I/O 番号 アクセス先の CPU ユニットを選択します。                       | 自局                |                                                              |                                 |
| デバイス     | 読み込むデバイスの種類を選択します。                                         | 空欄                | ※表 4.15.2 参照                                                 |                                 |
| 読込デバイス   | 読み込むデバイスの先頭番号を設定します。<br>表示されている形式に合わせて入力してく<br>ださい。        | 空欄                | ※表 4.15.2 参照                                                 |                                 |
| 読込点数     | 読み込むデバイスの点数を選択します。                                         | $\mathbf{1}$      | $1 \cdot 2$                                                  |                                 |
| 条件 (値)   | 取得したデバイスの値(応答データ)がど<br>の値の時に動作するかを設定します。<br>16進数で設定してください。 | 空欄                | 読込点数の値で変化<br>$1:0000 \sim$ FFFFH<br>$2:0000 \sim$ FFFFFFFFFH |                                 |
| 条件 (条件式) | 取得したデバイスの値(応答データ)がど<br>の条件の時に動作するかを設定します。                  | と等しい              | 「と等しい」・「と等しくな<br>い」「より大きい」・「より小<br>さい」「以上」・「以下」              |                                 |
| 送信間隔     | コマンドの送信間隔を設定します。                                           | 100 <sub>ms</sub> | 10ms, 50ms, 100ms                                            |                                 |
| 赤        | 点灯・点滅1・点滅2・消灯・変化なし<br>から選択します。                             | 変化なし              |                                                              |                                 |
| 黄        | 点灯・点滅1・点滅2・消灯・変化なし<br>から選択します。                             | 変化なし              |                                                              |                                 |
| 緑        | 点灯・点滅1・点滅2・消灯・変化なし<br>から選択します。                             | 変化なし              |                                                              |                                 |
| 青        | 点灯・点滅1・点滅2・消灯・変化なし<br>から選択します。                             | 変化なし              |                                                              |                                 |
| 白        | 点灯・点滅1・点滅2・消灯・変化なし<br>から選択します。                             | 変化なし              |                                                              |                                 |
| ブザー      | パターン1・パターン2・パターン3・パター<br>ン4・停止・変化なし から選択します。               | 変化なし              |                                                              |                                 |
| メール送信    | メール送信の有効 / 無効を選択します。                                       | 無効                |                                                              |                                 |
| 題名       | メールの題名を選択します。                                              | 1.Message         |                                                              |                                 |
| 本文       | メールの本文を選択します。                                              | 1:                |                                                              | $\overline{\phantom{0}}$        |
| TRAP 送信  | TRAP 送信の有効 / 無効を選択します。                                     | 無効                |                                                              |                                 |

表 4.15.1 SLMP 読込コマンド送信設定項目

| デバイス       | デバイスコード<br>バイナリ (ASCII) | 種別  | 範囲指定 |                                              |  |
|------------|-------------------------|-----|------|----------------------------------------------|--|
| 入力         | $9CH(X^*)$              |     | 16進  |                                              |  |
| 出力         | 9DH(Y*)                 | ビット | 16進  |                                              |  |
| 内部リレー      | $90H(M^*)$              |     | 10進  |                                              |  |
| ラッチリレー     | 92H(L*)                 |     | 10進  | 10 進の場合は                                     |  |
| アナンシェータ    | 93H(F*)                 |     | 10進  | $0 \sim 65535$                               |  |
| エッジリレー     | 94H(V*)                 |     | 10進  |                                              |  |
| リンクリレー     | $AOH(B*)$               |     | 16進  | 16 進の場合は<br>0000 $\sim$ FFFFh                |  |
| データレジスタ    | $ABH(D^*)$              |     | 10進  |                                              |  |
| リンクレジスタ    | $BAH(W^*)$              |     | 16進  | アクセス先のユ<br>ニットが持つデバ<br>イス番号の範囲で<br>指定してください。 |  |
| タイマ        | C2H(TN)                 | ワード | 10進  |                                              |  |
| 積算タイマ      | C8H(SN)                 |     | 10進  |                                              |  |
| カウンタ       | C5H(CN)                 |     | 10進  |                                              |  |
| リンク特殊リレー   | A1H(SB)                 | ビット | 16進  |                                              |  |
| リンク特殊レジスタ  | B5H(SW)                 | ワード | 16進  |                                              |  |
| ダイレクト入力    | A2H(DX)                 | ビット | 16進  |                                              |  |
| ダイレクト出力    | A3H(DY)                 |     | 16進  |                                              |  |
| インデックスレジスタ | $CCH(Z^*)$              | ワード | 10進  |                                              |  |

表 4.15.2 設定可能デバイス一覧

### 4.15.2 SLMPエラー時共通動作設定

[ 設定方法 ]

① SLMP 読込コマンド送信設定からエラー時共通動作設定を選択してください。

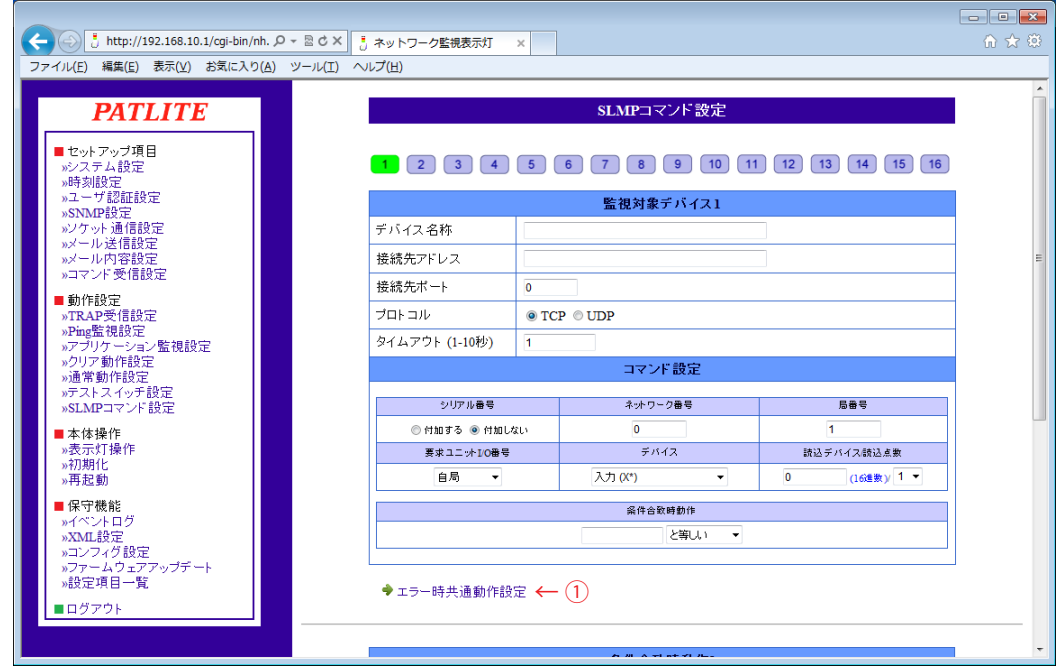

図 4.15.3 SLMP 読込コマンド送信設定画面

- ② エラー時における表示灯の動作を設定してください。
- ③ エラー時にメール送信をおこなう場合は「有効」に設定してください。
- ≪メール送信を有効にした場合≫
	- ④ 送信するメールの題名・本文を登録してください。その後、メール送信先を選択してください。
	- ⑤ TRAP 送信をおこなう場合は、「有効」に設定してください。

≪本製品が TRAP 送信有効に送信する TRAP ≫

OID「1.3.6.1.4.1.20440.4.1.6.10」

- 名前「trapPatliteSlmpError」
- ⑥ 「設定」ボタンをクリックして設定を反映させてください。

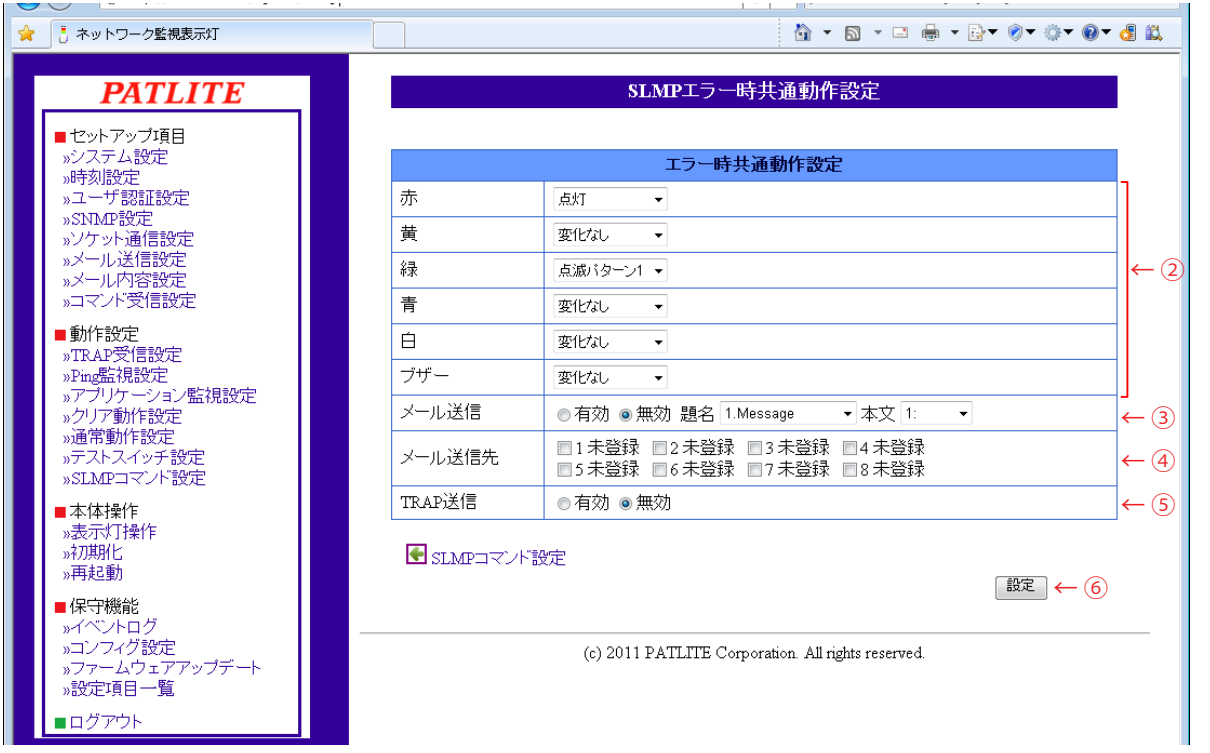

### 図 4.15.4 SLMP エラー時共通動作設定画面

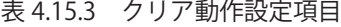

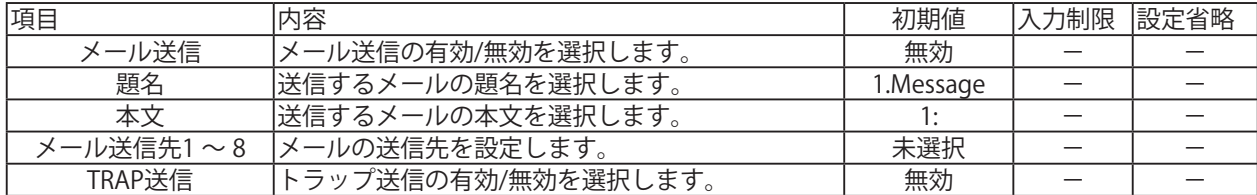

## 4.16 SLMP書込コマンド設定画面

SLMP 書込コマンドの設定をおこなうことができます。

[ 設定方法 ]

- ① SLMP 書込コマンド設定をおこなう画面番号(1~ 4)を選択してください。
- ② デバイス名称を入力してください。
- ③ 接続先のアドレスを入力してください。
- ④ 接続先ポートを入力してください。
- ⑤ 使用するプロトコルを選択してください。
- ⑥ 書込デバイスを指定してください。
- ⑦ 書込データを設定してください。
- ⑧ 設定ボタンを押してください。

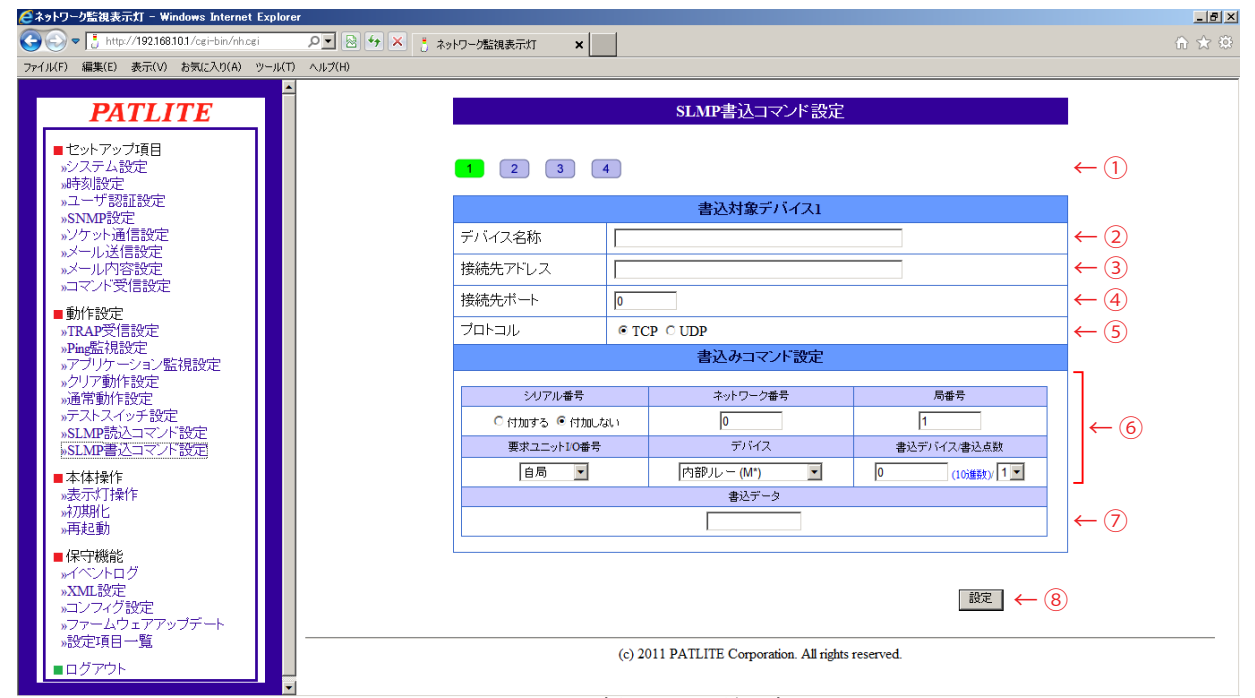

図 4.16.1 SLMP 書込コマンド設定画面

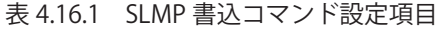

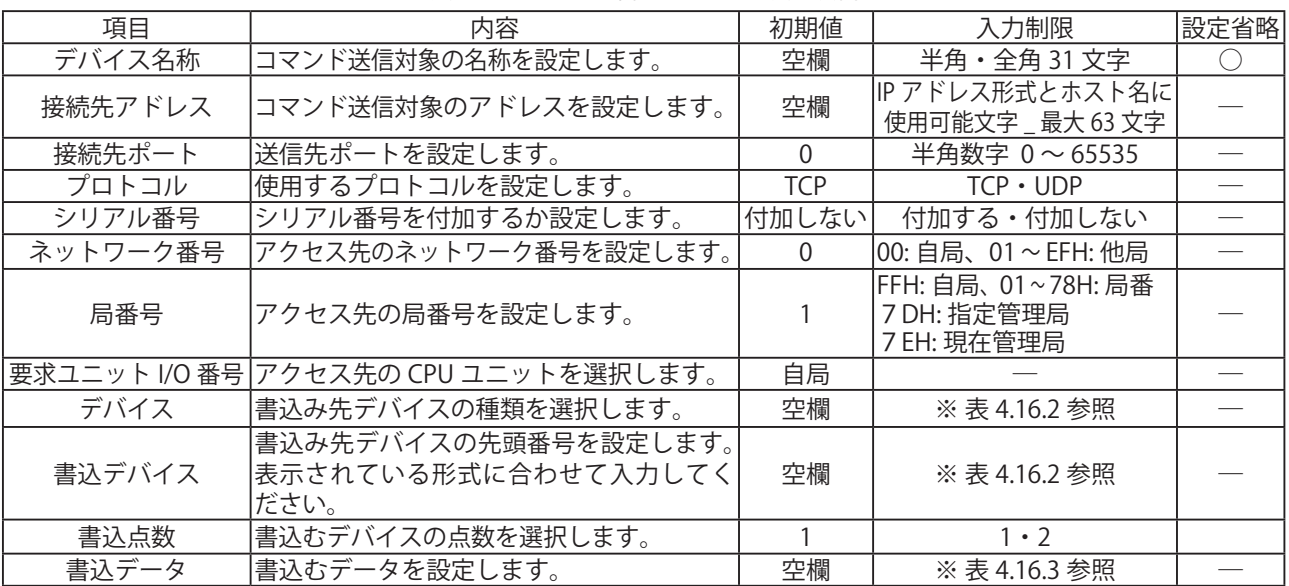

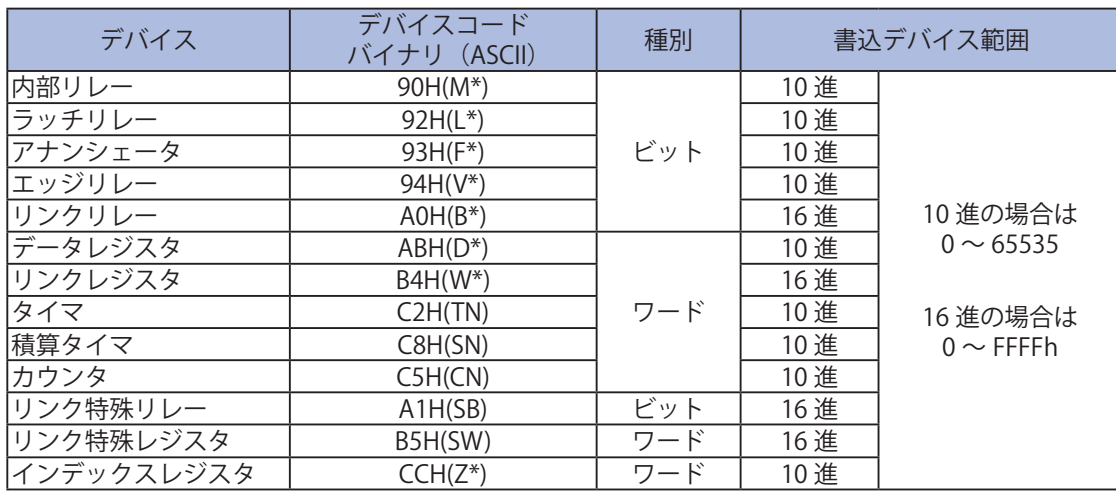

### 表4.16.2 SLMP 書込コマンド設定可能デバイス

表4.16.3 書込データ設定可能範囲

| 13、 丁, 10.9 目 22 / 7 LX AL ワ HL #L 23 |           |                     |  |
|---------------------------------------|-----------|---------------------|--|
| デバイス種別                                | 書込点数      | 書込テータ範囲             |  |
|                                       | 1点(1ビット)  |                     |  |
| ビット                                   | 2点(2ビット)  | 0, 1, 2, 3          |  |
| ワード                                   | 1点 (1ワード) | $0 \sim$ FFFFh      |  |
|                                       | 2点 (2ワード) | $0 \sim$ FFFFFFFFFh |  |

書込デバイス・書込データとも、アクセス先のユニットが持つデバイス番号の 注<sub>意</sub><br>一意国内で設定してください。

## <span id="page-85-0"></span>4.17 表示灯操作設定画面

表示灯操作設定画面では現在の動作状態の確認と操作をします。

[ 設定方法 ]

- ① 現在の表示灯の動作状態を確認します。
- ② 表示灯を動作させたい内容に設定します。
- ③ 「表示灯操作実行」ボタンをクリックします。②で設定した内容通り表示灯が作動します。
- ④ 「クリア実行」ボタンをクリックすると、通常動作状態に戻ります。

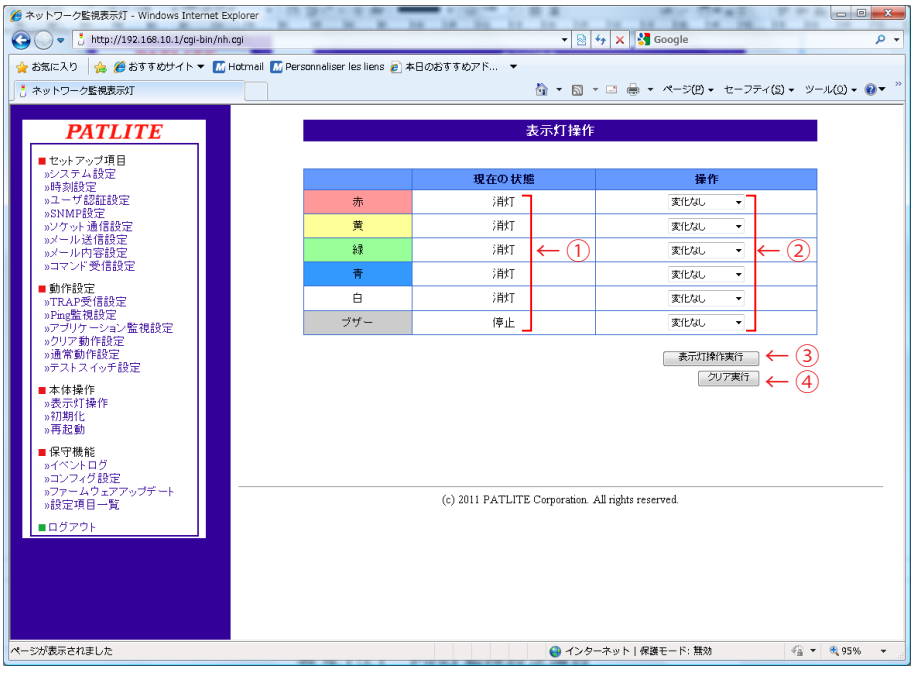

図 4.17.1 表示灯操作画面

表 4.17.1 表示灯操作項目

| 項目  | 内容                          | 初期値  | 入力制限 | 設定省略 |
|-----|-----------------------------|------|------|------|
| 赤   | 点灯・点滅1・点滅2・消灯・変化なし から選択します。 | 変化なし |      |      |
| 黄   | 点灯・点滅1・点滅2・消灯・変化なし から選択します。 | 変化なし | __   |      |
| 緑   | 点灯・点滅1・点滅2・消灯・変化なし から選択します。 | 変化なし |      |      |
| 青   | 点灯・点滅1・点滅2・消灯・変化なし から選択します。 | 変化なし |      |      |
| 白   | 点灯・点滅1・点滅2・消灯・変化なしから選択します。  | 変化なし |      |      |
| ブザー | 鳴動パターン1~4·停止·変化なしから選択します。   | 変化なし |      |      |

### 4.18 初期化設定画面

本製品の設定を初期化します。初期化時にネットワークの設定を残すことができます。 「ネットワーク設定も初期化」がチェックされている場合は、工場出荷時状態に初期化します。 チェックしない場合は、ネットワーク設定以外を初期化します。

<u>MEMO</u>J デフォルトゲートウェイ・DNS サーバアドレス・ホスト名」の項目のことを指します。 「ネットワークの設定」とはシステム設定画面にある「本体 IP アドレス・ネットマスク・

ネットワークの設定も初期化した場合、IP アドレスが工場出荷状態になりますので

[ 設定方法 ]

注意

≪ネットワークの設定は変更せず他の設定だけを初期化する場合≫

② 「初期化実行ボタン」をクリックします。

≪ネットワークの設定も初期化する場合≫

- ① 項目にチェックを入れます。
- ② 「初期化実行」ボタンをクリックします。

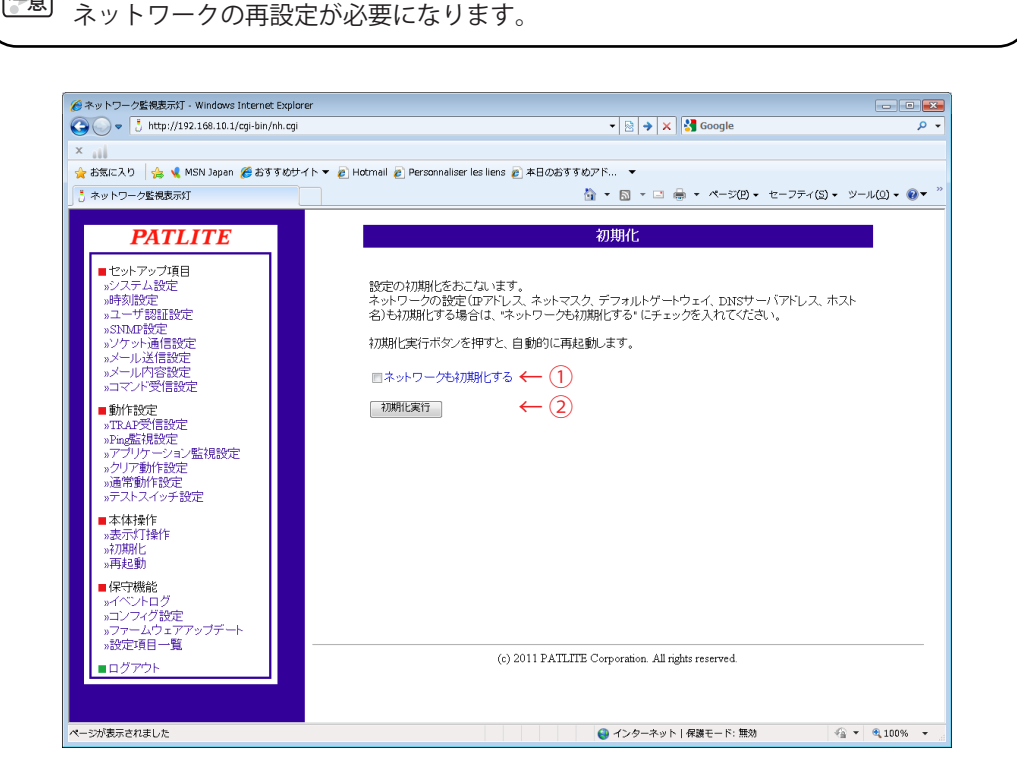

図 4.18.1 初期化画面

## 4.19 再起動設定画面

「再起動ボタン」をクリックすることで、本製品を再起動させることができます。

①「再起動ボタン」をクリックすると、図 4.19.2 の画面が表示され、再起動が開始されます。 ② 再起動が完了してから「ログイン画面へ」をクリックしてください。(図 4.19.2 参照)

再起動をおこなうと、イベントログがすべて消去されますのでログが必要な場合は、 事前にイベントログ画面からログのダウンロードをおこなってください。 注意

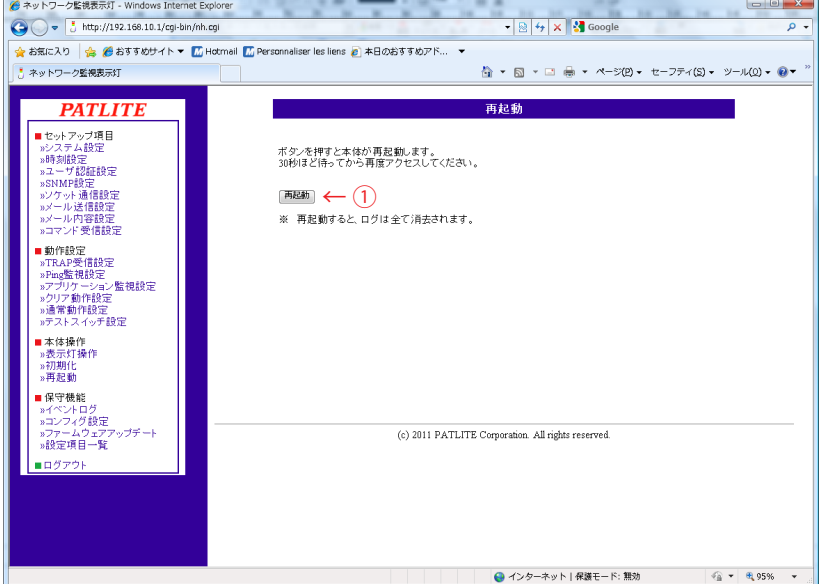

#### 図 4.19.1 再起動画面

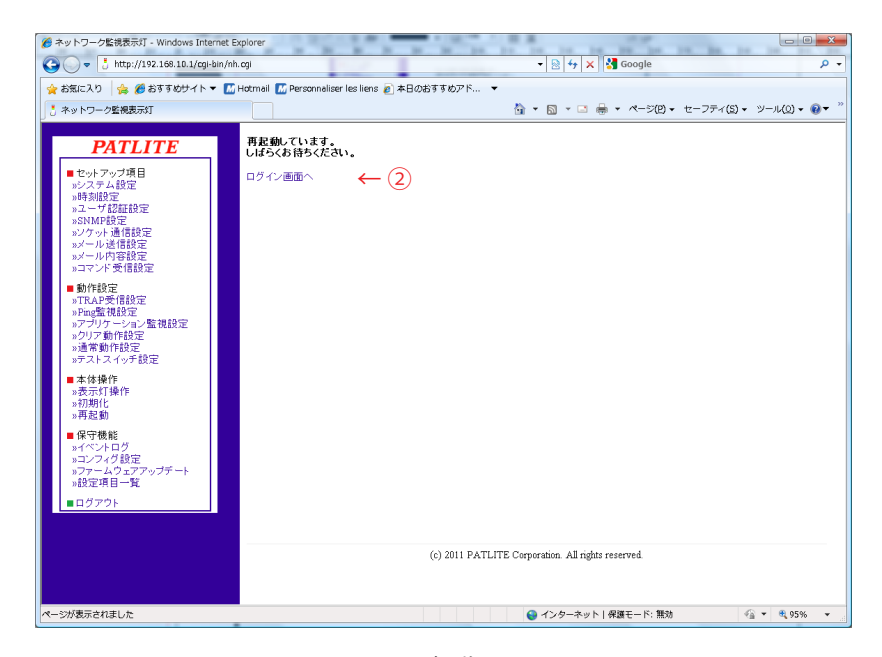

図 4.19.2 再起動画面 その2

## 4.20 イベントログ画面

本製品のイベントログを表示します。

「イベントログダウンロード」をクリックすると、イベントログファイルをダウンロードすることができます。 イベントログは最大 255 件まで取得できます。

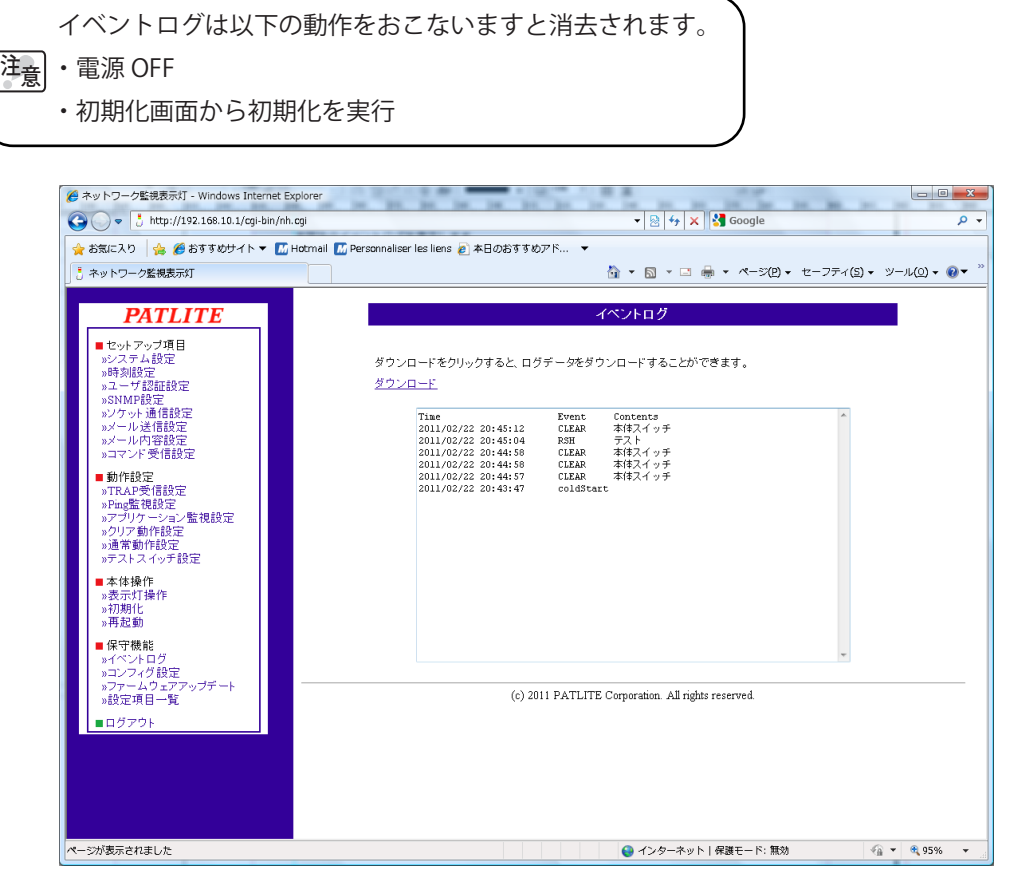

図 4.20.1 イベントログ画面

## 4.21 コンフィグ設定画面

本製品の設定項目を本製品から読み込み、コンフィグデータとして PC に保存できます。 また、読み込んだ本製品の設定ファイルを選択し、書込むことができます。

注意 コンフィグデータは、本体に登録された動作設定の情報で構成されます。 コンフィグデータにはネットワーク設定および認証用パスワードなどは 含まれません。

[ 設定方法 ]

≪コンフィグデータ読込み≫

①「読み込み」ボタンをクリックしてコンフィグデータを PC に保存できます。

≪コンフィグデータ書込み≫

- ② 「参照」ボタンをクリックして本製品に書き込むコンフィグデータを指定します。
- ③ 「書込み」ボタンをクリックするとコンフィグデータの書込みが開始されます。
- ④ 書込み終了後、自動的に再起動します。

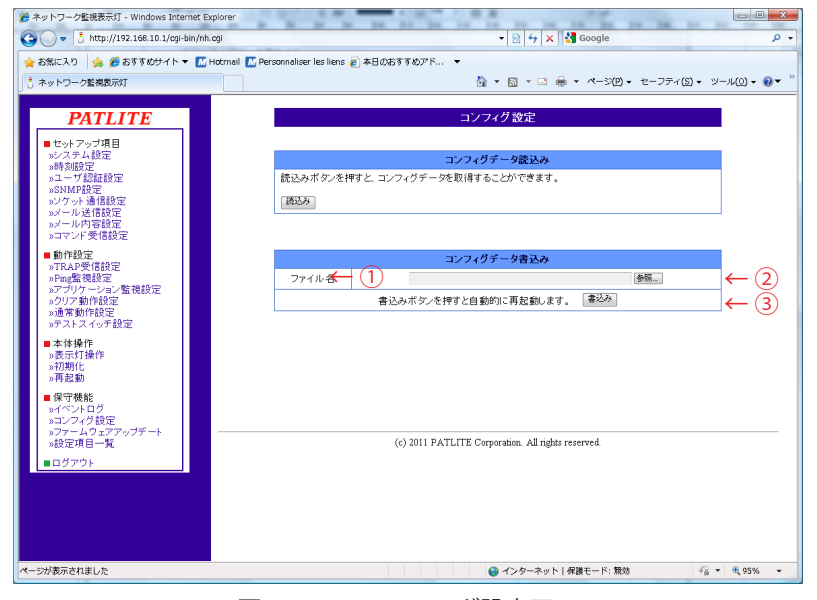

図 4.21.1 コンフィグ設定画面

## 4.22 XML設定画面

本製品の XML 設定をおこなうことができます。

[ 設定方法 ]

- ① XMLデータ出力をおこなう場合は、「有効」に設定します。 XMLデータ出力をおこなわない場合は、「無効」に設定してください。
- ② URLを直接指定してデータを取得する場合の、認証方法を選択してください。
- ③ 「ダウンロード」をクリックすると、XMLデータをダウンロードすることができます。

XML データ出力が有効に設定されている場合のみ表示されます。

④ 「設定」ボタンをクリックして設定を反映します。

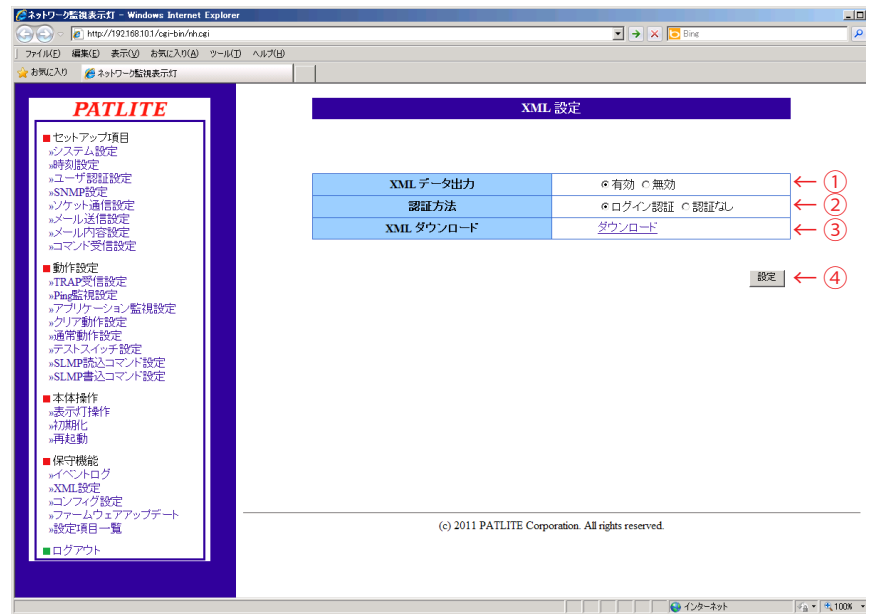

図 4.22.1 XML 設定画面

 $|\hat{\mathbf{z}}_{\hat{\mathbf{z}}}|$ 認証方法を「認証なし」に設定すると、Web セットアップツールのログイン認証をす ることなく XML データを取得できるようになります。「ログイン認証」に設定すると、 XML データ取得時に Web セットアップツールのログイン認証が必要となります。

<del>memo</del>) XML データ出力が「有効」に設定されている場合のみ、XML ファイルのダウンロードが<br><mark>memo</mark>) 可能になります。

## 4.23 ファームウェアアップデート画面

本製品のファームウェアをアップデートをすることができます。 ファームウェアの更新後、自動的に再起動します。

「注意」アップデート中は、別の画面に遷移したり、電源ケーブル、LAN ケーブルを抜いたり しないでください。故障の原因になります。

#### [ ファームウェアアップデート手順 ]

 ① アップデートに使用するファームウェアを選択し、「アップデート」をクリックします。 クリック後、ファームウェアアップデートが開始します。 約 1 分後にアップデートが完了し、画面が切り替わります。

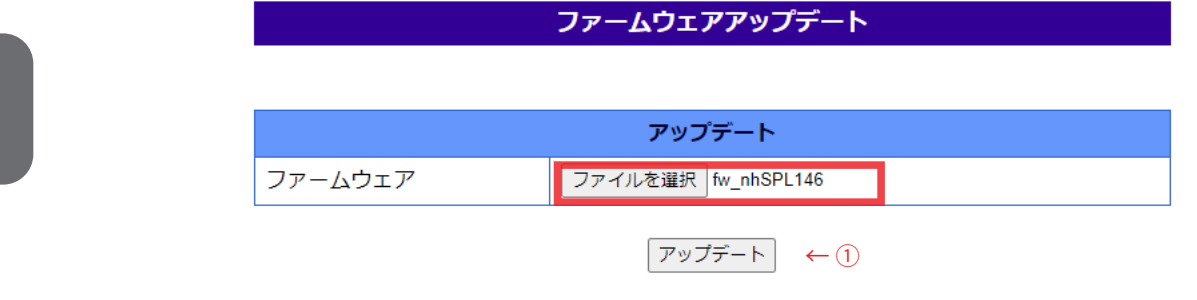

アップデートボタンを押すと、自動的にファームウェアの転送・更新を行い再起動します。 アップデートボタン押下後は画面が変わるまで何も操作しないでください。 また、絶対に本機の電源をOFFにしないでください。

 ② 画面が切り替わると、本製品が再起動します。 再起動時、LEDユニットは2回全点灯します。 2回目の点灯後にLEDが全消灯すると、本製品の再起動が完了します。 再起動が完了後、「ログイン画面へ」をクリックしてください。

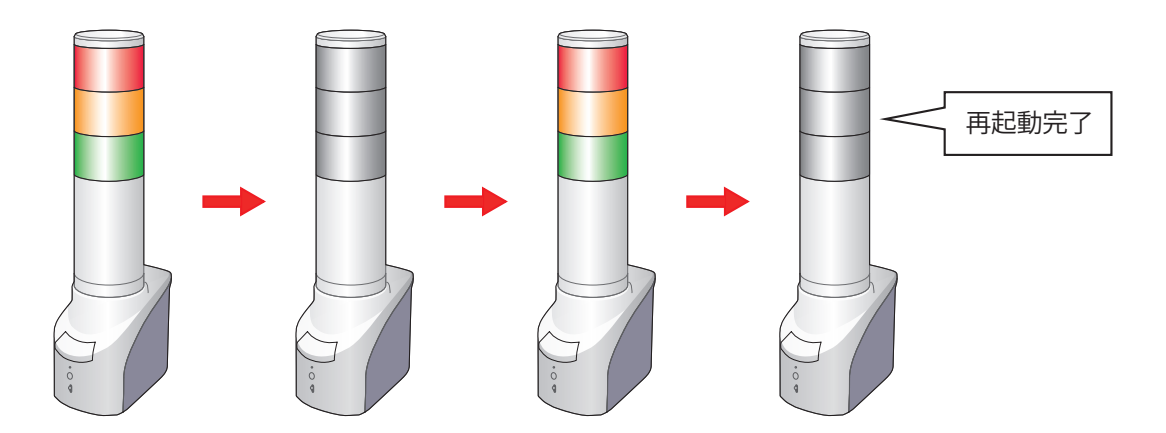

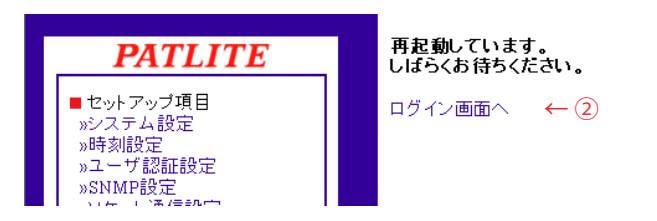

③ 「システム設定」にて、ファームウェアが最新となっていることを確認します。

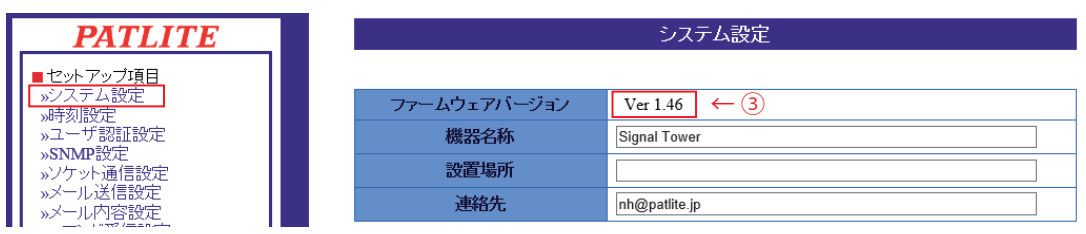

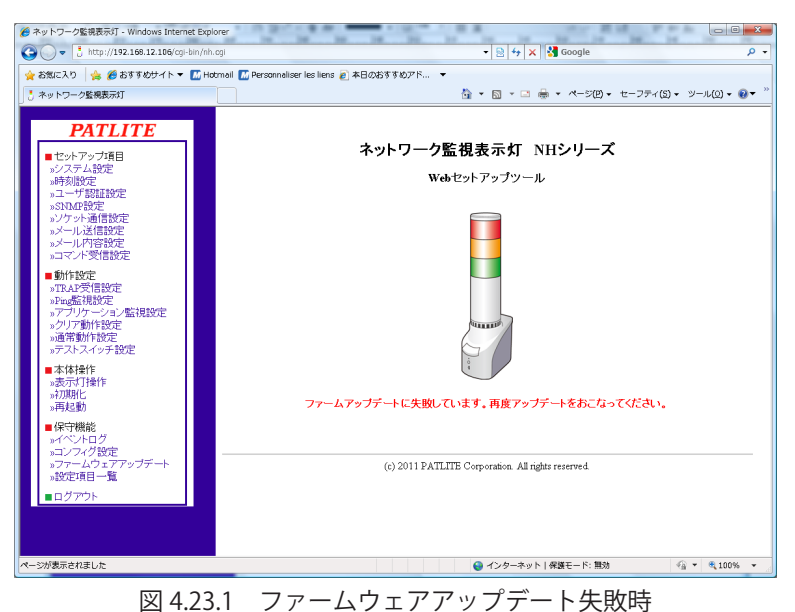

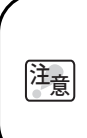

ファームウェアアップデート失敗した場合は図 4.23.1 のような画面になります。 失敗した場合は、再度ファームウェアアップデートをおこなってください。 ファームウェアアップデートを何度も失敗する場合は、お手数ですが、販売店、当社技術・ 修理相談窓口、または各営業所までご連絡ください。

## 4.24 設定項目一覧画面

本製品のファームウェアバージョン、TRAP 受信動作設定・Ping 監視異常時の動作設定・Ping 監視異常 復旧時の動作設定・アプリケーション監視異常時の動作設定・アプリケーション監視異常復旧時の動作設定 内容の一覧が表示されます。メール送信・TRAP 送信が有効の場合●が表示されます。変化なしが選択され ている場合は " - " が表示されます。

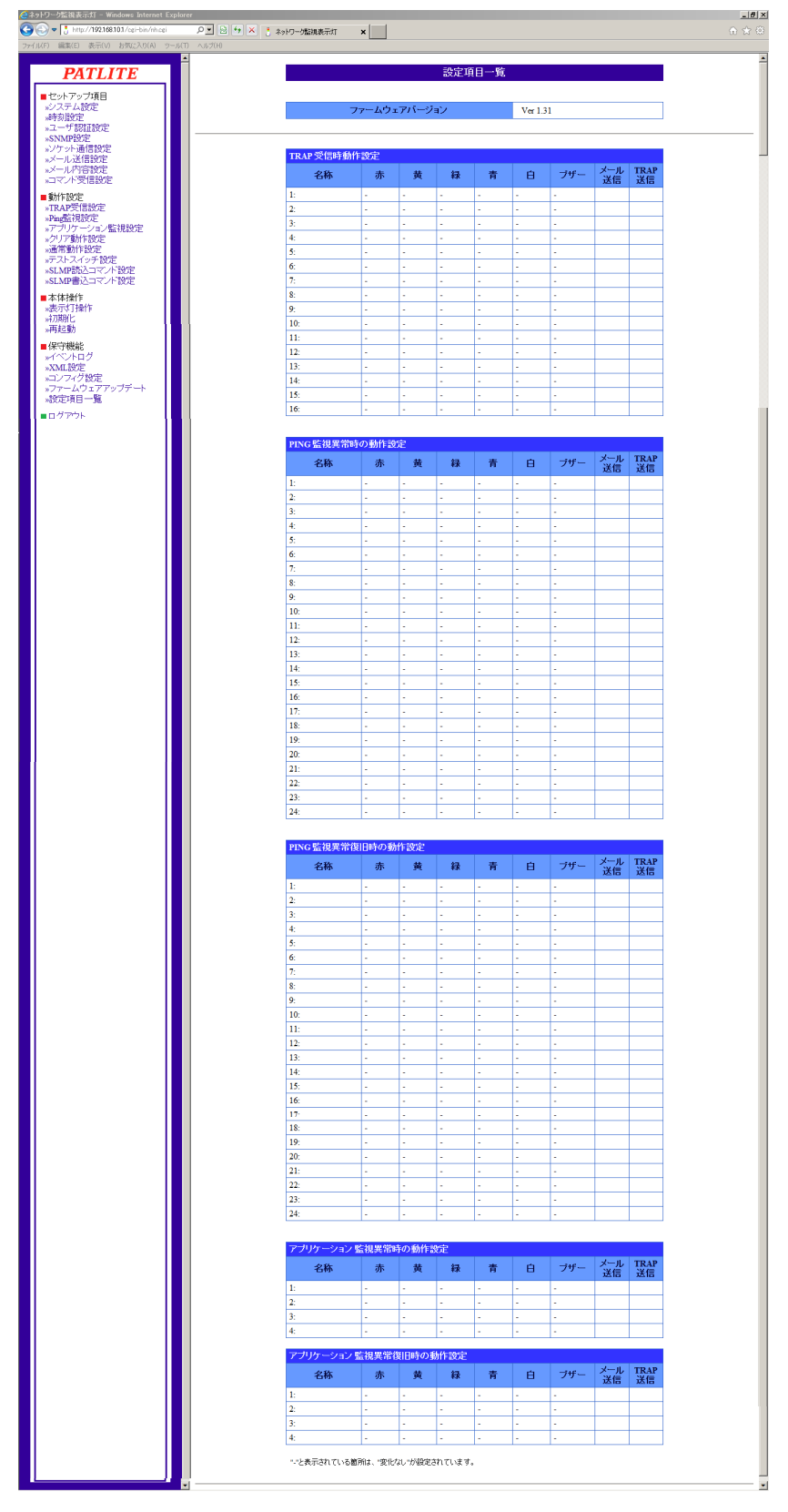

図 4.24 設定項目一覧画面設定

## 5 MIB

本製品ではNH専用のMIB(Management Information Base)があり、SNMPマネージャなどから監視制御 をおこなうことができます。

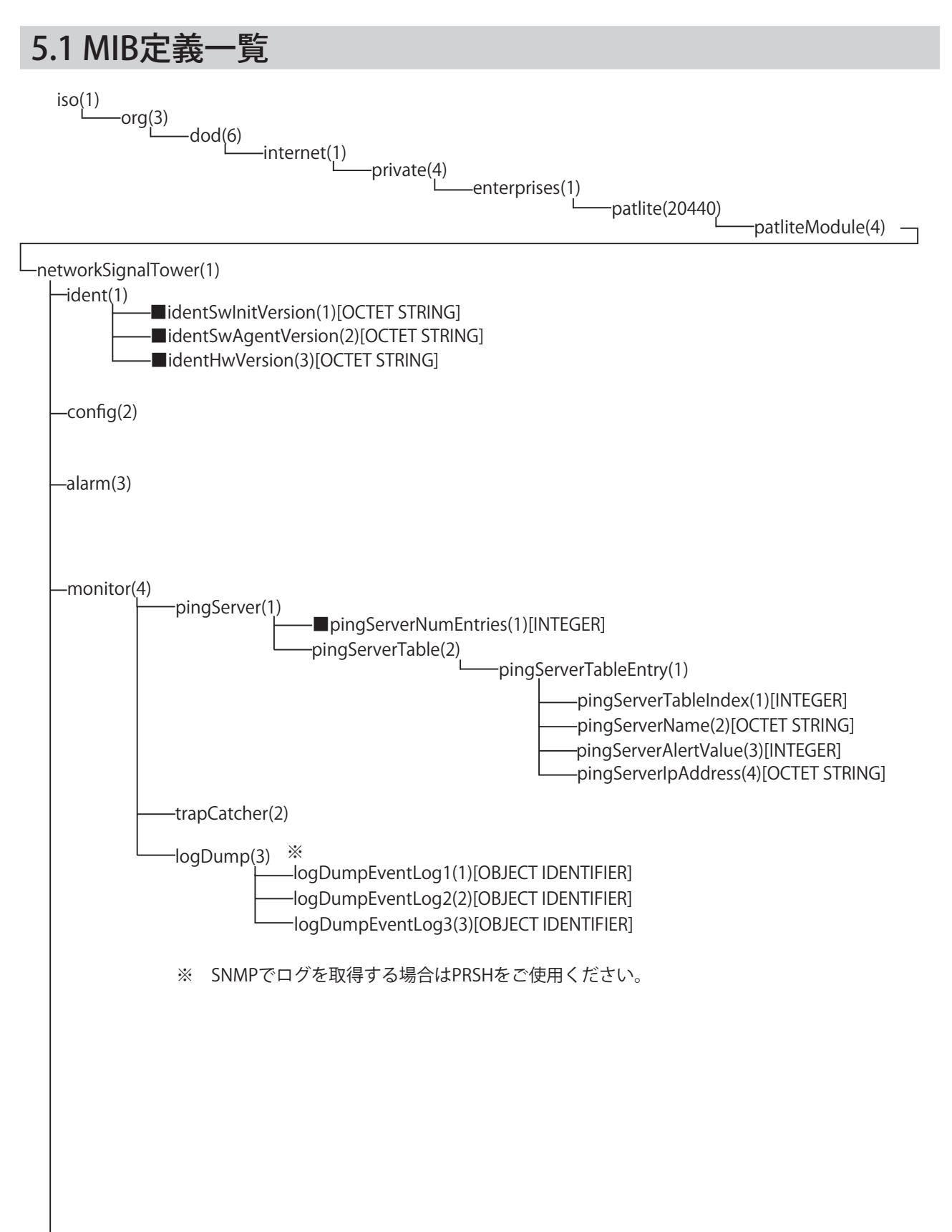

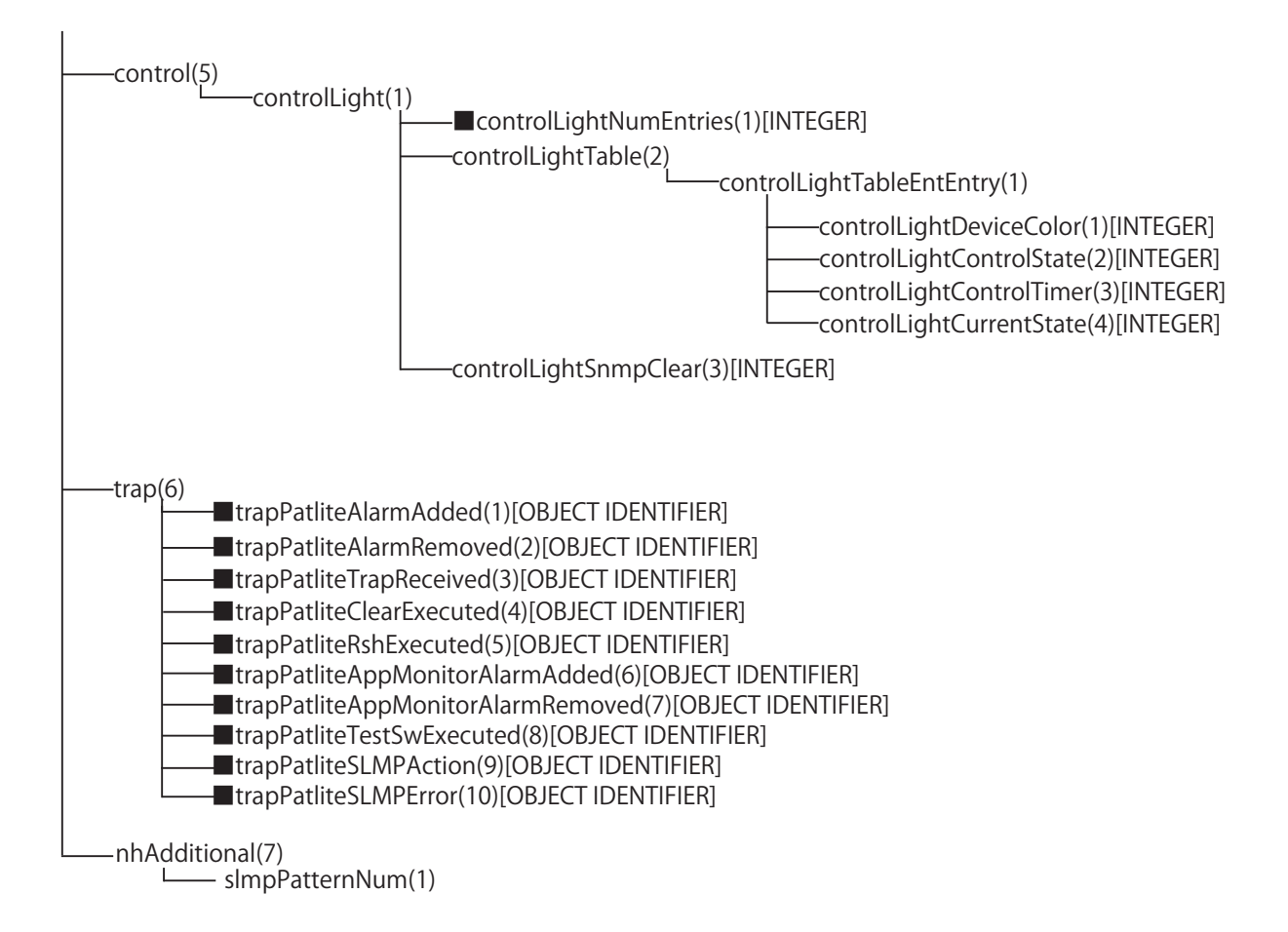

## 5.2 PATLITE MIB仕様

NHシリーズのMIBの仕様を説明します。

dod(6)

iso(1) org(3)

internet(1)

-private(4) enterprises(1)

patlite(20440)

- patliteModule(4)

networkSignalTower(1)

config(2) alarm(3) monitor(4) control(5)  $-trap(6)$  $-$ ident(1) nhAdditional(7)

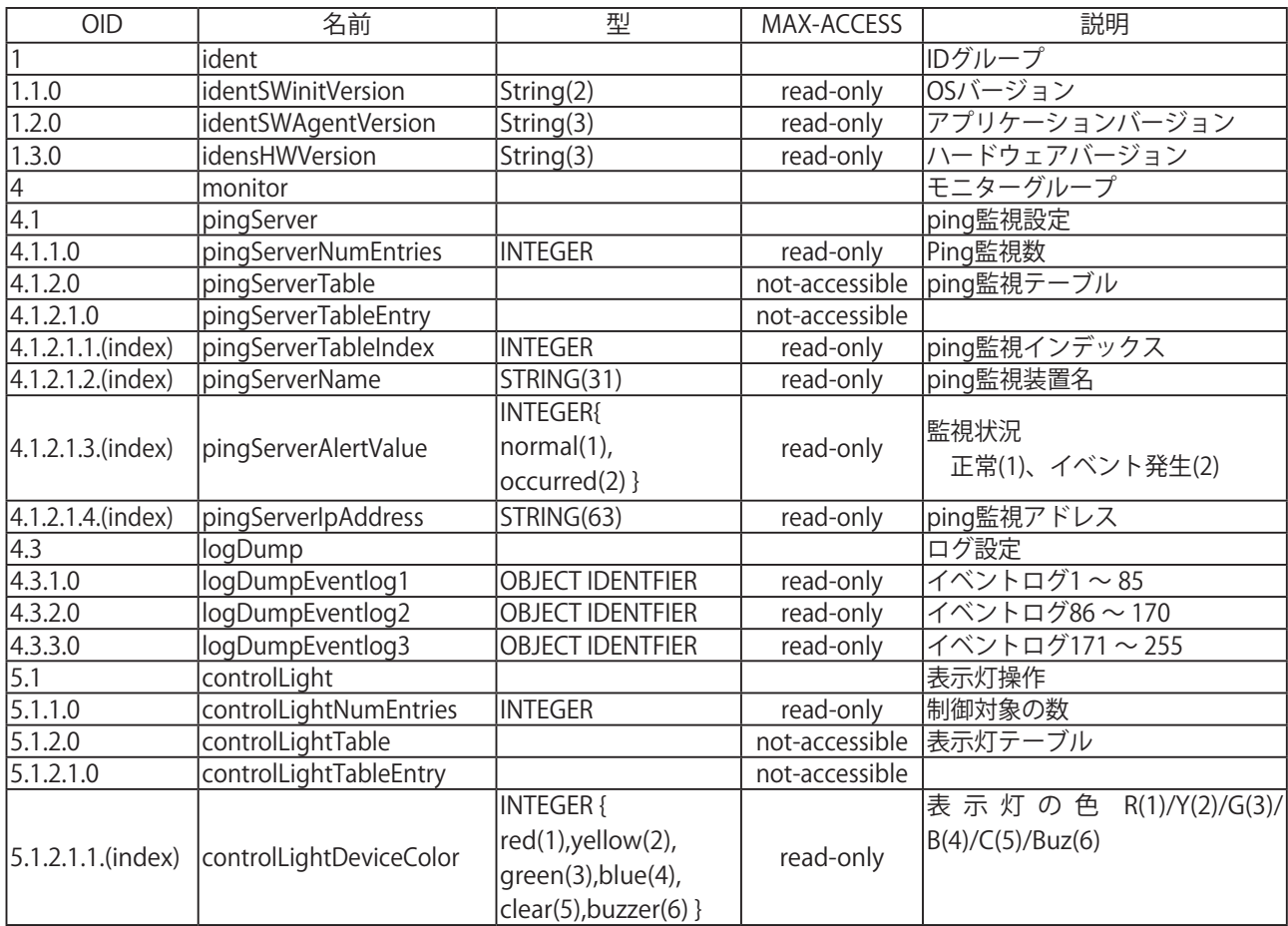

表5.2.1 MIB仕様

\* (index)には、操作したい表示灯もしくはブザーに対応する値を入力します。

赤(1) / 黄(2) / 緑(3) / 青(4) / 白(5) / ブザー(6)

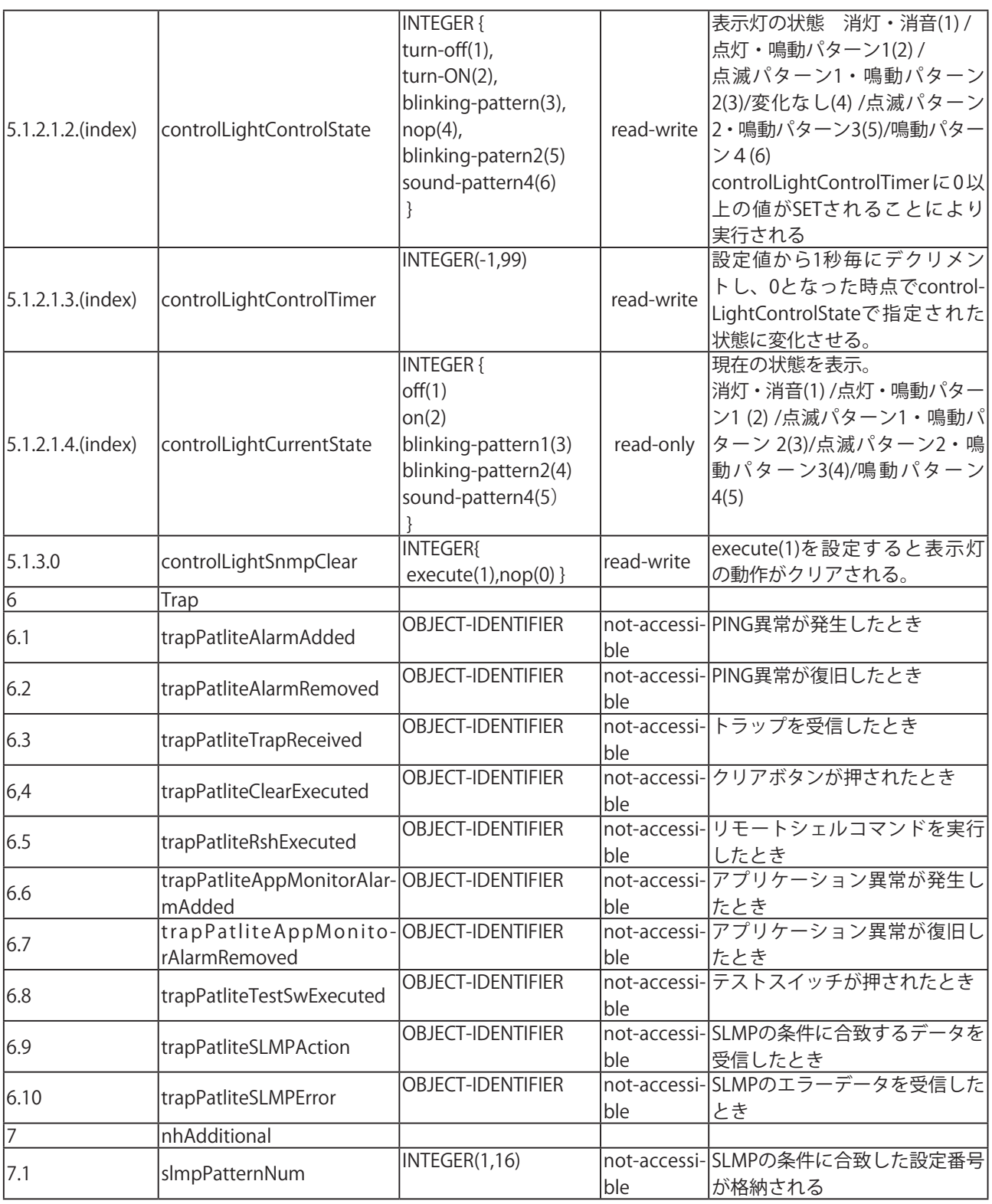

 \* (index)には、操作したい表示灯もしくはブザーに対応する値を入力します。 赤(1) / 黄(2) / 緑(3) / 青(4) / 白(5) / ブザー(6)

> 本体から各イベントの発生を通知するTRAP OIDを送信させるには、各機能の条件設定 (MEMO 本1420つ合インテリホエで ーク・・・・・<br>| MEMO にある「TRAP送信」を「有効」に設定する必要があります。<br>|

## 6補修パーツ、オプション品、その他

## 6.1 補修パーツ一覧

本製品の補修パーツは、以下の通りです。お求めの際は購入した販売店にお問い合わせください。

表6.1 NHシリーズ補修パーツ

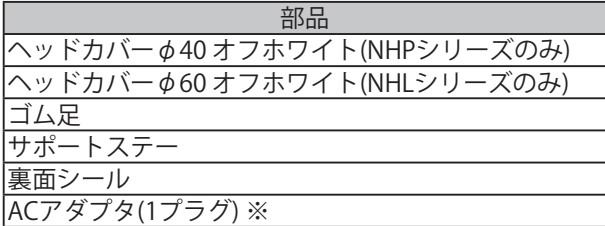

※ 補修パーツのACアダプタ(1プラグ)には、交換用プラグが同梱されていません。 交換用プラグが付属したACアダプタをお求めの際は、当社ACアダプタ(ADP-001)をお求めください。

## 6.2 オプション品

本製品には下記のオプション品があります。

表 6.2 オプション品

| 部品             | 型字             |
|----------------|----------------|
| 壁面取付ブラケット      | NH-WST         |
| パーテーション取付ブラケット | NH-PST         |
| 減光フィルム         | NHL-TF, NHP-TF |

ここでは、お客様の購入されたオプション品で本製品の取付方法を説明します。

### 6.2.1 壁面取付ブラケット

壁面取付ブラケットを使用することで本製品を壁面に取り付けることができます。1枚の壁面取付 ブラケットを仕様することで壁側に対して左右どちらの向きにも取り付けが可能です。

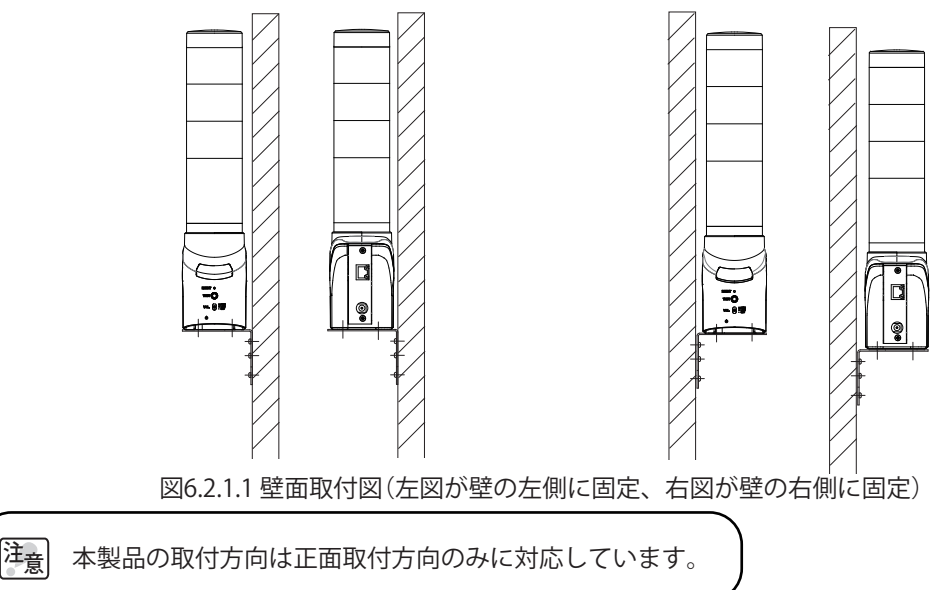

### 【取付方法】

① 壁面取付ブラケットの取付方向を決めて製品とブラケットとの固定をします。 (固定するためのねじはサポートステーと同梱していたねじを使用してください。)

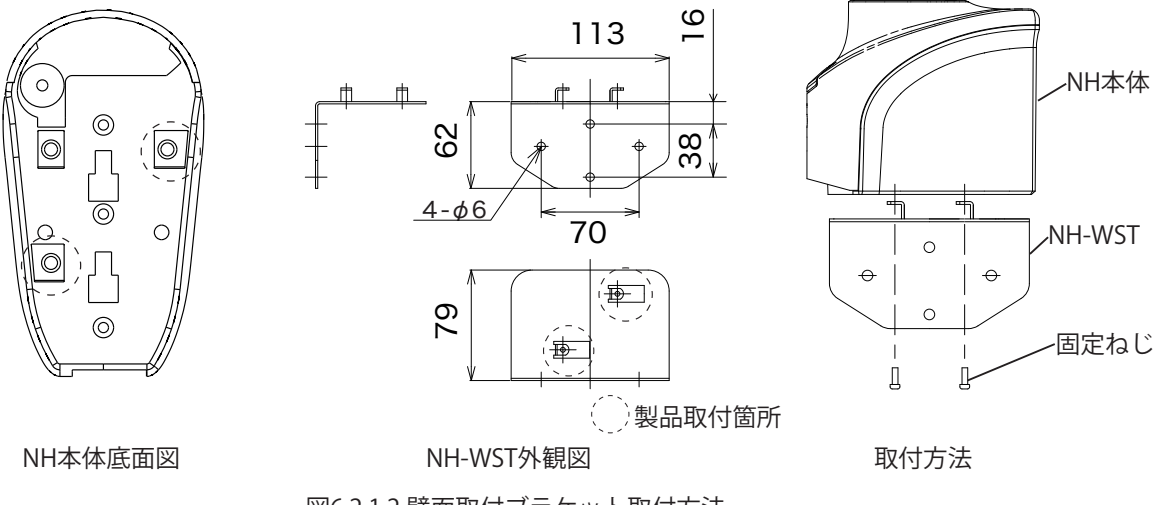

図6.2.1.2 壁面取付ブラケット取付方法

② 壁面取付ブラケットと壁面とを固定します。壁面取付ブラケットと壁面を固定するためのねじは、 取り付ける壁の材質に合わせてお客様でご用意ください。

[注<sub>意]</sub> ブラケットと本製品を固定するねじの締め付けトルクは0.39N・mで締め付けてください。 それ以上の負荷をかけますと壊れる恐れがあります。 設置後、落下や脱落の恐れがないか再度確認するようにしてください。正しく設置できたこと を確認した後に電源を投入してください。

### 6.2.2 パーテーション取付ブラケット

パーテーション取付ブラケットは、本製品をパーテーションの上部に取り付けるためのオプション品です。 左右のどちらからでも固定することができる設計になっています。

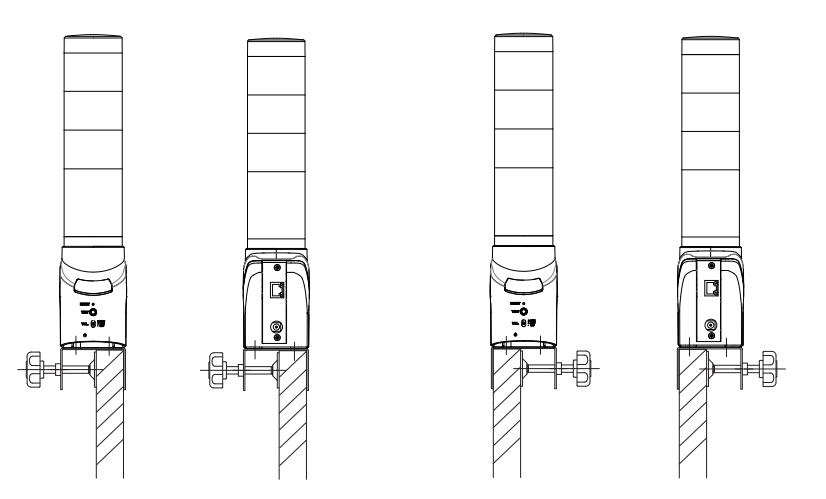

図 6.2.2.1 パーテーション取付ブラケット設置例(左図が左締め、右図が右締めの場合)

注意 本製品の取付方向は正面取付方向のみに対応しています。

### 【設置方法】

① パーテーション取付ブラケットの取付方向を決めて製品とパーテーションとの固定をします。 (固定するためのねじは同梱しているねじをご使用ください。)

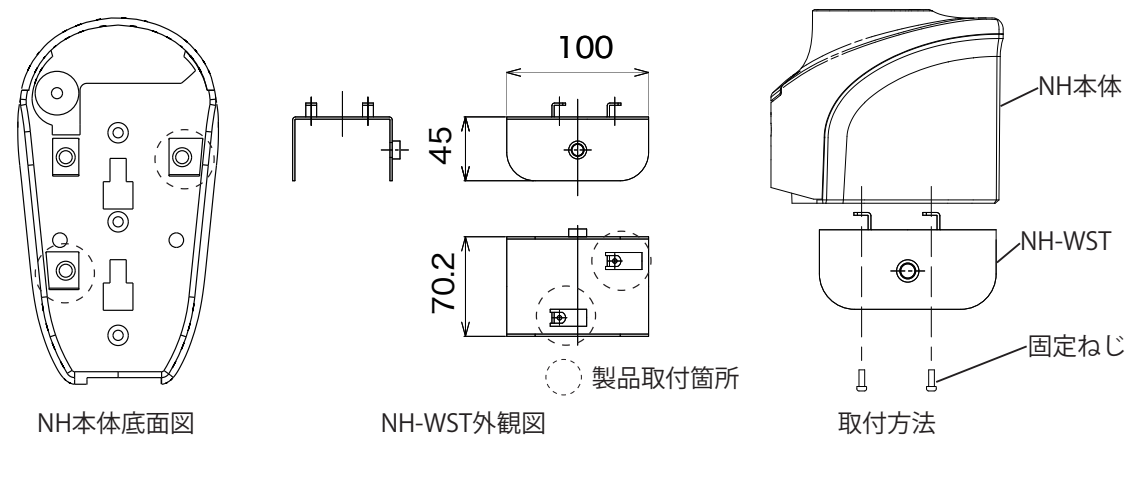

図6.2.2.2 パーテーション取付ブラケット取付方法

注意 それ以上の負荷をかけますと壊れる恐れがあります。 パーテーションと本製品を固定するねじの締め付けトルクは0.39N・mで締め付けてください。 ② 取付幅を確認し、締め付けねじを選択しブラケットに通してください。その後押付金具を取り付けて ください。

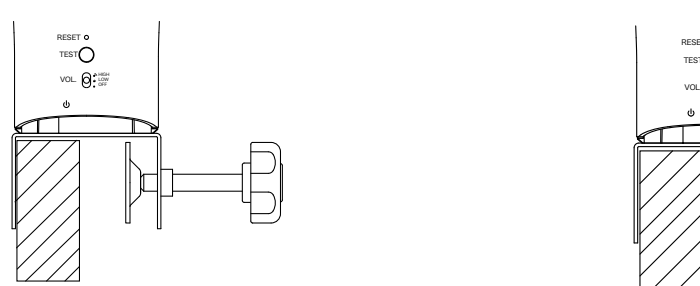

図6.2.2.3 設置方法1

③ 締め付けねじを時計方向に回して固定してください。

長い締め付けねじ 18 ~ 48mm の取付幅まで有効

RESET TEST HIGH LOW OFF

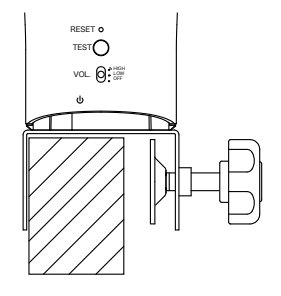

長い締め付けねじ使用時

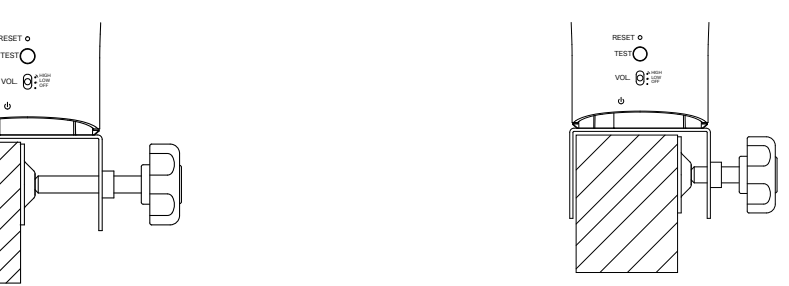

短い締め付けねじ 48 ~ 58mm の取付幅まで有効

図6.2.2.4 設置方法2

■注意 強く締め付けるとパーテーション取付ブラケットが壊れる可能性があります。

### 6.2.3 減光フィルム

LEDユニットがまぶしい場合に明るさを抑えるフィルムです。

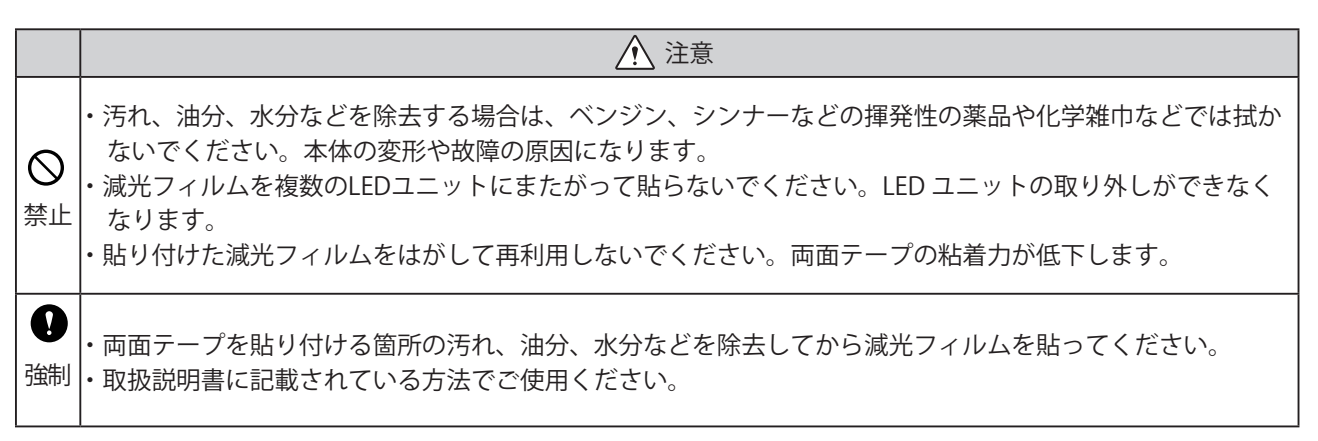

減光フィルムは下記の手順で貼り付けてください。

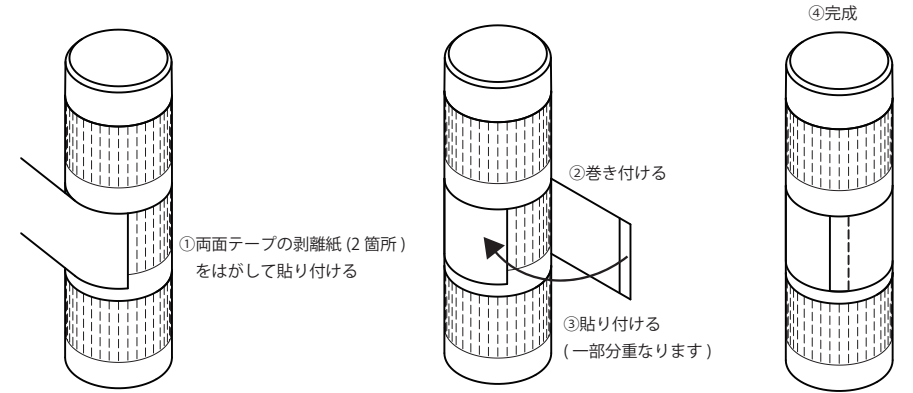

## 6.3 LEDユニットについて

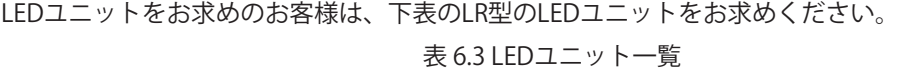

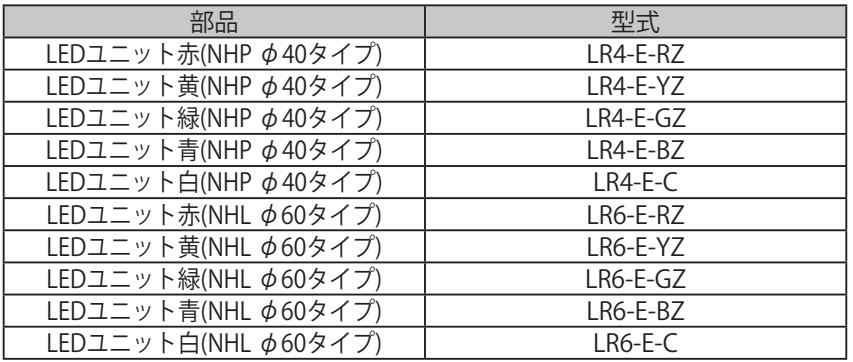

### 6.3.1 LEDユニットの着脱方法

LEDユニットの配列組み替えなどで、ユニットの脱着をおこなう場合は下記の手順でおこなってください。

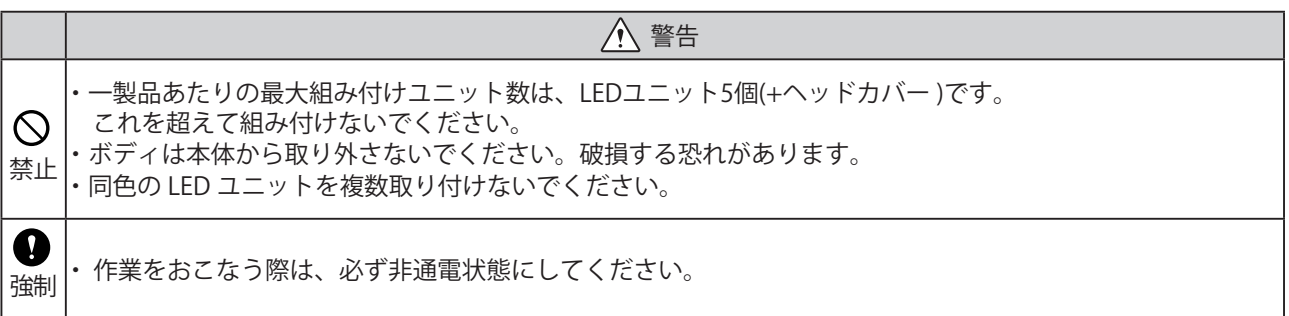

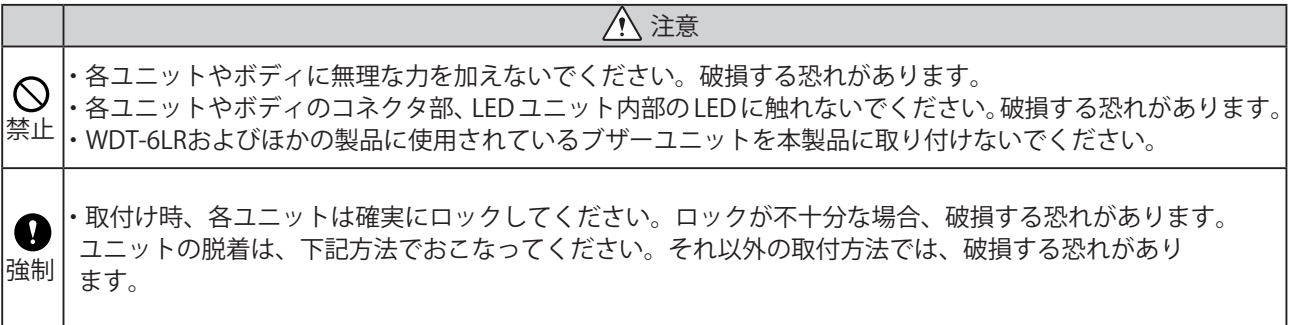

■取外方法

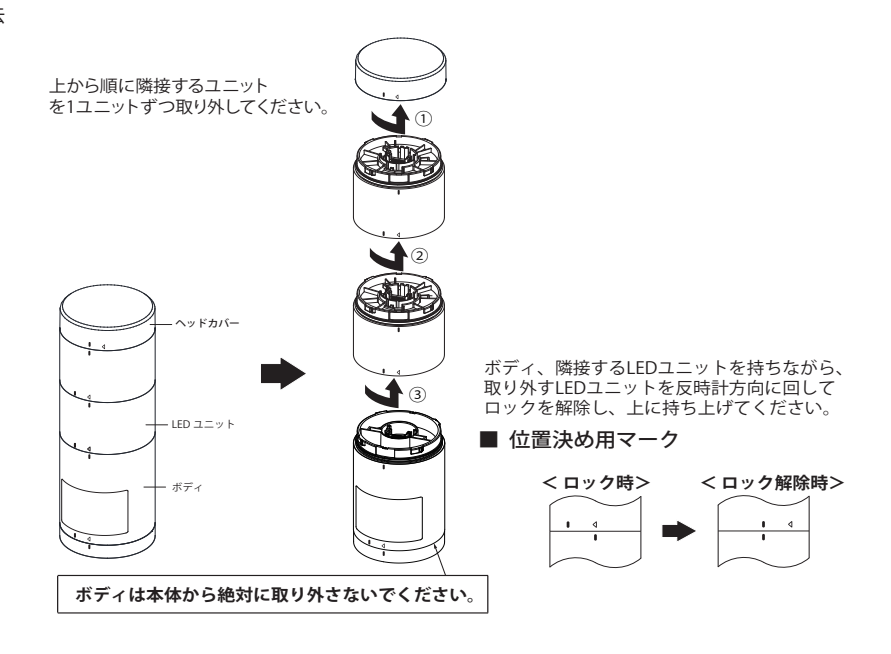

■取付方法

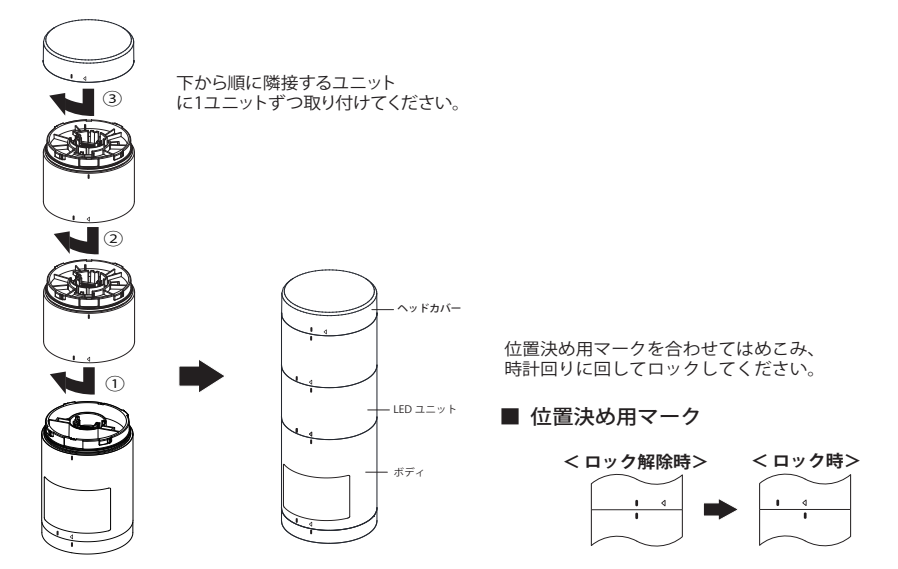

LED ユニットがうまく取り付けられない場合は、次の方法をおこなってください。

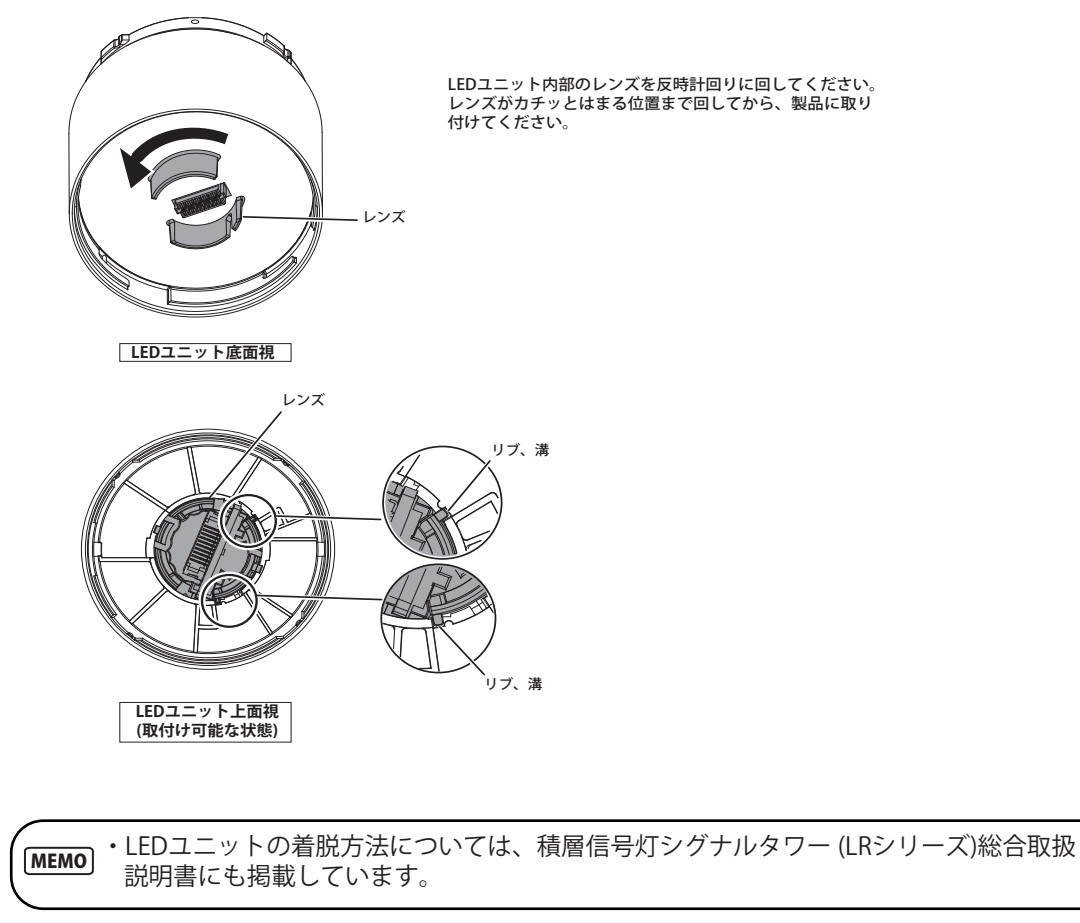

# 7 トラブルシューティング

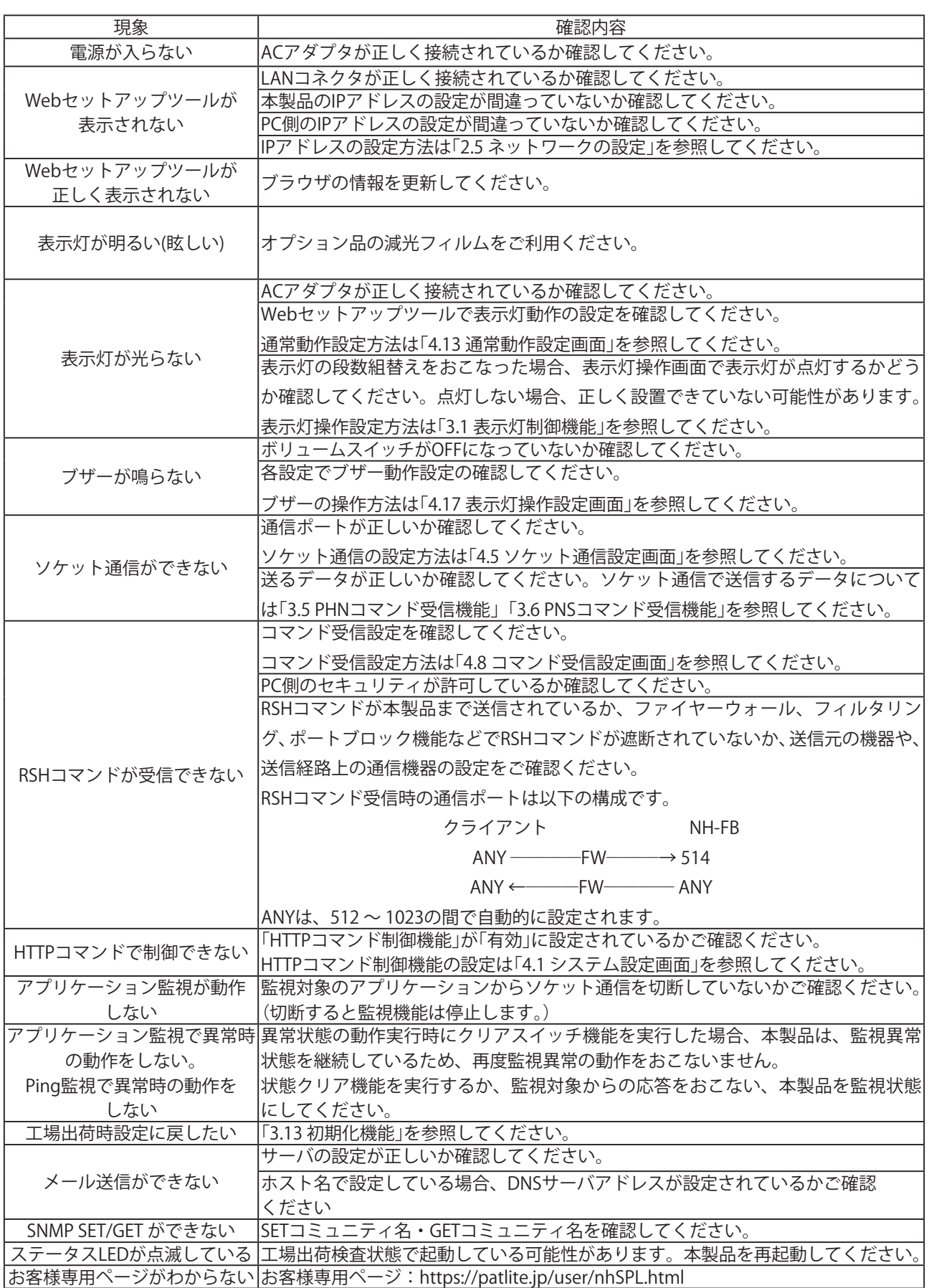

## 8 フリーソフトウェア利用許諾条件

本章では、本製品で利用されるフリーソフトウェアの著作権について明記します。

### 8.1 GNU GENERAL PUBLIC LICENCE

GNU GENERAL PUBLIC LICENSE Version 2, June 1991

Copyright (C) 1989, 1991 Free Software Foundation, Inc.

675 Mass Ave, Cambridge, MA 02139, USA

 Everyone is permitted to copy and distribute verbatim copies of this license document, but changing it is not allowed.

#### Preamble

 The licenses for most software are designed to take away your freedom to share and change it. By contrast, the GNU General Public License is intended to guarantee your freedom to share and change free software--to make sure the software is free for all its users. This General Public License applies to most of the Free Software Foundation's software and to any other program whose authors commit to using it. (Some other Free Software Foundation software is covered by the GNU Library General Public License instead.) You can apply it to your programs, too.

 When we speak of free software, we are referring to freedom, not price. Our General Public Licenses are designed o make sure that you have the freedom to distribute copies of free software (and charge for this service if you wish), hat you receive source code or can get it if you want it, that you can change the software or use pieces of it in new free programs; and that you know you can do these things.

 To protect your rights, we need to make restrictions that forbid anyone to deny you these rights or to ask you to urrender the rights. These restrictions translate to certain responsibilities for you if you distribute copies of the software, or if you modify it.

 For example, if you distribute copies of such a program, whether gratis or for a fee, you must give the recipients all the rights that you have. You must make sure that they, too, receive or can get the source code. And you must show them these terms so they know their rights.

 We protect your rights with two steps: (1) copyright the software, and (2) offer you this license which gives you legal permission to copy, distribute and/or modify the software.

 Also, for each author's protection and ours, we want to make certain that everyone understands that there is no arranty for this free software. If the software is modified by someone else and passed on, we want its recipients to know that what they have is not the original, so that any problems introduced by others will not reflect on the original authors' reputations.

 Finally, any free program is threatened constantly by software patents. We wish to avoid the danger that redistributors of a free program will individually obtain patent licenses, in effect making the program proprietary. To prevent this, we have made it clear that any patent must be licensed for everyone's free use or not licensed at all.

The precise terms and conditions for copying, distribution and modification follow.

### GNU GENERAL PUBLIC LICENSE TERMS AND CONDITIONS FOR COPYING, DISTRIBUTION AND MODIFICATION

 0. This License applies to any program or other work which contains a notice placed by the copyright holder saying it may be distributed under the terms of this General Public License. The "Program", below, refers to any such program or work, and a "work based on the Program" means either the Program or any derivative work under copyright law: that is to say, a work containing the Program or a portion of it, either verbatim or with modifications and/or translated into another language. (Hereinafter, translation is included without limitation in the term "modification".) Each licensee is addressed as "you".

Activities other than copying, distribution and modification are not covered by this License; they are outside its scope. The act of running the Program is not restricted, and the output from the Program is covered only if its contents constitute a work based on the Program (independent of having been made by running the Program). Whether that is true depends on what the Program does.

 1. You may copy and distribute verbatim copies of the Program's source code as you receive it, in any medium, provided that you conspicuously and appropriately publish on each copy an appropriate copyright notice and disclaimer of warranty; keep intact all the notices that refer to this License and to the absence of any warranty; and give any other recipients of the Program a copy of this License along with the Program.

You may charge a fee for the physical act of transferring a copy, and you may at your option offer warranty protection in exchange for a fee.

 2. You may modify your copy or copies of the Program or any portion of it, thus forming a work based on the Program, and copy and distribute such modifications or work under the terms of Section 1 above, provided that you also meet all of these conditions:

- a) You must cause the modified files to carry prominent notices stating that you changed the files and the date of any change.
- b) You must cause any work that you distribute or publish, that in whole or in part contains or is derived from the Program or any part thereof, to be licensed as a whole at no charge to all third parties under the terms of this License.
- c) If the modified program normally reads commands interactively when run, you must cause it, when started running for such interactive use in the most ordinary way, to print or display an announcement including an appropriate copyright notice and a notice that there is no warranty (or else, saying that you provide a warranty) and that users may redistribute the program under these conditions, and telling the user how to view a copy of this License. (Exception: if the Program itself is interactive but does not normally print such an announcement, your work based on the Program is not required to print an announcement.)

These requirements apply to the modified work as a whole. If identifiable sections of that work are not derived from the Program, and can be reasonably considered independent and separate works in themselves, then this License, and its terms, do not apply to those sections when you distribute them as separate works. But when you distribute the same sections as part of a whole which is a work based on the Program, the distribution of the whole must be on the terms of this License, whose permissions for other licensees extend to the entire whole, and thus to each and every part regardless of who wrote it.

Thus, it is not the intent of this section to claim rights or contest your rights to work written entirely by you; rather, the intent is to exercise the right to control the distribution of derivative or collective works based on the Program.

In addition, mere aggregation of another work not based on the Program with the Program (or with a work based on the Program) on a volume of a storage or distribution medium does not bring the other work under the scope of this License.
3. You may copy and distribute the Program (or a work based on it, under Section 2) in object code or executable form under the terms of Sections 1 and 2 above provided that you also do one of the following:

- a) Accompany it with the complete corresponding machine-readable source code, which must be distributed under the terms of Sections 1 and 2 above on a medium customarily used for software interchange; or,
- b) Accompany it with a written offer, valid for at least three years, to give any third party, for a charge no more han your cost of physically performing source distribution, a complete machine-readable copy of the corresponding source code, to be distributed under the terms of Sections 1 and 2 above on a medium customarily used for software interchange; or,
- c) Accompany it with the information you received as to the offer to distribute corresponding source code. (This alternative is allowed only for noncommercial distribution and only if you received the program in object code or executable form with such an offer, in accord with Subsection b above.)

The source code for a work means the preferred form of the work for making modifications to it. For an executable work, complete source code means all the source code for all modules it contains, plus any associated interface definition files, plus the scripts used to control compilation and installation of the executable. However, as a special exception, the source code distributed need not include anything that is normally distributed (in either source or binary form) with the major components (compiler, kernel, and so on) of the operating system on which the executable runs, unless that component itself accompanies the executable.

If distribution of executable or object code is made by offering access to copy from a designated place, then offering equivalent access to copy the source code from the same place counts as distribution of the source code, even though third parties are not compelled to copy the source along with the object code.

 4. You may not copy, modify, sublicense, or distribute the Program except as expressly provided under this License. Any attempt otherwise to copy, modify, sublicense or distribute the Program is void, and will automatically terminate your rights under this License. However, parties who have received copies, or rights, from you under this License will not have their licenses terminated so long as such parties remain in full compliance.

 5. You are not required to accept this License, since you have not signed it. However, nothing else grants you permission to modify or distribute the Program or its derivative works. These actions are prohibited by law if you do not accept this License. Therefore, by modifying or distributing the Program (or any work based on the Program), you indicate your acceptance of this License to do so, and all its terms and conditions for copying, distributing or modifying the Program or works based on it.

 6. Each time you redistribute the Program (or any work based on the Program), the recipient automatically receives a license from the original licensor to copy, distribute or modify the Program subject to these terms and conditions. You may not impose any further restrictions on the recipients' exercise of the rights granted herein. You are not responsible for enforcing compliance by third parties to this License.

 7. If, as a consequence of a court judgment or allegation of patent infringement or for any other reason (not limited to patent issues), conditions are imposed on you (whether by court order, agreement or otherwise) that contradict the conditions of this License, they do not excuse you from the conditions of this License. If you cannot distribute so as to satisfy simultaneously your obligations under this License and any other pertinent obligations, then as a consequence you may not distribute the Program at all. For example, if a patent license would not permit royalty-free redistribution of the Program by all those who receive copies directly or indirectly through you, then the only way you could satisfy both it and this License would be to refrain entirely from distribution of the Program.

If any portion of this section is held invalid or unenforceable under any particular circumstance, the balance of the section is intended to apply and the section as a whole is intended to apply in other circumstances.

It is not the purpose of this section to induce you to infringe any patents or other property right claims or to contest validity of any such claims; this section has the sole purpose of protecting the integrity of the free software distribution system, which is implemented by public license practices. Many people have made generous contributions to the wide range of software distributed through that system in reliance on consistent application of that system; it is up to the author/donor to decide if he or she is willing to distribute software through any other system and a licensee cannot impose that choice.

This section is intended to make thoroughly clear what is believed to be a consequence of the rest of this License.

 8. If the distribution and/or use of the Program is restricted in certain countries either by patents or by copyrighted interfaces, the original copyright holder who places the Program under this License may add an explicit geographical distribution limitation excluding those countries, so that distribution is permitted only in or among countries not thus excluded. In such case, this License incorporates the limitation as if written in the body of this License.

 9. The Free Software Foundation may publish revised and/or new versions of the General Public License from time to time. Such new versions will be similar in spirit to the present version, but may differ in detail to address new problems or concerns.

Each version is given a distinguishing version number. If the Program specifies a version number of this License which applies to it and "any later version", you have the option of following the terms and conditions either of that version or of any later version published by the Free Software Foundation. If the Program does not specify a version number of this License, you may choose any version ever published by the Free Software Foundation.

 10. If you wish to incorporate parts of the Program into other free programs whose distribution conditions are different, write to the author to ask for permission. For software which is copyrighted by the Free Software Foundation, write to the Free Software Foundation; we sometimes make exceptions for this. Our decision will be guided by the two goals of preserving the free status of all derivatives of our free software and of promoting the sharing and reuse of software generally.

#### NO WARRANTY

 11. BECAUSE THE PROGRAM IS LICENSED FREE OF CHARGE, THERE IS NO WARRANTY FOR THE PROGRAM, TO THE EXTENT PERMITTED BY APPLICABLE LAW. EXCEPT WHEN OTHERWISE STATED IN WRITING THE COPYRIGHT HOLDERS AND/OR OTHER PARTIES PROVIDE THE PROGRAM "AS IS" WITHOUT WARRANTY OF ANY KIND, EITHER EXPRESSED OR IMPLIED, INCLUDING, BUT NOT LIMITED TO, THE IMPLIED WARRANTIES OF MERCHANTABILITY AND FITNESS FOR A PARTICULAR PURPOSE. THE ENTIRE RISK AS TO THE QUALITY AND PERFORMANCE OF THE PROGRAM IS WITH YOU. SHOULD THE PROGRAM PROVE DEFECTIVE, YOU ASSUME THE COST OF ALL NECESSARY SERVICING, REPAIR OR COR-RECTION.

 12. IN NO EVENT UNLESS REQUIRED BY APPLICABLE LAW OR AGREED TO IN WRITING WILL ANY COPYRIGHT HOLDER, OR ANY OTHER PARTY WHO MAY MODIFY AND/OR REDISTRIBUTE THE PROGRAM AS PERMITTED ABOVE, BE LIABLE TO YOU FOR DAMAGES, INCLUDING ANY GENERAL, SPECIAL, INCIDENTAL OR CONSEQUENTIAL DAMAGES ARISING OUT OF THE USE OR INABILITY TO USE THE PROGRAM (INCLUDING BUT NOT LIMITED TO LOSS OF DATA OR DATA BE-ING RENDERED INACCURATE OR LOSSES SUSTAINED BY YOU OR THIRD PARTIES OR A FAILURE OF THE PROGRAM TO OPERATE WITH ANY OTHER PROGRAMS), EVEN IF SUCH HOLDER OR OTHER PARTY HAS BEEN ADVISED OF THE POS-SIBILITY OF SUCH DAMAGES.

#### END OF TERMS AND CONDITIONS

#### Appendix: How to Apply These Terms to Your New Programs

 If you develop a new program, and you want it to be of the greatest possible use to the public, the best way to achieve this is to make it free software which everyone can redistribute and change under these terms.

 To do so, attach the following notices to the program. It is safest to attach them to the start of each source file to most effectively convey the exclusion of warranty; and each file should have at least the "copyright" line and a pointer to where the full notice is found.

 <one line to give the program's name and a brief idea of what it does.> Copyright (C) 19yy <name of author>

 This program is free software; you can redistribute it and/or modify it under the terms of the GNU General Public License as published by the Free Software Foundation; either version 2 of the License, or (at your option) any later version.

 This program is distributed in the hope that it will be useful, but WITHOUT ANY WARRANTY; without even the implied warranty of MERCHANTABILITY or FITNESS FOR A PARTICULAR PURPOSE. See the GNU General Public License for more details.

 You should have received a copy of the GNU General Public License along with this program; if not, write to the Free Software Foundation, Inc., 675 Mass Ave, Cambridge, MA 02139, USA.

Also add information on how to contact you by electronic and paper mail.

If the program is interactive, make it output a short notice like this when it starts in an interactive mode:

Gnomovision version 69, Copyright (C) 19yy name of author

 Gnomovision comes with ABSOLUTELY NO WARRANTY; for details type `show w'. This is free software, and you are welcome to redistribute it under certain conditions; type `show c' for details.

The hypothetical commands `show w' and `show c' should show the appropriate parts of the General Public License. Of course, the commands you use may be called something other than `show w' and `show c'; they could even be mouse-clicks or menu items--whatever suits your program.

You should also get your employer (if you work as a programmer) or your school, if any, to sign a "copyright disclaimer" for the program, if necessary. Here is a sample; alter the names:

 Yoyodyne, Inc., hereby disclaims all copyright interest in the program `Gnomovision' (which makes passes at compilers) written by James Hacker.

 <signature of Ty Coon>, 1 April 1989 Ty Coon, President of Vice

This General Public License does not permit incorporating your program into proprietary programs. If your program is a subroutine library, you may consider it more useful to permit linking proprietary applications with the library. If this is what you want to do, use the GNU Library General Public License instead of this License.

# 8.2 GNU LESSER GENERAL PUBLIC LICENSE

GNU LESSER GENERAL PUBLIC LICENSE Version 3, 29 June 2007

Copyright (C) 2007 Free Software Foundation, Inc. <http://fsf.org/>

Everyone is permitted to copy and distribute verbatim copies of this license document, but changing it is not allowed.

This version of the GNU Lesser General Public License incorporates the terms and conditions of version 3 of the GNU General Public License, supplemented by the additional permissions listed below.

#### 0. Additional Definitions.

As used herein, "this License" refers to version 3 of the GNU Lesser General Public License, and the "GNU GPL" refers to version 3 of the GNU General Public License.

"The Library" refers to a covered work governed by this License, other than an Application or a Combined Work as defined below.

An "Application" is any work that makes use of an interface provided by the Library, but which is not otherwise based on the Library. Defining a subclass of a class defined by the Library is deemed a mode of using an interface provided by the Library.

A "Combined Work" is a work produced by combining or linking an Application with the Library. The particular version of the Library with which the Combined Work was made is also called the "Linked Version".

The "Minimal Corresponding Source" for a Combined Work means the Corresponding Source for the Combined Work, excluding any source code for portions of the Combined Work that, considered in isolation, are based on the Application, and not on the Linked Version.

The "Corresponding Application Code" for a Combined Work means the object code and/or source code for the Application, including any data and utility programs needed for reproducing the Combined Work from the Application, but excluding the System Libraries of the Combined Work.

#### 1. Exception to Section 3 of the GNU GPL.

You may convey a covered work under sections 3 and 4 of this License without being bound by section 3 of the GNU GPL.

#### 2. Conveying Modified Versions.

If you modify a copy of the Library, and, in your modifications, a facility refers to a function or data to be supplied by an Application that uses the facility (other than as an argument passed when the facility is invoked), then you may convey a copy of the modified version:

- ・a) under this License, provided that you make a good faith effort to ensure that, in the event an Application does not supply the function or data, the facility still operates, and performs whatever part of its purpose remains meaningful, or
- ・b) under the GNU GPL, with none of the additional permissions of this License applicable to that copy.

#### 3. Object Code Incorporating Material from Library Header Files.

The object code form of an Application may incorporate material from a header file that is part of the Library. You may convey such object code under terms of your choice, provided that, if the incorporated material is not limited to numerical parameters, data structure layouts and accessors, or small macros, inline functions and templates (ten or fewer lines in length), you do both of the following:

- ・a) Give prominent notice with each copy of the object code that the Library is used in it and that the Library and its use are covered by this License.
- ・b) Accompany the object code with a copy of the GNU GPL and this license document.

#### 4. Combined Works.

You may convey a Combined Work under terms of your choice that, taken together, effectively do not restrict modification of the portions of the Library contained in the Combined Work and reverse engineering for debugging such modifications, if you also do each of the following:

- ・a) Give prominent notice with each copy of the Combined Work that the Library is used in it and that the Library and its use are covered by this License.
- ・b) Accompany the Combined Work with a copy of the GNU GPL and this license document.
- ・c) For a Combined Work that displays copyright notices during execution, include the copyright notice for the Library among these notices, as well as a reference directing the user to the copies of the GNU GPL and this license document.
- ・d) Do one of the following:
	- ・0) Convey the Minimal Corresponding Source under the terms of this License, and the Corresponding Application Code in a form suitable for, and under terms that permit, the user to recombine or relink the Application with a modified version of the Linked Version to produce a modified Combined Work, in the manner specified by section 6 of the GNU GPL for conveying Corresponding Source.
	- ・1) Use a suitable shared library mechanism for linking with the Library. A suitable mechanism is one that (a) uses at run time a copy of the Library already present on the user's computer system, and (b) will operate properly with a modified version of the Library that is interface-compatible with the Linked Version.
- ・e) Provide Installation Information, but only if you would otherwise be required to provide such information under section 6 of the GNU GPL, and only to the extent that such information is necessary to install and execute a modified version of the Combined Work produced by recombining or relinking the Application with a modified version of the Linked Version. (If you use option 4d0, the Installation Information must accompany the Minimal Corresponding Source and Corresponding Application Code. If you use option 4d1, you must provide the Installation Information in the manner specified by section 6 of the GNU GPL for conveying Corresponding Source.)

#### 5. Combined Libraries.

You may place library facilities that are a work based on the Library side by side in a single library together with other library facilities that are not Applications and are not covered by this License, and convey such a combined library under terms of your choice, if you do both of the following:

- ・a) Accompany the combined library with a copy of the same work based on the Library, uncombined with any other library facilities, conveyed under the terms of this License.
- ・b) Give prominent notice with the combined library that part of it is a work based on the Library, and explaining where to find the accompanying uncombined form of the same work.

#### 6. Revised Versions of the GNU Lesser General Public License.

The Free Software Foundation may publish revised and/or new versions of the GNU Lesser General Public License from time to time. Such new versions will be similar in spirit to the present version, but may differ in detail to address new problems or concerns.

Each version is given a distinguishing version number. If the Library as you received it specifies that a certain numbered version of the GNU Lesser General Public License "or any later version" applies to it, you have the option of following the terms and conditions either of that published version or of any later version published by the Free Software Foundation. If the Library as you received it does not specify a version number of the GNU Lesser General Public License, you may choose any version of the GNU Lesser General Public License ever published by the Free Software Foundation.

If the Library as you received it specifies that a proxy can decide whether future versions of the GNU Lesser General Public License shall apply, that proxy's public statement of acceptance of any version is permanent authorization for you to choose that version for the Library.

# 8.3 NET-SNMP

Various copyrights apply to this package, listed in various separate parts below. Please make sure that you read all the parts.

---- Part 1: CMU/UCD copyright notice: (BSD like) -----

Copyright 1989, 1991, 1992 by Carnegie Mellon University

 Derivative Work - 1996, 1998-2000 Copyright 1996, 1998-2000 The Regents of the University of California

All Rights Reserved

Permission to use, copy, modify and distribute this software and its documentation for any purpose and without fee is hereby granted, provided that the above copyright notice appears in all copies and that both that copyright notice and this permission notice appear in supporting documentation, and that the name of CMU and The Regents of the University of California not be used in advertising or publicity pertaining to distribution of the software without specific written permission.

CMU AND THE REGENTS OF THE UNIVERSITY OF CALIFORNIA DISCLAIM ALL WARRANTIES WITH REGARD TO THIS SOFTWARE, INCLUDING ALL IMPLIED WARRANTIES OF MERCHANTABILITY AND FITNESS. IN NO EVENT SHALL CMU OR THE REGENTS OF THE UNIVERSITY OF CALIFORNIA BE LIABLE FOR ANY SPECIAL, INDIRECT OR CONSEQUENTIAL DAMAGES OR ANY DAMAGES WHATSOEVER RESULTING FROM THE LOSS OF USE, DATA OR PROFITS, WHETHER IN AN ACTION OF CONTRACT, NEGLIGENCE OR OTHER TORTIOUS ACTION, ARISING OUT OF OR IN CONNECTION WITH THE USE OR PERFORMANCE OF THIS SOFTWARE.

---- Part 2: Networks Associates Technology, Inc copyright notice (BSD) -----

Copyright (c) 2001-2003, Networks Associates Technology, Inc All rights reserved.

Redistribution and use in source and binary forms, with or without modification, are permitted provided that the following conditions are met:

- \* Redistributions of source code must retain the above copyright notice, this list of conditions and the following disclaimer.
- \* Redistributions in binary form must reproduce the above copyright notice, this list of conditions and the following disclaimer in the documentation and/or other materials provided with the distribution.
- \* Neither the name of the Networks Associates Technology, Inc nor the names of its contributors may be used to endorse or promote products derived from this software without specific prior written permission.

THIS SOFTWARE IS PROVIDED BY THE COPYRIGHT HOLDERS AND CONTRIBUTORS ``AS IS'' AND ANY EXPRESS OR IMPLIED WARRANTIES, INCLUDING, BUT NOT LIMITED TO, THE IMPLIED WARRANTIES OF MERCHANTABILITY AND FIT-NESS FOR A PARTICULAR PURPOSE ARE DISCLAIMED. IN NO EVENT SHALL THE COPYRIGHT HOLDERS OR CONTRIBU-TORS BE LIABLE FOR ANY DIRECT, INDIRECT, INCIDENTAL, SPECIAL, EXEMPLARY, OR CONSEQUENTIAL DAMAGES (INCLUDING, BUT NOT LIMITED TO, PROCUREMENT OF SUBSTITUTE GOODS OR SERVICES; LOSS OF USE, DATA, OR PROFITS; OR BUSINESS INTERRUPTION) HOWEVER CAUSED AND ON ANY THEORY OF LIABILITY, WHETHER IN CON-TRACT, STRICT LIABILITY, OR TORT (INCLUDING NEGLIGENCE OR OTHERWISE) ARISING IN ANY WAY OUT OF THE USE OF THIS SOFTWARE, EVEN IF ADVISED OF THE POSSIBILITY OF SUCH DAMAGE.

---- Part 3: Cambridge Broadband Ltd. copyright notice (BSD) -----

Portions of this code are copyright (c) 2001-2003, Cambridge Broadband Ltd. All rights reserved.

Redistribution and use in source and binary forms, with or without modification, are permitted provided that the following conditions are met:

- \* Redistributions of source code must retain the above copyright notice, this list of conditions and the following disclaimer.
- \* Redistributions in binary form must reproduce the above copyright notice, this list of conditions and the following disclaimer in the documentation and/or other materials provided with the distribution.
- \* The name of Cambridge Broadband Ltd. may not be used to endorse or promote products derived from this software without specific prior written permission.

THIS SOFTWARE IS PROVIDED BY THE COPYRIGHT HOLDER ``AS IS'' AND ANY EXPRESS OR IMPLIED WARRANTIES, IN-CLUDING, BUT NOT LIMITED TO, THE IMPLIED WARRANTIES OF MERCHANTABILITY AND FITNESS FOR A PARTICULAR PURPOSE ARE DISCLAIMED. IN NO EVENT SHALL THE COPYRIGHT HOLDER BE LIABLE FOR ANY DIRECT, INDIRECT, IN-CIDENTAL, SPECIAL, EXEMPLARY, OR CONSEQUENTIAL DAMAGES (INCLUDING, BUT NOT LIMITED TO, PROCUREMENT OF SUBSTITUTE GOODS OR SERVICES; LOSS OF USE, DATA, OR PROFITS; OR BUSINESS INTERRUPTION) HOWEVER CAUSED AND ON ANY THEORY OF LIABILITY, WHETHER IN CONTRACT, STRICT LIABILITY, OR TORT (INCLUDING NEG-LIGENCE OR OTHERWISE) ARISING IN ANY WAY OUT OF THE USE OF THIS SOFTWARE, EVEN IF ADVISED OF THE POS-SIBILITY OF SUCH DAMAGE.

---- Part 4: Sun Microsystems, Inc. copyright notice (BSD) -----

Copyright <A9> 2003 Sun Microsystems, Inc., 4150 Network Circle, Santa Clara, California 95054, U.S.A. All rights reserved.

Use is subject to license terms below.

This distribution may include materials developed by third parties.

Sun, Sun Microsystems, the Sun logo and Solaris are trademarks or registered trademarks of Sun Microsystems, Inc. in the U.S. and other countries.

Redistribution and use in source and binary forms, with or without modification, are permitted provided that the following conditions are met:

- \* Redistributions of source code must retain the above copyright notice, this list of conditions and the following disclaimer.
- \* Redistributions in binary form must reproduce the above copyright notice, this list of conditions and the following disclaimer in the documentation and/or other materials provided with the distribution.
- \* Neither the name of the Sun Microsystems, Inc. nor the names of its contributors may be used to endorse or promote products derived from this software without specific prior written permission.

THIS SOFTWARE IS PROVIDED BY THE COPYRIGHT HOLDERS AND CONTRIBUTORS ``AS IS'' AND ANY EXPRESS OR IMPLIED WARRANTIES, INCLUDING, BUT NOT LIMITED TO, THE IMPLIED WARRANTIES OF MERCHANTABILITY AND FIT-NESS FOR A PARTICULAR PURPOSE ARE DISCLAIMED. IN NO EVENT SHALL THE COPYRIGHT HOLDERS OR CONTRIBU-TORS BE LIABLE FOR ANY DIRECT, INDIRECT, INCIDENTAL, SPECIAL, EXEMPLARY, OR CONSEQUENTIAL DAMAGES (INCLUDING, BUT NOT LIMITED TO, PROCUREMENT OF SUBSTITUTE GOODS OR SERVICES; LOSS OF USE, DATA, OR PROFITS; OR BUSINESS INTERRUPTION) HOWEVER CAUSED AND ON ANY THEORY OF LIABILITY, WHETHER IN CON-TRACT, STRICT LIABILITY, OR TORT (INCLUDING NEGLIGENCE OR OTHERWISE) ARISING IN ANY WAY OUT OF THE USE OF THIS SOFTWARE, EVEN IF ADVISED OF THE POSSIBILITY OF SUCH DAMAGE.

---- Part 5: Sparta, Inc copyright notice (BSD) -----

Copyright (c) 2003-2008, Sparta, Inc All rights reserved.

Redistribution and use in source and binary forms, with or without modification, are permitted provided that the following conditions are met:

- \* Redistributions of source code must retain the above copyright notice, this list of conditions and the following disclaimer.
- \* Redistributions in binary form must reproduce the above copyright notice, this list of conditions and the following disclaimer in the documentation and/or other materials provided with the distribution.
- \* Neither the name of Sparta, Inc nor the names of its contributors may be used to endorse or promote products derived from this software without specific prior written permission.

THIS SOFTWARE IS PROVIDED BY THE COPYRIGHT HOLDERS AND CONTRIBUTORS ``AS IS'' AND ANY EXPRESS OR IMPLIED WARRANTIES, INCLUDING, BUT NOT LIMITED TO, THE IMPLIED WARRANTIES OF MERCHANTABILITY AND FIT-NESS FOR A PARTICULAR PURPOSE ARE DISCLAIMED. IN NO EVENT SHALL THE COPYRIGHT HOLDERS OR CONTRIBU-TORS BE LIABLE FOR ANY DIRECT, INDIRECT, INCIDENTAL, SPECIAL, EXEMPLARY, OR CONSEQUENTIAL DAMAGES (INCLUDING, BUT NOT LIMITED TO, PROCUREMENT OF SUBSTITUTE GOODS OR SERVICES; LOSS OF USE, DATA, OR PROFITS; OR BUSINESS INTERRUPTION) HOWEVER CAUSED AND ON ANY THEORY OF LIABILITY, WHETHER IN CON-TRACT, STRICT LIABILITY, OR TORT (INCLUDING NEGLIGENCE OR OTHERWISE) ARISING IN ANY WAY OUT OF THE USE OF THIS SOFTWARE, EVEN IF ADVISED OF THE POSSIBILITY OF SUCH DAMAGE.

---- Part 6: Cisco/BUPTNIC copyright notice (BSD) -----

Copyright (c) 2004, Cisco, Inc and Information Network Center of Beijing University of Posts and Telecommunications. All rights reserved.

Redistribution and use in source and binary forms, with or without modification, are permitted provided that the following conditions are met:

- \* Redistributions of source code must retain the above copyright notice, this list of conditions and the following disclaimer.
- \* Redistributions in binary form must reproduce the above copyright notice, this list of conditions and the following disclaimer in the documentation and/or other materials provided with the distribution.
- \* Neither the name of Cisco, Inc, Beijing University of Posts and Telecommunications, nor the names of their contributors may be used to endorse or promote products derived from this software without specific prior written permission.

THIS SOFTWARE IS PROVIDED BY THE COPYRIGHT HOLDERS AND CONTRIBUTORS ``AS IS'' AND ANY EXPRESS OR IMPLIED WARRANTIES, INCLUDING, BUT NOT LIMITED TO, THE IMPLIED WARRANTIES OF MERCHANTABILITY AND FIT-NESS FOR A PARTICULAR PURPOSE ARE DISCLAIMED. IN NO EVENT SHALL THE COPYRIGHT HOLDERS OR CONTRIBU-TORS BE LIABLE FOR ANY DIRECT, INDIRECT, INCIDENTAL, SPECIAL, EXEMPLARY, OR CONSEQUENTIAL DAMAGES (INCLUDING, BUT NOT LIMITED TO, PROCUREMENT OF SUBSTITUTE GOODS OR SERVICES; LOSS OF USE, DATA, OR PROFITS; OR BUSINESS INTERRUPTION) HOWEVER CAUSED AND ON ANY THEORY OF LIABILITY, WHETHER IN CON-TRACT, STRICT LIABILITY, OR TORT (INCLUDING NEGLIGENCE OR OTHERWISE) ARISING IN ANY WAY OUT OF THE USE OF THIS SOFTWARE, EVEN IF ADVISED OF THE POSSIBILITY OF SUCH DAMAGE.

---- Part 7: Fabasoft R&D Software GmbH & Co KG copyright notice (BSD) -----

Copyright (c) Fabasoft R&D Software GmbH & Co KG, 2003 oss@fabasoft.com Author: Bernhard Penz < bernhard.penz@fabasoft.com>

Redistribution and use in source and binary forms, with or without modification, are permitted provided that the following conditions are met:

- \* Redistributions of source code must retain the above copyright notice, this list of conditions and the following disclaimer.
- \* Redistributions in binary form must reproduce the above copyright notice, this list of conditions and the following disclaimer in the documentation and/or other materials provided with the distribution.
- \* The name of Fabasoft R&D Software GmbH & Co KG or any of its subsidiaries, brand or product names may not be used to endorse or promote products derived from this software without specific prior written permission.

THIS SOFTWARE IS PROVIDED BY THE COPYRIGHT HOLDER ``AS IS'' AND ANY EXPRESS OR IMPLIED WARRANTIES, IN-CLUDING, BUT NOT LIMITED TO, THE IMPLIED WARRANTIES OF MERCHANTABILITY AND FITNESS FOR A PARTICULAR PURPOSE ARE DISCLAIMED. IN NO EVENT SHALL THE COPYRIGHT HOLDER BE LIABLE FOR ANY DIRECT, INDIRECT, IN-CIDENTAL, SPECIAL, EXEMPLARY, OR CONSEQUENTIAL DAMAGES (INCLUDING, BUT NOT LIMITED TO, PROCUREMENT OF SUBSTITUTE GOODS OR SERVICES; LOSS OF USE, DATA, OR PROFITS; OR BUSINESS INTERRUPTION) HOWEVER CAUSED AND ON ANY THEORY OF LIABILITY, WHETHER IN CONTRACT, STRICT LIABILITY, OR TORT (INCLUDING NEG-LIGENCE OR OTHERWISE) ARISING IN ANY WAY OUT OF THE USE OF THIS SOFTWARE, EVEN IF ADVISED OF THE POS-SIBILITY OF SUCH DAMAGE.

### 8.4 BSD LICENCE

 Copyright (c) 1989 The Regents of the University of California. All rights reserved.

This code is derived from software contributed to Berkeley by Mike Muuss.

 Redistribution and use in source and binary forms, with or without modification, are permitted provided that the following conditions are met:

- 1. Redistributions of source code must retain the above copyright notice, this list of conditions and the following disclaimer.
- 2. Redistributions in binary form must reproduce the above copyright notice, this list of conditions and the following disclaimer in the documentation and/or other materials provided with the distribution.
- 3. All advertising materials mentioning features or use of this software must display the following acknowledgement: This product includes software developed by the University of California, Berkeley and its contributors.
- 4. Neither the name of the University nor the names of its contributors may be used to endorse or promote products derived from this software without specific prior written permission.

 THIS SOFTWARE IS PROVIDED BY THE REGENTS AND CONTRIBUTORS ``AS IS'' AND ANY EXPRESS OR IMPLIED WAR-RANTIES, INCLUDING, BUT NOT LIMITED TO, THE IMPLIED WARRANTIES OF MERCHANTABILITY AND FITNESS FOR A PARTICULAR PURPOSE ARE DISCLAIMED. IN NO EVENT SHALL THE REGENTS OR CONTRIBUTORS BE LIABLE FOR ANY DIRECT, INDIRECT, INCIDENTAL, SPECIAL, EXEMPLARY, OR CONSEQUENTIAL DAMAGES (INCLUDING, BUT NOT LIMITED TO, PROCUREMENT OF SUBSTITUTE GOODS OR SERVICES; LOSS OF USE, DATA, OR PROFITS; OR BUSINESS INTERRUP-TION) HOWEVER CAUSED AND ON ANY THEORY OF LIABILITY, WHETHER IN CONTRACT, STRICT LIABILITY, OR TORT (INCLUDING NEGLIGENCE OR OTHERWISE) ARISING IN ANY WAY OUT OF THE USE OF THIS SOFTWARE, EVEN IF AD-VISED OF THE POSSIBILITY OF SUCH DAMAGE.

# **PATLITE Corporation**

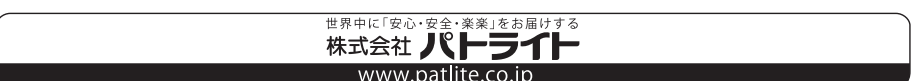